Государственноеобластное бюджетное профессиональное образовательное учреждение «Усманскиймногопрофильный колледж»

# **МЕТОДИЧЕСКИЕ РЕКОМЕНДАЦИИ ПО ОРГАНИЗАЦИИИ ПРОВЕДЕНИЮ ПРАКТИЧЕСКИХРАБОТ**

по учебной дисциплине ОП.08 Технические средства информатизации

Программы подготовкиспециалистов среднего звена (ППССЗ)

по специальности 09.02.04 Информационные системы (по отраслям)

по программе базовой подготовки

Усмань 2020

Методические рекомендации по организации и проведению практических работ

по учебной дисциплине Технические средства информатизации по специальности 09.02.04 Информационные системы (по отраслям).

Организация-разработчик: Государственное областное бюджетное профессиональное образовательное учреждение «Усманский многопрофильный колледж»

Разработчики: Боев Е.И. преподаватель информатики

Рассмотрены и утверждены на заседании предметно-цикловой комиссии естественнонаучных дисциплин

Протокол№ 6 от 30.06.2020 г.

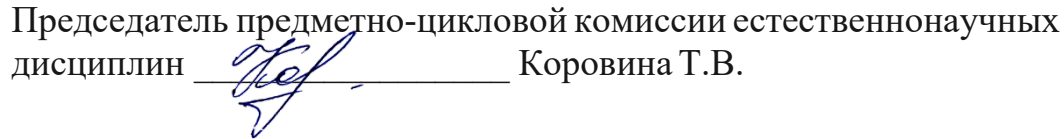

УТВЕРЖДАЮ

Заместитель директора Лаува О.А.

по учебно-методическойработе

 $\overline{\mathscr{A}}$ 

УТВЕРЖДАЮ

Заместитель директора

по учебно-методическойработе \_\_\_\_\_\_\_\_\_\_\_\_ Лаува О.А.

#### **Введение**

Практические занятия, как вид учебных занятий, направлены на экспериментальное подтверждение теоретических положений и формирование учебных и профессиональных практических умений и составляют важную часть теоретической и профессиональной практической подготовки.

В процессе практического занятия обучающиеся выполняют одно или несколько практических заданий в соответствии с изучаемым содержанием учебного материала.

Содержание практических занятий по учебной дисциплине ОП.08 Технические средства информатизации должно охватывать весь круг профессиональных умений, на подготовку к которым ориентирована данная дисциплина, а в совокупности охватывать всю профессиональную деятельность, к которой готовится специалист.

При разработке содержания практических занятий следует учитывать, что наряду с формированием умений и навыков в процессе практических занятий обобщаются, систематизируются, углубляются и конкретизируются теоретические знания, вырабатывается способность и готовность использовать теоретические знания на практике, развиваются интеллектуальные умения.

Выполнение обучающимися практических занятий проводится с целью:

- формирования практических умений в соответствии с требованиями к уровню подготовки обучающихся, установленными ФГОС и рабочей программой учебной дисциплины ОП.08 Технические средства информатизации по конкретным разделам и темам дисциплины;
- обобщения, систематизации, углубления, закрепления полученных теоретических знаний;
- совершенствования умений применять полученные знания на практике, реализации единства интеллектуальной и практической деятельности;
- развития интеллектуальных умений у будущих специалистов: аналитических, проектировочных, конструктивных и др.;
- выработки таких профессионально значимых качеств, как самостоятельность, ответственность, точность, творческая инициатива при решении поставленных задач при

3

освоении общих и профессиональных компетенций.

Соответственно в процессе освоения учебной дисциплины Технические средства информатизации обучающиеся должны овладеть:

#### **умениями:**

- выбирать рациональную конфигурацию оборудования в соответствии с решаемой задачей;
- определять совместимость аппаратного и программного обеспечения;
- осуществлять модернизацию аппаратных средств.

#### **знаниями:**

- основные конструктивные элементы средств вычислительной техники;
- периферийные устройства вычислительной техники;
- нестандартные периферийные устройства.

Выше перечисленные умения и знания направлены на формирование следующих профессиональных и общих компетенций студентов:

#### **Профессиональные компетенции:**

ПК 1.1. Собирать данные для анализа использования и функционирования информационной системы, участвовать в составлении отчетной документации, принимать участие в разработке проектной документации на модификацию информационной системы.

ПК 1.2. Взаимодействовать со специалистами смежного профиля при разработке методов, средств и технологий применения объектов профессиональной деятельности.

ПК 1.5. Разрабатывать фрагменты документации по эксплуатации информационной системы.

ПК 1.7. Производить инсталляцию и настройку информационной системы в рамках своей компетенции, документировать результаты работ.

#### **Общие компетенции:**

ОК 1. Понимать сущность и социальную значимость своей будущей профессии, проявлять к ней устойчивый интерес.

ОК 2. Организовывать собственную деятельность, выбирать типовые методы и способы выполнения профессиональных задач, оценивать их эффективность и качество.

ОК 3. Принимать решения в стандартных и нестандартных ситуациях и нести за них ответственность.

ОК 4. Осуществлять поиск и использование информации, необходимой для эффективного выполнения профессиональных задач, профессионального и личностного развития.

ОК 5. Использовать информационно-коммуникационные технологии в профессиональной деятельности.

ОК 6. Работать в коллективе и команде, эффективно общаться с коллегами, руководством, потребителями.

ОК 7. Брать на себя ответственность за работу членов команды (подчиненных), результат выполнения заданий.

ОК 8. Самостоятельно определять задачи профессионального и личностного развития, заниматься самообразованием, осознанно планировать повышение квалификации.

ОК 9. Ориентироваться в условиях частой смены технологий в профессиональной деятельности.

Данные методические указания по организации и проведению практических работ составлены в соответствии с содержанием рабочей программы учебной дисциплины Технические средства информатизации специальности 09.02.04 Информационные системы (по отраслям) по программе базовой подготовки.

Учебная дисциплина Технические средства информатизации изучается в течение одного семестра. Общий объем времени, отведенный на выполнение практической работы по учебной дисциплине Технические средства информатизации, составляет в соответствии с учебным планом и рабочей программой – 28 часов.

Методические рекомендации призваны помочь студентам правильно организовать работу и рационально использовать свое время при овладении содержанием учебной дисциплины Технические средства информатизации, закреплении теоретических знаний и практических умений.

**Распределение часов на выполнение практической работы студентовпо разделам и темам учебной дисциплины Технические средства информатизации**

| Наименование раздела, темы                      | Количество часов |
|-------------------------------------------------|------------------|
| Раздел 1 Основные конструктивные элементы       | 4                |
| средств вычислительной техники (ВТ)             |                  |
| Тема 1.3 Центральный процессор                  | $\mathcal{D}$    |
| Тема 1.4 Оперативная и КЭШ-память               | 2                |
| Раздел 2 Периферийные устройства средств ВТ     | 18               |
| Тема 2.1 Дисковая подсистема ПК                 | 4                |
| Тема 2.2 Видеоподсистема ПК                     | $\mathcal{D}$    |
| Тема 2.3 Звуковая подсистема ПК                 |                  |
| Тема 2.4 Устройства вывода информации на печать | ↑                |
| Тема 2.5 Манипуляторные устройства ввода        | $\mathcal{D}$    |
| информации                                      |                  |
| Тема 2.6 Сканеры                                |                  |

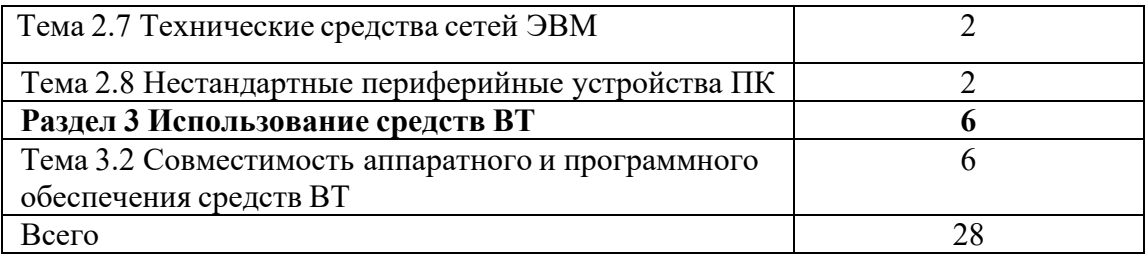

**Перечень рекомендуемойлитературы**

Основные источники

1. Гребенюк Е.И., Гребенюк Н.А. Технические средства информатизации: – М.: Академия, 2016.

2. Гук М. Аппаратные интерфейсы ПК: Энциклопедия. – СПб.: Питер, 2016.

3. Гук М. Аппаратные средства локальных сетей: Энциклопедия. – СПб.: Питер,

2015.

4. Жаров А. Железо IBM 2018. – М.: МикроАрт, 2016.

5. Колесниченко О.В., Шишигин И.В. Аппаратные средства РС.– 5-е изд. – СПб.: БХВ-Петербург,2015.

6. Мюллер Скотт.Модернизация и ремонт ПК. – М.: Вильямс, 2016.

7. Нортон П., Гудман Дж. Персональный компьютер. Аппаратно - программная организация. – СПб.: BHV - Санкт – Петербург, 2016. – Книга 1. Наиболее полное руководство в подлиннике.

8. Настройка, оптимизация, разгон: Практическое руководство /В. Рудометов, Е. Рудометов. – СПб.:BHV - Санкт – Петербург,2016.

9. Ральф Вебер. Сборка, конфигурирование, настройка, модернизация и разгон ПК. – Диа-Софт, 2017.

10. Сайков Б.П. Сбои компьютера. Диагностика, профилактика, лечение. – М.: Лаборатория базовых знаний, 2017.

Дополнительные источники:

1. http://students-programmers.ru/topic/arhitektura-evm-t/

2. http://itblock.ru/

## **Парктическая работа №1. Установкаи тестирование ЦПУ (CPU-Z)**

Цель работы:

- изучить основные характеристики микропроцессоров

- находить информацию о характеристиках любого микропроцессора

Краткие теоретические сведения:

*Микропроцессор* — это центральный блок персонального компьютера, предназначенный для управления работой всех блоков машины и для выполнения арифметических и логических операций над информацией.

*Микропроцессор* - microprocessor - процессор, выполненный в одном или нескольких взаимосвязанных полупроводниковых кристаллах интегральных схем.

*Микропроцессор* - это блок, выполненный в виде интегральной схемы. Состоит из цепей управления, регистров, сумматоров, счётчиков команд, очень быстрой памяти малого объёма.

Первый микропроцессор появился в 1971 г.Фирма INTEL выполнила микропроцессор в виде большой интегральной схемы (БИС). С тех пор различными фирмами выпущено большое количество микропроцессоров.

*Микропроцессоры классифицируются:*

1. По выполняемым функциям:

Различают универсальные и специализированные микропроцессоры. Универсальные могут реализовывать любой алгоритм, специализированные решают определённый класс задач, например, микропроцессор Intel 8087 - арифметический сопроцессор, выполняющий операции над числами с плавающей запятой.

2. По набору реализуемых команд:

Различают RISC и CISC процессоры. CISC - имеют сложную систему команд: команды выполняются за длительный промежуток времени. RISC - имеют сокращённый набор команд, каждая команда выполняется за один такт.

3. По структуре свойства управления:

Различают устройства управления с жёсткой (схемной) логикой и гибкой (микропрограммной) логикой. В микропроцессорах со схемной логикой каждой команде в кристалле микропроцессора соответствует своя логическая схема, обеспечивающая выполнение команды. Микропроцессор выполняет столько команд, сколько логических схем содержится в кристалле. В микропроцессорах с гибкой логикой команды разбиваются на микрокоманды. Все микрокоманды записаны в постоянное запоминающее устройство (ПЗУ) микрокоманд. Для выполнения команды микропроцессор последовательно извлекает микрокоманды из ПЗУ и выполняет их.

#### **Основные технические характеристики микропроцессоров:**

1. Разрядность (бит) - это максимальное количество бит информации, которое микропроцессор обрабатывает параллельно. Разрядность микропроцессора это разрядность его шины данных (ШД)

2. Разрядность шины адреса (ША) - это количество бит информации, передаваемых по шине адреса

3. Адресуемая память (байт) - это количество ячеек памяти, к которым может обратиться микропроцессор.

4. Быстродействие - это количество элементарных операций типа регистр-регистр, которые выполняет микропроцессор за 1 секунду.

5. Тактовая частота микропроцессора - количество импульсов, создаваемых генератором за 1 секунду, измеряется в Герцах (Гц).

6. Технология изготовления - определяет размер одного транзистора на кристалле.

7. Наличие кэш-памяти - это относительно небольшая (по сравнению с оперативной памятью) быстродействующая память на микросхемах SRAM (статическая память). Кэш-память является дополнительным быстродействующим хранилищем копий блоков информации из оперативной памяти, вероятность обращения к которым в ближайшее время велика. Для программы кэш-память не представляет собой дополнительной адресуемой области памяти. Кэш-память может иметь 3 уровня.

Кэш-память первого уровня (L1 Cache) - самый быстрый, но по объему меньший, чем у остальных (Обычно до 32 Кб). С ним напрямую работает ядро процессора. Кэш память 1-го уровня имеет наименьшую латентность (время доступа).

Кэш-память второго уровня (L2 Cache) - объем этой памяти значительно больше, чем кэш память первого уровня (Обычно от 128 Кб до нескольких Мб).

Кэш-память третьего уровня (L3 Cache) - кэш память с большим объемом и более медленный, чем

L2 (До нескольких десятков Мб).

Порядок выполнения работы:

1. Запустите любой браузер и откройте в нём предпочитаемую вами систему поиска информации.

2. Заполните таблицу 1 характеристиками перечисленных в ней моделей микропроцессоров.

Таблица 1.

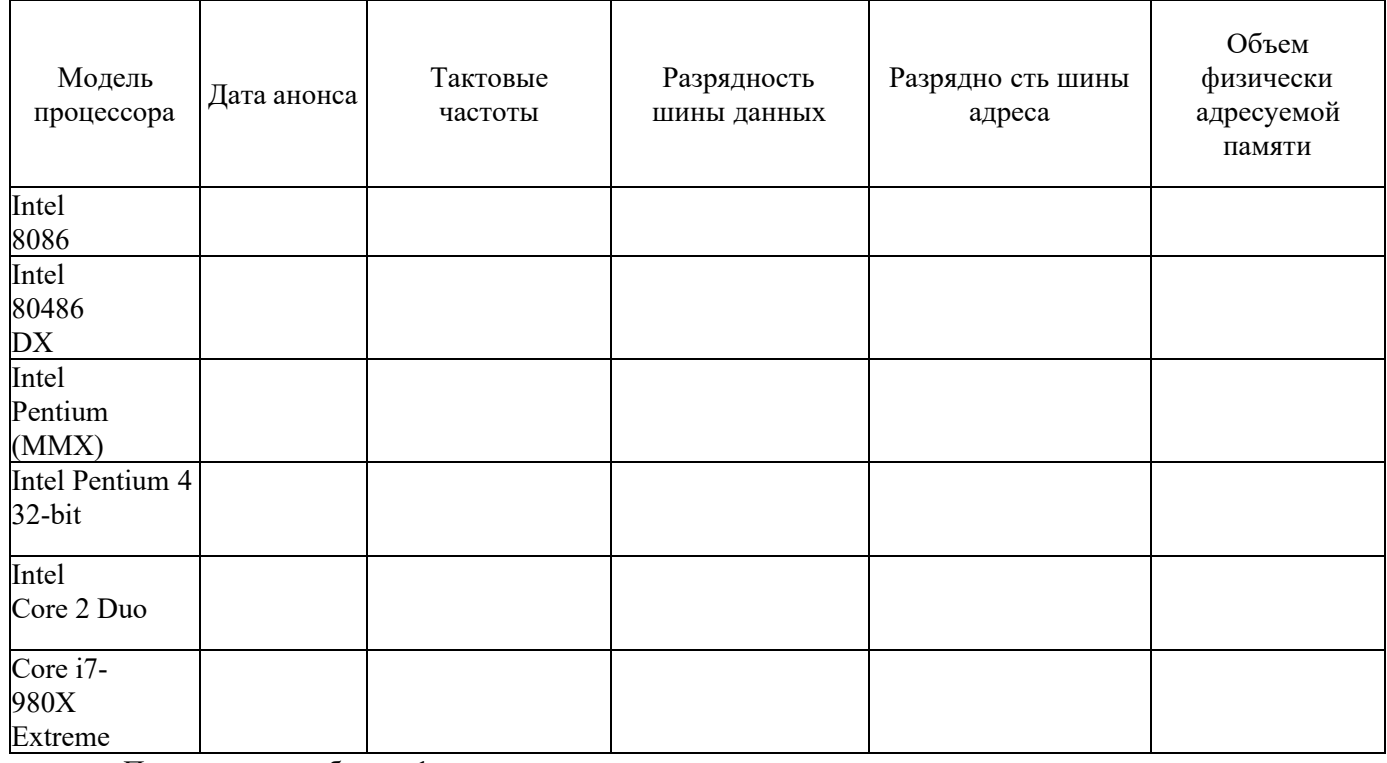

Продолжение таблицы 1.

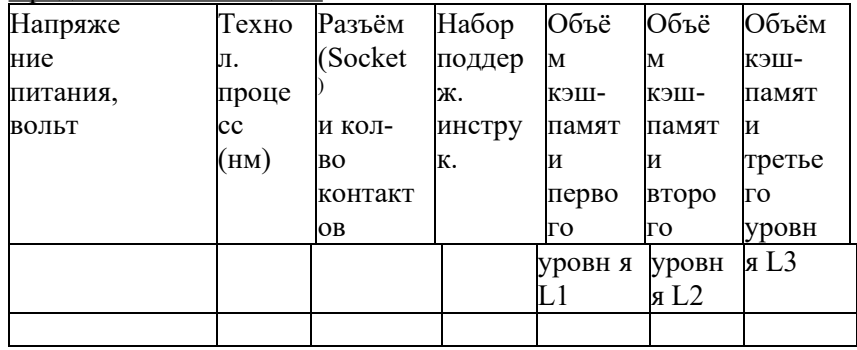

Контрольные вопросы:

1. Для чего предназначен микропроцессор ПК?

2. Какие существуют классификации микропроцессоров?

3. Перечислите характеристики микропроцессоров, поясните их

4. Кэш-память, назначение, уровни.

Форма представления результата:

Полностью выполненная работа должна быть оформлена в программе Microsoft Word и должна содержать следующие разделы:

- $\mathcal{I}$ . Название работы;
- $2.$ Цель работы;
- $3<sub>1</sub>$ Выполненные задания;

 $\overline{4}$ . Вывод по работе.

Задание 2.

Запустить программу Everest (Общая папка\LAI) Найти и записать в тетрадь характеристики процессора (ЦП): Тип ЦП.

Исхолная частота. КЭШ Технологический процесс (расстояние между дорожками в нанометрах) Размер корпуса Количество контактов (pin) Напряжение питания ядра ЦП Максимально возможная температура ялра Текущая температура ЦП

Провести тестирование общей производительности процессора (Тест - CPU Queen) и ответить на вопрос: на каком месте находится ЦП в ряду известных программе Everest процессоров.

Содержание отчета.

Отчет о лабораторной работе должен содержать:

цель работы; индивидуальное задание; описание выполнения индивидуального задания; ответы на контрольные вопросы; выводы. Контрольные вопросы

Поясните алгоритм выполнения команд процессором.

Когда ЦП может начать программу обслуживания прерывания?

Какой из регистров входит в состав АЛУ?

Чем определяется разрядность регистра?

Определите важные характеристики для процессора.

Какие основные параметры включают в понятие производительности компьютерной системы?

#### Практическая работа №2. Установка и тестирование оперативной памяти. Оптимизация памяти (виртуальная, оперативная). Эксплуатация RAM и CMOS

## Цель работы.

Работа содержит сведения по установке и модернизации модулей оперативной памяти. Целью работы является облегчение учащимся освоения основных принципов установки модулей памяти на системную плату компьютера.

В результате обучающиеся должны знать:

- основные модификации модулей памяти, их отличие друг от друга;
- основные характеристики (параметры) модулей памяти;
- правила установки модулей памяти на системную плату

В результате обучающиеся должны уметь:

правильно устанавливать модуль памяти на системную плату. Задание.

1. Ознакомиться и получить навыки работы по установке и модернизации модулей оперативной памяти.

2. Ознакомиться и получить навыки измерение быстродействия оперативной памяти с помощью тестовых программ.

## *Теоретическая часть* 3.1 Обшие свеления

Оперативная память (рисунок 3.1) – это рабочая область для процессора компьютера. В ней во время работы хранятся программы и данные, которые сохраняются в ней только при включенном компьютере или до нажатия кнопки Reset. Поэтому перед выключением компьютера все данные, подвергнутые изменениям во время работы, необходимо сохранять на запоминающее устройство (например винчестер). При новом включении питания сохраненная информация вновь может быть загружена в память.

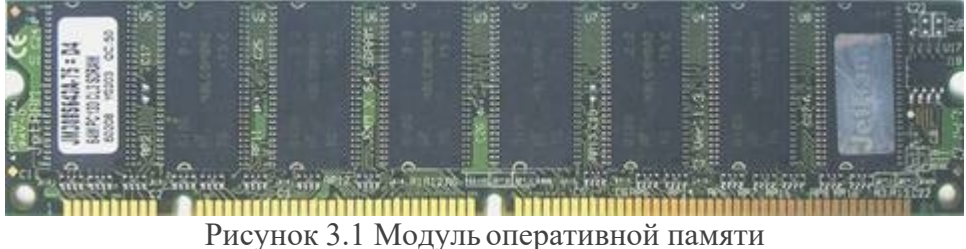

Память, применяемая для временного хранения инструкций и данных в компьютерной системе, получила название RAM (Random Access Memory - память с произвольной выборкой), потому что обращение происходит в любой момент времени к произвольно выбранной ячейке. Память этого класса подразделяется на два типа - память с динамической (Dynamic RAM, DRAM) и статической (Static RAM, SDRAM) выборкой.

В персональных компьютерах используется следующие типы памяти:

**DRAM – Динамическая память**. Широко использовался в ПК семейства 386 и 486, а так же первых поколениях Pentium. На сегодняшний момент самый медленный тип памяти.

**EDO DRAM** - Являлась основной для персональных компьютеров с процессором Pentium. Представляет собой память типа DRAM с расширенными возможностями вывода. Память этого типа работала на частоте шины не более 66 МГЦ. Время доступа к данным: от 50 до 70 нс. В настоящее время эти модули памяти используются для модернизации встроенной памяти на некоторых моделях внешних устройств (например, лазерных принтерах)

**SDRAM** - В настоящее время они используются в современных компьютерах с процессорами Pentium II/III. Память этого типа значительно быстрее EDO - время доступа к данным от 6 до 9 нс. Пропускная способность от 256 до 1000 Мбайт/с. Эти модули работают на частоте системной шины 66, 100 и 133 МГц.

**DDR SDRAM** - Улучшенная модификация памяти SDRAM. Время доступа к данным 5-6 нс. Пропускная способность – до 2,5 Гбайт. Поддерживаемая частота системной шины до 700 МГн.

RDRAM - Тип памяти разработанный для персональных компьютеров с процессором Pentium 4. Поддерживает рабочую частоту шины до 800 МГЦ. Время доступа к данным составляет 4 нс. Скорость передачи данных до 6 Гбайт/с.

В современных компьютерах вместо отдельных микросхем памяти используются модули памяти. SIMM (Single In Memory Module), DIMM (Dual In Line Memory Module) и RIMM (Rambus In Line Memory Module), представляющие собой небольшие платы, которые устанавливаются в специальные разъемы на системной плате или плате памяти. Отдельные микросхемы так припаяны к плате модуля, что выпаять и заменить их практически невозможно. При появлении неисправности заменяется весь модуль.

Модули SIMM изготавливаются 30 или 72-контактные. Первые из них меньше по размерам. 30-и контактные модули SIMM использовались в компьютерах с процессорами 386 и 486. 72-х контактные модули (рисунок 3.2) применялись с процессорами Pentium. В настоящее время данные модули практически не используются в современных компьютерных системах.

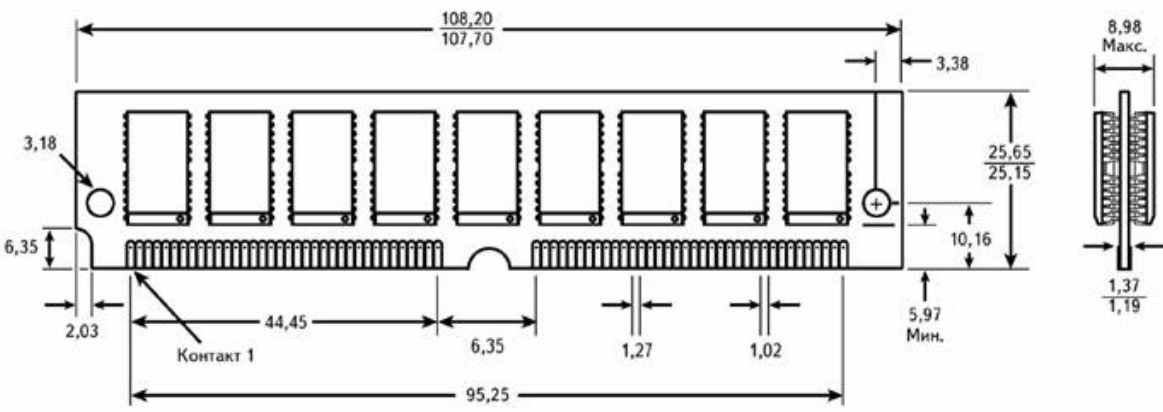

Рисунок 3.2 72-х контактный модуль памяти SIMM

Поэтому в новых системах с процессорами Pentium II/III используются 168-контактные модули DIMM (рисунок 7.3). В настоящее время для памяти DIMM SDRAM действуют спецификации РС100 и РС133, где цифры обозначают частоту синхронизации, при которой гарантированы работоспособность.

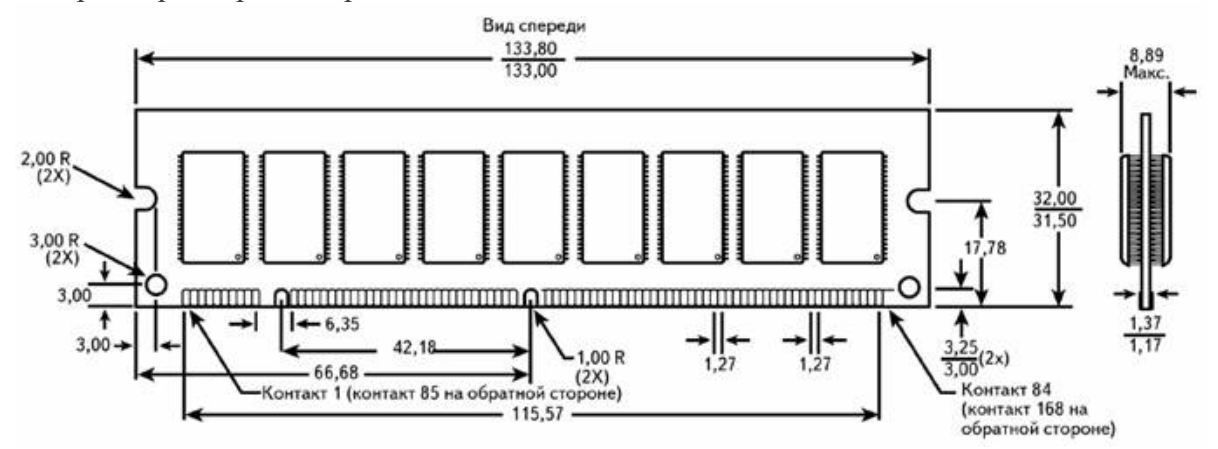

Рисунок 3.3 168-и контактный модуль памяти DIMM с микросхемами SDRAM

В системах с процессором Pentium IV широко используется модификация модуля DIMM – 184-х контактный модуль DDR SDRAM (Double Data Rate SDRAM) со спецификацией РС2100 или РС2700, которые работают на частоте шины более 266МГц. Модули DDR SDRAM имеют такие же размеры, как и модули DIMM, однако с существующими разъемами DIMM они полностью не совместимы.

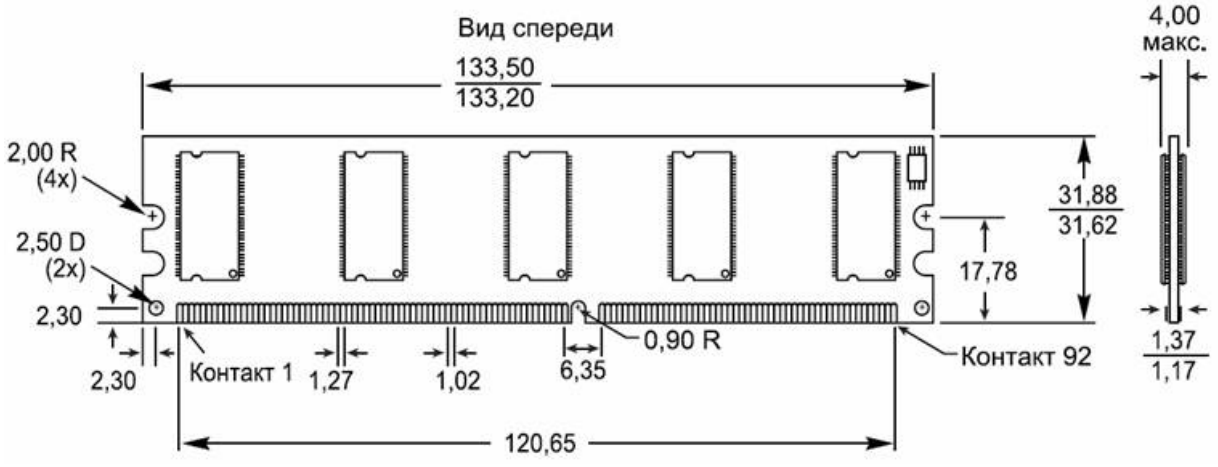

Рисунок 3.4 184-х контактный модуль памяти DDR SDRAM

Новой разработкой памяти для компьютерных систем является технология Rambus DRAM, который используется при производстве модулей памяти RIMM (рисунок 3.5). Данные модули могут работать на частоте 800МГц.

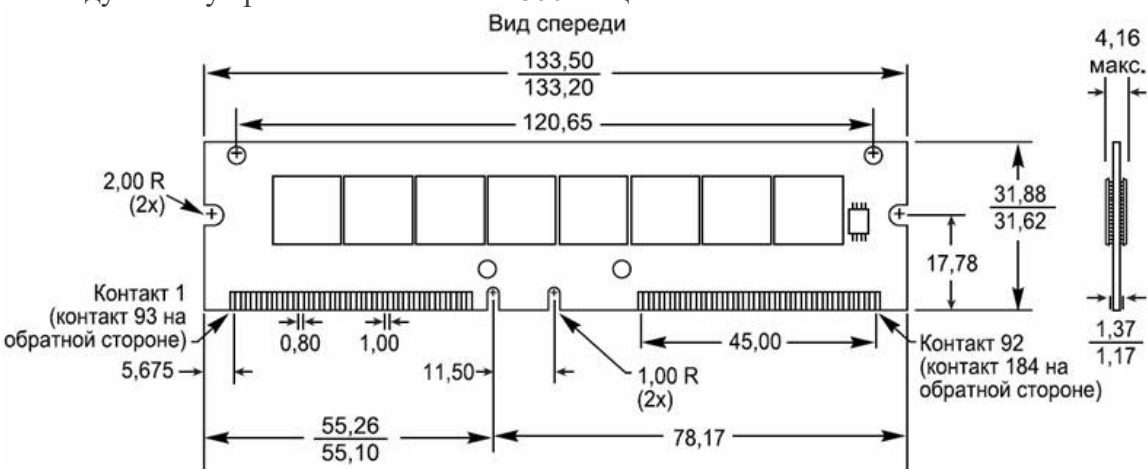

Рисунок 3.5 184-х контактный модуль памяти RIMM

#### 3.2 Спецификации и характеристики оперативной памяти 3.2.1 Спецификации оперативной памяти

Стандарты на оперативную память устанавливаются ассоциацией JEDEC, которая устанавливает набор требований к молулям памяти для гарантированного обеспечения их работы в требуемых условиях. Регламентируется длина проводников в модуле памяти, ширина дорожек и расстояние между ними, электрические и другие параметры. В настоящее время для памяти SDRAM действуют спецификации PC100 и PC133, где цифры означают частоту синхронизации, при которой гарантирована работоспособность. Для модулей памяти DDR принято обозначать спецификацию по частоте передачи данных (например РС200 или РСЗЗЗ) или по пропускной способности – РС2100, РС 2700 (измеряется в Мбайт/с).

## 3.2.2 Характеристики оперативной памяти.

## Быстродействие памяти

Быстродействие оперативной памяти и его эффективность выражается следующими характеристиками: временем доступа к данным и максимальная рабочая частота шины.

Время доступа микросхем памяти колеблется от 4 до 200 нс. (1нс - это время, за которое свет преодолеет расстояние в 30 см.) При замене неисправного модуля или микросхемы памяти новый элемент должен быть такого же типа, а его время доступа должно быть меньше или равно времени доступа заменяемого модуля. Таким образом, заменяющий элемент может иметь и более высокое быстродействие.

#### Регенерация данных

Для исключения утраты данных периодически производятся циклы регенерации данных с определенной частотой.

#### Контроль четности

Ранее для всех модуле памяти применялся контроль четности с целью проверки достоверности информации. Для этого при записи байта вычисляется сумма по модулю 2 всех информационных битов и результат записывается как дополнительный контрольный разряд. При чтении бита снова вычисляется контрольный разряд и сравнивается с полученным ранее.

## Коррекция ошибок

Выявление и коррекция ошибок (ЕСС – Error Checking and Correction) – это специальный алгоритм, который заменил контроль четности в современных модулях памяти. Каждый бит данных включается более чем в одну контрольную сумму, поэтому при

возникновении в нем ошибки можно восстановить адрес и исправить сбойный бит. При сбое в двух и более битах ошибка лишь фиксируется, но не исправляется.

## **3.3 Маркировка оперативной памяти**

При приобретении модуля памяти необходимо обращать внимание на его маркировку. Корпус микросхемы и модуль памяти всегда имеют специальные обозначения, включающие наименование и знак фирмы изготовителя, дату выпуска, специальный код (рисунок 3.6).

Маркировка модулей памяти тесно связана с особенностями их технологии производства и тестирования. Все произведенные микросхемы делятся на три класса: А, В и С – в порядке понижения результатов.

Класс А – готовые микросхемы, прошедшие полный цикл тестирования, которые гарантированно работают в соответствии с заявленными характеристиками и имеют существенный запас по параметрам. Они также и самые дорогие, поскольку гарантируют работу в любых условиях.

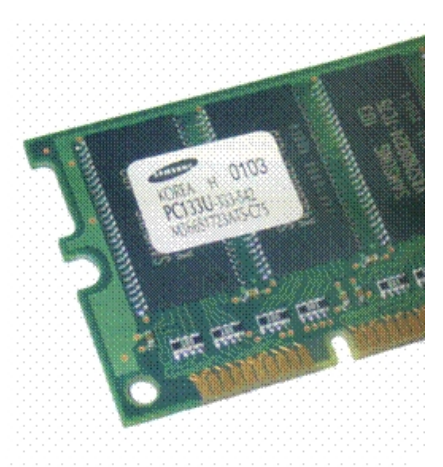

Рисунок 7.6 Маркировка модулей памяти

Класс В – гарантировано отвечают заданным параметрам, но имеют меньший «запас прочности»

Класс С – модули памяти с небольшими дефектами, на этапе тестирования которых были выявлены ошибки. Данные модули могут быстро и хорошо работать в «домашних» системах, но использовать их в системах, где требуется высокая надежность – не рекомендуется.

Существует еще одна группа модулей памяти, чипы которой вообще не тестировались производителем на скорость и надежность. Это самые низкие по стоимости модули оперативной памяти. Зачастую на данных модулях на маркировке не указывается фирма производитель, либо маркировка отсутствует. Стабильность работы таких модулей памяти вызывает большие сомнения.

#### **3.4 Установкамодулей памяти**

При установке и удалении памяти возможны следующие проблемы:

накопление электростатических зарядов;

повреждение выводов микросхем;

неправильная установка модулей;

Чтобы предотвратить накопление электростатических зарядов при установке микросхем памяти, не надевайте одежду из синтетических тканей или обувь на кожаной подошве. Удалите все накопленные статистические заряды, прикоснувшись к корпусу системы до начала работы, или оденьте специальный браслет.

Каждая микросхема (или модуль) памяти должна быть установлена соответствующим образом. На одном конце микросхемы имеется маркировка. Это может быть вырез, круглое углубление или и то и другое. Гнездо микросхемы может иметь соответствующую маркировку.Ориентация выреза указывает положение первого вывода микросхемы.

## **3.4.1 Установкамодулей памяти SIMM**

a. Выключите питание компьютера и отсоедините сетевой шнур.

b. Возьмите модуль SIMM за верхний край платы и под небольшим углом осторожно вставьте микросхему в гнездо.

c. Убедитесь, что каждый вывод совпал с отверстием разъема, а затем надавливайте на микросхему двумя большими пальцами до тех пор, пока она полностью не войдет в разъем.

d. Надавив на края модуля, установите его вертикально (рисунок 3.7). При этом срабатывает механизм фиксации модуля (рисунок 3.8).

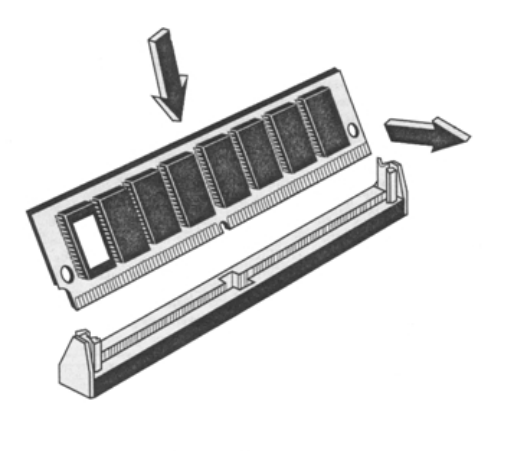

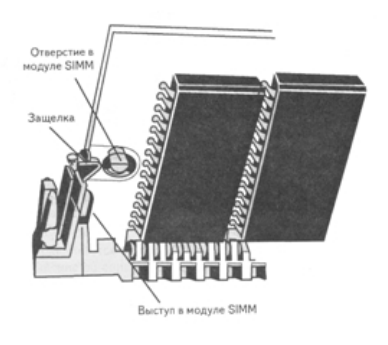

Рисунок 7.8 Механизм фиксации модуля SIMM

Рисунок 7.7 Установка модуля SIMM

Ориентация модуля SIMM определяется вырезом, расположенным только с одной стороны модуля. В гнезде есть выступ, который должен совпасть с вырезом на одной стороне SIMM. Благодаря выступу установить модуль SIMM «наоборот» можно только в случае повреждения гнезда

## 3.4.2 Установка модулей DIMM и RIMM

Модули DIMM устанавливать легче, чем модули SIMM.

Подобно микросхемам SIMM, микросхемы DIMM имеют по краям ключи-вырезы, которые смещены от центра так, чтобы микросхемы могли быть однозначно ориентированы.

- а. Выключите питание компьютера и отсоедините сетевой шнур.
- b. Установите модуль в гнездо в вертикальном положении.

с. Надавите на верхнее ребро модуля памяти, так, чтобы он плотно вошел в гнездо и сомкнулись защелки, фиксирующие модуль в гнезде. Защелки DIMM находятся в прижатом состоянии, когда модуль вставлен в слот, и откинуты в стороны, когда модуль вынут (рисунок  $3.9)$ 

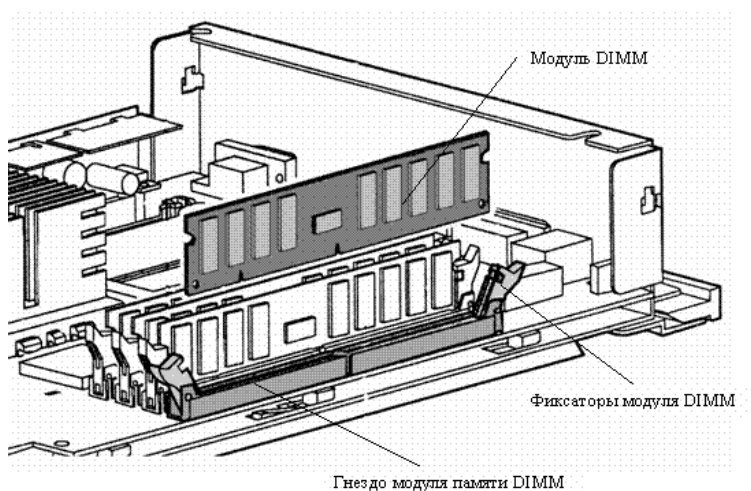

Рисунок 3.9 Установка модуля памяти DIMM

Для того, чтобы извлечь модуль DIMM из слота, нужно отжать защелки наружу (и вниз), и модуль выталкивается из слота.

Если модуль не проскальзывает легко в разъем и затем не фиксируется на своем месте, значит, он неправильно ориентировании не выровнен. Если к модулю приложить значительные усилия, можно сломать модуль или разъем. Если сломаны зажимы разъема, память не будет установлена на своем месте. В этом случае возможны сбои памяти.

Практическая часть.

1. Ход работы.

 $2.$ Провести тестирование оперативной памяти с помощью Memtest86 3.5(или использовав другую утилиту)

- 2. Протокол работы №1. Определение основных характеристик оперативной памяти.
- 3. Протокол работы №2. Сравнительная характеристика оперативной памяти

#### Протоколработы №1

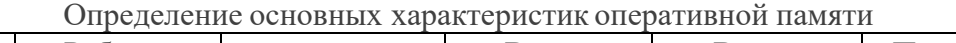

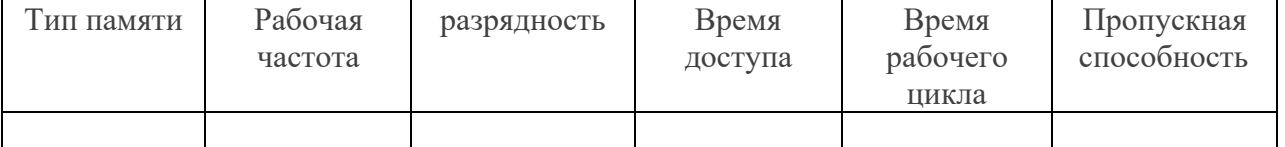

подсчитать максимально достижимую пропускную способность при обработке зависимых данных можно используя для этого следующую формулу:

$$
C = \frac{N}{T^*8^*1.024}
$$

здесь: C - пропускная способность (Мегабайт/c), N - разрядности памяти (бит), T - полное время доступа (нс.)

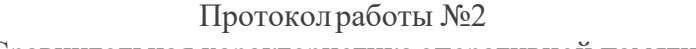

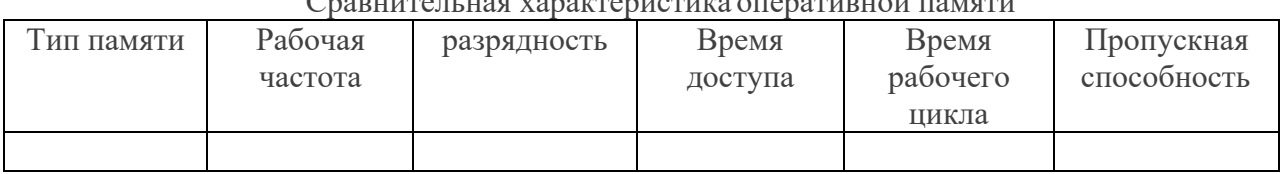

## **Практическая работа №3. Тестирование HDD и приводов (RW, DVD).**

#### **Теоретическая часть HDD диски**

Во всех современных компьютерах имеется жесткий диск, который предназначен для хранения данных, а также для загрузки операционной системы.

Жесткий диск (Hard Disk Drive, HDD, винчестер, накопитель на жестких магнитных дисках-НЖМД), является прямым потомкомдисковода для гибких дисков.

Основное предназначение жесткого диска — он должен предоставить пользователю дисковое пространство, нужное для хранения файлов операционной системы и всех необходимыхпрограмм.

Особенностью жесткого диска в отличие от дисковода для гибких дисков является высокая надежность хранения данных.

## **Корпус винчестера**

Корпус винчестера защищает жесткий диск от повреждений. Воздух, которым заполнен корпус, обязательно должен быть очищен от пыли, иначе даже самая маленькая частица при попадании внутрь может привести в негодность все устройство. Поэтому практически все модели винчестеров имеют фильтр, который представляет собой небольшое окошко, закрытое прочным материалом, пропускающим незначительное количество воздуха.

Внутри корпуса размещаются практически все элементы, необходимые для работы винчестера: носитель информации, который представляет собой жесткие диски, а также устройство считывания/записи информации (магнитные головки и устройство позиционирования).

Габаритные размеры современных жестких дисков характеризуются так называемым форм-фактором, который указывает горизонтальный и вертикальный размеры корпуса. Возможны следующие горизонтальные размеры: 1,8; 2,5; 3,5 или 5,25", из них наиболее распространены два последних (хотя самый последний встречается все реже и реже).

#### **Носитель информации**

Винчестер содержит один или несколько дисков (platters), то есть это носитель, который смонтирован на оси-шпинделе, приводимом в движение специальным двигателем (часть привода). Скорость вращения современных винчестеров может быть 5400, 7200, 10000 об/мин. Достигнуты скорости вплоть до 15 000 об/мин., но такие винчестеры пока что слишком дороги для среднего пользователя. Понятно, что чем выше скорость вращения, тем быстрее считывается информация с диска. Следует иметь в виду, что чем выше скорость вращения, тем выше уровень шума, издаваемый винчестером. Это является довольно неприятной платой за высокую скорость работы.

Сами диски представляют собой обработанные с высокой точностью керамические или алюминиевые пластины, на которые и нанесен специальный магнитный слой (покрытие). С обеих сторон диски покрыты тончайшим слоем ферромагнитного материала (окисью какого-нибудь металла), подобного тому, что применяется для производства, например, дискет. От прочности покрытия зависят некоторые эксплуатационные характеристики, к примеру, ударопрочность винчестеров. В качестве рабочей поверхности обычно используют обе стороны каждого диска, кроме дисков, расположенных по краям пакета

— у этих дисков внешние поверхности, повернутые в сторону корпуса, для хранения информации не используются. Они являются защитными.

Количество дисков может быть различным - от одного до пяти и выше, число рабочих поверхностей при этом соответственно в два раза больше, правда, не всегда. Иногда наружные поверхности крайних дисков или одного из них не используются для хранения данных, при этом число рабочих поверхностей уменьшается и может оказаться нечетным.

#### **Магнитные головки**

Наиболее важной частью любого накопителя являются головки чтения-записи (read- write head). Головки представляют собой магнитные управляемые контуры с сердечниками, на обмотки которых подается переменное напряжение. Принцип действия очень похож на принцип работы головок обычного магнитофона, только требования к ним предъявляются значительно более жесткие.

Количество магнитных головок всегда равно количеству физических поверхностей, используемых для хранения данных. Каждая пара головок одета на своеобразную "вилку", обхватывающую диск с обеих сторон. Данная "вилка" имеет очень длинный "хвост", который заканчивает массивным хвостовиком, составляющим противовес головкам и их несущим. Когда винчестер не работает, головки благодаря упругости "вилки" прижимаются к поверхности диска, что позволяет исключить их "дребезг" во время транспортировки. Все магнитные головки объединены в единый блок, что позволяет организовать их синхронное перемещение.

Практически все современные жесткие диски имеют функцию автоматической "парковки" головок. *Парковкой* называется процесс перемещения магнитных головок в специальную зону диска, которая называется *парковочной зоной"* (от англ. *Landing Zone).* Эта зона не содержит абсолютно никакой полезной информации, кроме специальной сервисной метки, указывающей на местоположение места "парковки". В "запаркованном" состоянии жесткий диск можно транспортировать при достаточно плохих физических условиях — вибрация, легкие удары, сотрясения.

Функция "парковки" реализована достаточно просто. В нерабочем состоянии хвостовик блока головок "приклеивается" к небольшому магниту, расположенному в устройстве позиционирования. При поступлении напряжения питания на жесткий диск генерируется достаточно мощный электромагнитный импульс, который "отрывает" хвостовик от посадочного места. Пока жесткий диск работает, постоянно удерживаемое электромагнитное поле не дает хвостовику "прилипнуть" к магниту. Когда же напряжение питания исчезает, то головки за счет притяжения постоянного магнита практически мгновенно перемещаются в зону парковки, где они благополучно приземляются на поверхность дисков.

Заметим, что в современных винчестерах головки как бы «летят» на расстоянии доли

микрона от поверхности дисков, не касаясь их.

#### **Устройство позиционирования**

Устройство позиционирования, которое перемещает магнитные головки, внешне очень похоже на башенный кран. С одной стороны находятся длинные тонкие несущие магнитных головок, а с другой — короткий и значительно более массивный хвостовик с обмоткой электромагнитного привода. Обмотку позиционера окружает статор, представляющий собой постоянный магнит. При подаче в обмотку электромагнита тока определенной величины и полярности хвостовик начинает поворачиваться в соответствующую сторону с ускорением, пропорциональным силе тока. При изменении полярности тока хвостовик начинает движение в обратную сторону. Динамически изменяя уровень и полярность тока, можно устанавливать магнитные головки в любое

возможное положение (от центра до края дисков). Такую систему иногда называют VoiceCoil (звуковая катушка) — по аналогии с диффузором громкоговорителя. Данное устройство позиционирования еще называют *линейным двигателем.* Применение в качестве движущей силы электромагнитного поля придает головкам равномерное ли - нейное перемещение, чего так не хватает шаговым двигателям, которые используются в дисководахдля гибких дисков.

Для определения необходимого положения головок служат специальные сервисные метки, записанные на носитель при изготовлении винчестера и считываемые при позиционировании. В некоторых моделях винчестеров под сервисную информацию отводят отдельную поверхность и специализированную магнитную головку, позволяющую с высокой скоростью определить точное местоположение остальных головок, двигающихся синхронно с ней. Если сервисные метки записаны на тех же дорожках, что и данные, то для них выделяется специальный сектор, а чтение производится теми же головками, что и чтение данных. Благодаря использованию линейного двигателя появилась возможность "тонкой настройки" головок путем их незначительного перемещения относительно дорожки, что помогает более точно отследить центр окружности сервисной метки. В результате повышается достоверность считываемых данных и исключается необходимость временных затрат на процедуры коррекции положения головок, как это происходит в дисководах.

#### **Плата электроники**

Внутри любого винчестера обязательно находится печатная плата с электронными компонентами. Печатная плата, на которой расположены электронные компоненты системы управления жестким диском, обычно прикрепляется к нижней плоскости корпуса при помощи обычных винтов. В зависимости от модели электроника может быть либо закрыта металлической пластиной, либо открыта для любых механических воздействий производители по-разному представляют реальные условия эксплуатации жесткого диска. С внутренней частью винчестера плата соединяется при помощи специального разъема.

Плата электроники предназначена для управления работой механических подвижных частей устройства и формирования электрических импульсов при чтении/записи. Она содержит:

- микропроцессор, управляющий всей остальной электроникойжесткого диска;
- буферную память, предназначенную для временного хранения данных, которые записываются на диск или считываются с него;
- микросхему ПЗУ, используемую для хранения алгоритмов работы, как основного микропроцессора, гак и всех остальных электронных компонентов;
	- генератор, питающий переменным токомдвигатель дисков;
- сложную сервисную систему, которая управляет устройством позиционирования блока головок на требуемую дорожку (цилиндр) в соответствии с поступающими сигналами;
- усилители записи, формирующие электрические импульсы, которые подаются на магнитные головки при записи данных;
- усилители считывания и формирователи выходных сигналов при считывании информации.

Микропроцессор представляет собой специализированную микросхему, внутренняя структура которой направлена на обработку массивов данных, поступающих в схему электроники, как со стороны магнитных головок, так и со стороны компьютера. Основной задачей этой микросхемы является преобразование цифровых потоков

данных, поступающих из компьютера в электромагнитные импульсы, записываемые на диск, а также обратная операция: преобразования считываемых импульсов в поток цифровых данных. Помимо этого микропроцессор занимается постоянным наблюдением за состоянием всех функций винчестера, чтобы можно было прогнозировать возможный выход его из строя.

Буферная память необходима жесткому диску, чтобы немного согласовать разницу в скорости работы интерфейса с реальной скоростью чтения/записи с дисков. При записи информации она сначала сохраняется в буфере, а уже затем записывается на поверхность дисков. При чтении информации используется немного другой режим: данные передаются сразу же на интерфейс и параллельно записываются в буферную память. При повторном обращении к этим же данным чтение производится уже из буфера. На современных жестких дисках объем буферной памяти (иногда встречается название кэш-память винчестера) может достигать 2 Мбайт и более, что является оптимальным для большинства выполняемых компьютеромзадач.

Микросхема ПЗУ предназначена для хранения алгоритмов работы микропроцессора, а также технической информации, которую можно прочитать при помощи различных тестовых утилит (модель винчестера, серийный номер и т. д.). Некоторые дешевые модели жестких дисков хранят всю служебную информацию на дисках и при каждом включении загружают ее в обыкновенный модуль оперативной памяти.

Интерфейсная логика представляет целый набор электронных компонентов, задача которых сводится к организации соединения с компьютером, т. е. создании физического соединения интерфейса жесткого диска с контроллером компьютера.

Важным компонентом электронной платы являются разъемы для подключения соединительного кабеля и напряжения питания (рис. 10.3). Между этими разъемами, как правило, располагается набор перемычек, при помощи которых изменяется конфигурация жесткого диска (Master, Slave). Описание всех возможных вариантов вы, скорее всего, найдете на наклейке, которая имеется на верхней плоскости корпуса.

Плата интерфейсной электроники современного винчестера, представляет собой самостоятельное устройство с собственным процессором, памятью, устройствами ввода/вывода и прочими атрибутами, присущими любому компьютеру. По сути, жесткий диск это компьютер в компьютере.

Многие винчестеры имеют на плате электроники специальный технологический интерфейс с разъемом, через который при помощи стендового оборудования можно выполнять различные сервисные операции с накопителем — тестирование, форматирование, поиск и "фиксацию" дефектных участков.

#### **SSD диски**

SSD - это твердотельный накопитель (англ. *SSD, Solid State Drive или Solid State Disk),* энергонезависимое, перезаписываемое запоминающее устройство без движущихся механических частей с использованием флэш-памяти. SSD полностью эмулирует работу жёсткого диска

По сути SSD - это большая флэшка. В отличие от флэшек, в SSD используется микросхема DDR DRAM кеш-памяти, в связи со спецификой работы и возросшей в несколько раз скоростью обмена данными между контроллером и интерфейсом SATA.

Преимущество SSD дисков по сравнению с традиционными накопителями на жёстких дисках на первый взгляд очевидны. Это высокая механическая надёжность, отсутствие движущихся частей, высокая скорость чтения/записи, низкий вес, меньшее энергопотребление.

**Контроллер SSD.**

Главной задачей контроллера является обеспечение операций чтения/записи, и управление структурой размещения данных. Основываясь на матрице размещения блоков, в какие ячейки уже проводилась запись, а в какие еще нет, контроллер должен оптимизировать скорость записи и обеспечить максимально длительный срок службы SSD-диска. Вследствие особенностей построения NAND-памяти, работать с ее каждой ячейкой отдельно нельзя. Ячейки объединены в страницы объемом по 4 Кбайта, и записать информацию можно только полностью заняв страницу. Стирать данные можно по блокам, которые равны 512 Кбайт. Все эти ограничения накладывают определенные обязанности на правильный интеллектуальный алгоритм работы контроллера. Поэтому, правильно настроенные и оптимизированные алгоритмы контролера могут существенно повысить производительность и долговечность работы SSD-лиска.

#### Flash память.

B SSD как и в USB Flash используются три типа памяти NAND: SLC (Single Level Cell), MLC (Multi Level Cell) и TLC (Three Level Cell). Отличие только в том, что SLC позволяет хранить в каждой ячейке только один бит информации, MLC - два, а TLC - три ячейки (использование разных уровней электрического заряда на плавающем затворе транзистора), что делает память MLC и TLC более дешёвой относительно ёмкости.

#### Как работает SSD накопитель.

Для чтения блока данных в винчестере сначала нужно вычислить, где он находится, потом переместить блок магнитных головок на нужную дорожку, подождать пока нужный сектор окажется под головкой и произвести считывание. Причем хаотические запросы к разным областям жесткого диска еще больше сказываются на времени доступа. При таких запросах HDD вынуждены постоянно «гонять» головки по всей поверхности «блинов» и даже переупорядочивание очереди команд спасает не всегда. А в SSD все просто — вычисляем адрес нужного блока и сразу же получаем к нему доступ на чтение/запись. Никаких механических операций — всё время уходит на трансляцию адреса и передачу блока. Чем быстрее флэш-память, контроллер и внешний интерфейс, тем быстрее доступ к данным.

А вот при изменении/стирании данных в SSD накопителе не так все просто. Микросхемы NAND флэш-памяти оптимизированы для секторного выполнения операций. Флеш-память пишется блоками по 4 Кб, а стирается по 512 Кб. При модификации нескольких байт внутри некоторого блока контроллер выполняет следующую последовательность действий:

 $S$  считывает блок, содержащий модифицируемый блок во внутренний буфер/кеш;

**S** модифицирует необходимые байты;

- S выполняет стирание блока в микросхеме флэш-памяти;
- S вычисляет новое местоположение блока в соответствии с требованиями алгоритма перемешивания:

**S** записывает блок на новое место.

Но как только вы записали информацию, она не может быть перезаписана до тех пор, пока не будет очищена. Проблема заключается в том, что минимальный размер записываемой информации не может быть меньше 4 Кб, а стереть данные можно минимум блоками по 512 Кб. Для этого контроллер группирует и переносит данные для освобождения целого блока.

Вот тут и сказывается оптимизация ОС для работы с HDD. При удалении файлов операционная система не производит физическую очистку секторов на диске, а только помечает файлы как удаленные, и знает, что занятое ими место можно заново использовать. Работе самого накопителя это никак не мешает и разработчиков

интерфейсов этот вопрос раньше не волновал. Если такой метод удаления помогает повысить производительность при работе с HDD, то при использовании SSD становится проблемой. В SSD, как и в традиционных жестких дисках, данные все еще хранятся на диске после того, как они были удалены операционной системой. Но дело в том, что твердотельный накопитель не знает, какие из хранящихся данных являются полезными, а какие уже не нужны и вынужден все занятые блоки обрабатывать по длинному алгоритму.

Прочитать, модифицировать и снова записать на место, после очистки затронутых операцией ячеек памяти, которые с точки зрения ОС уже удалены. Следовательно, чем больше блоков на SSD содержит полезные данные, тем чаще приходится прибегать к процедуре чтение->модификация->очистка->запись, вместо прямой записи. Вот здесь пользователи SSD сталкиваются с тем, что быстродействие диска заметно снижается по мере их заполнения файлами. Накопителю просто не хватает заранее стёртых блоков. Максимум производительности демонстрируют чистые накопители, а вот в ходе их эксплуатации реальная скорость понемногу начинает снижаться.

Раньше в интерфейсе АТАпросто не было команд для физической очистки блоков данных после удаления файлов на уровне ОС. Для HDD они просто не требовались, но появление SSD заставило пересмотреть отношение к данному вопросу. В результате в спецификации АТА появилась новая команда DATA SET MANAGEMENT, более известная как Trim. Она позволяет ОС на уровне драйвера собирать сведения об удаленных файлах и передавать их контроллеру накопителя.

В периоды простоя, SSD самостоятельно осуществляет очистку и дефрагментацию блоков отмеченных как удаленные в ОС. Контроллер перемещает данные так, чтобы получить больше предварительно стертых ячеек памяти, освобождая место для последующей записи. Это дает возможность сократить задержки, возникающие в ходе работы. Но для реализации **Trim** необходима поддержка этой команды прошивкой накопителя и установленным в ОС драйвером. На данный момент только самые последние модели SSD «понимают» TRIM, а для старых накопителей нужно прошить контроллер для включения поддержки этой команды. Среди операционных систем команду Trim поддерживают: Windows 7, Windows Server 2008 R2, Linux 2.6.33, FreeBSD 9.0. Для остальных ОС необходимо инсталлировать дополнительные драйвера и утилиты. Например, для SSD от Intel существует специальная утилита SSD Toolbox, которая может выполнять процедуру синхронизации с ОС по расписанию. Кроме оптимизации, утилита позволяет выполнять диагностику SSD.

#### О надёжности SSD.

Самый большой источник проблем - контроллер и его прошивка. По причине того, что контроллер физически расположен между интерфейсом и микросхемами памяти, вероятность его повреждения в результате сбоя или проблем с питанием очень велика. При этом сами данные, в большинстве случаев сохраняются. Помимо физических повреждений, при которых доступ к данным пользователя невозможен, существуют логические повреждения, при которых также нарушается доступ к содержимому микросхем памяти. Любая, даже незначительная ошибка, может привести к полной потере данных. Структуры данных очень сложные. Информация «размазывается» по нескольким чипам, плюс чередование, делают восстановление данных довольно сложной задачей.

В таких случаях восстановить накопитель помогает прошивка контроллера с низкоуровневым форматированием, когда заново создаются служебные структуры данных. Производители стараются постоянно дорабатывать микропрограмму,

исправлять ошибки, оптимизировать работу контроллера. По этому, рекомендуется периодически обновлять прошивку накопителя для исключения возможных сбоев.

## Безопасность SSD.

B SSD накопителе, как и в HDD, данные не удаляются сразу после того, как файл был стёрт из ОС. Даже если переписать файл по верху нулями - физически данные еще остаются, и если чипы флеш-памяти достать, и считать на программаторе - можно найти 4кб фрагменты файлов. Полное стирание данных стоит ждать тогда, когда на диск будет записано данных равное количеству свободного места + объем резерва (примерно 4 Гб для 60Гб SSD). Если файл попадёт на «изношенную» ячейку, контроллер ещё не скоро перезапишет её новыми ланными.

Основные принципы, особенности, отличия в восстановлении данных с SSD и USB Flash

нак

опителей.

Восстановление данных с SSD накопителей достаточно трудоёмкий и долгий процесс по сравнению с портативными flash накопителями. Процесс поиска правильного порядка, объединения результатов и выбора необходимого сборщика (алгоритм/программа полностью эмулирующая работу контроллера SSD накопителя) для создания образа диска

Связанно это в первую очередь с увеличением числа микросхем в составе SSD накопителя, что во много раз увеличивает число возможных вариантов действий на каждом этапе восстановления данных, каждое из которых требует проверки и специализированных знаний. Так же, в силу того, что к SSD предъявляются значительно более жесткие требования по всем характеристикам (надёжность, быстродействие и т.д.), чем к мобильным флеш накопителям, технологии и методики работы с данными, применяемые в них, достаточно сложны, что требует индивидуального подхода к каждому решению и наличию специализированных инструментов и знаний.

## Преимущества SSD.

- высокая скорость чтения любого блока данных не зависимо физического от расположения (более 200 Мб/с);

- низкое энергопотребление при чтении данных с накопителя (приблизительно на 1 Ват ниже, чем v HDD);

- пониженное тепловыделение (внутреннее тестирование в компании Intel показало, что ноутбуки с SSD; нагреваются на 12.2° меньше чем аналогичные с HDD);

- бесшумность и высокая механическая надёжность.

#### Нелостатки SSD.

- высокое энергопотребление при записи блоков данных, энергопотребление растёт с ростом объёма накопителя и интенсивностью изменения данных;

- низкая ёмкость и высокая стоимость за гигабайт по сравнению с HDD;
- ограниченное число циклов записи.

В связи с высокой стоимостью SSD дисков и небольшим объёмом памяти использовать их для хранения данных нецелесообразно. Зато они отлично подойдут в качестве системного раздела, на который инсталлируется ОС и на серверах для кэширования статичных данных. Практическая часть

- 1. Изучите теоретическую часть.
- 2. Заполните таблицу:

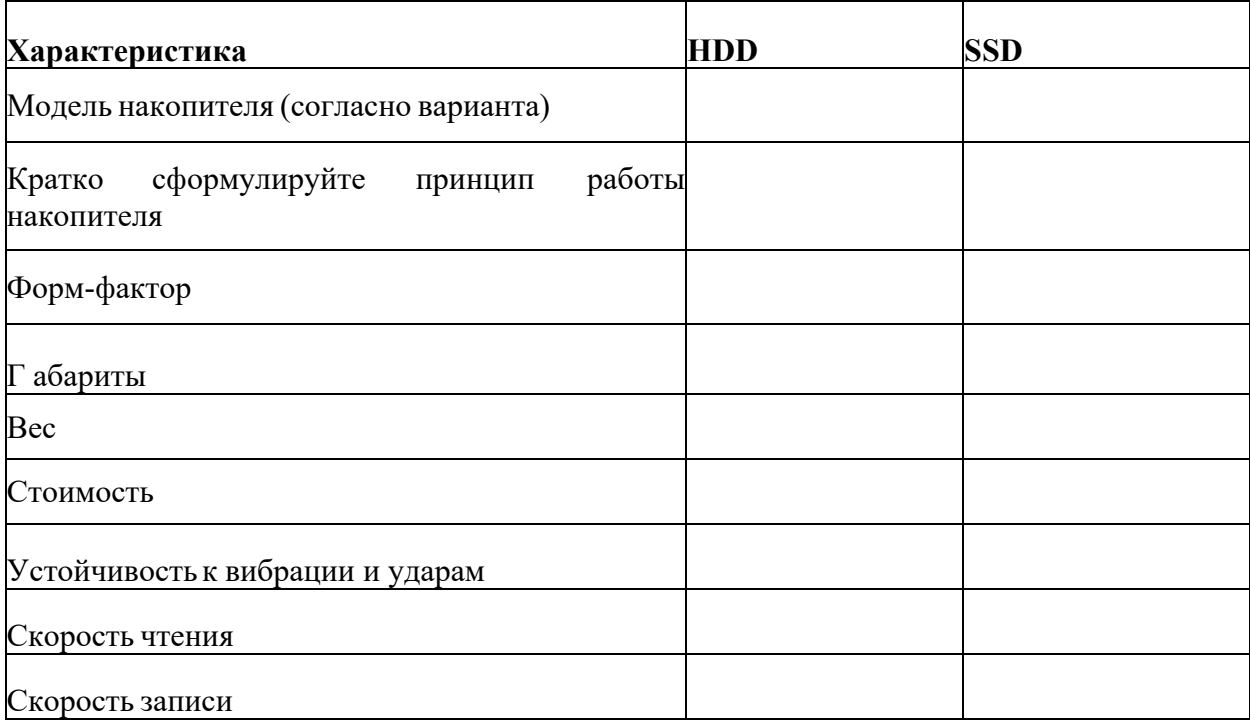

## 3. Ответьте на контрольные вопросы.

## **Вопросы для контроля**

- 1. Какую функцию выполняет плата электроники в ЖМД?
- 2. От чего зависит скорость считывания информации с жесткого диска?
- 3. Каково назначение устройства позиционирования в ЖМД?
- 4. В чем причина устойчивости к ударам SSD?
- 5. Почему ограничено количество циклов чтения-записи в твердотельных носителях?

## **Список заданий по вариантам**

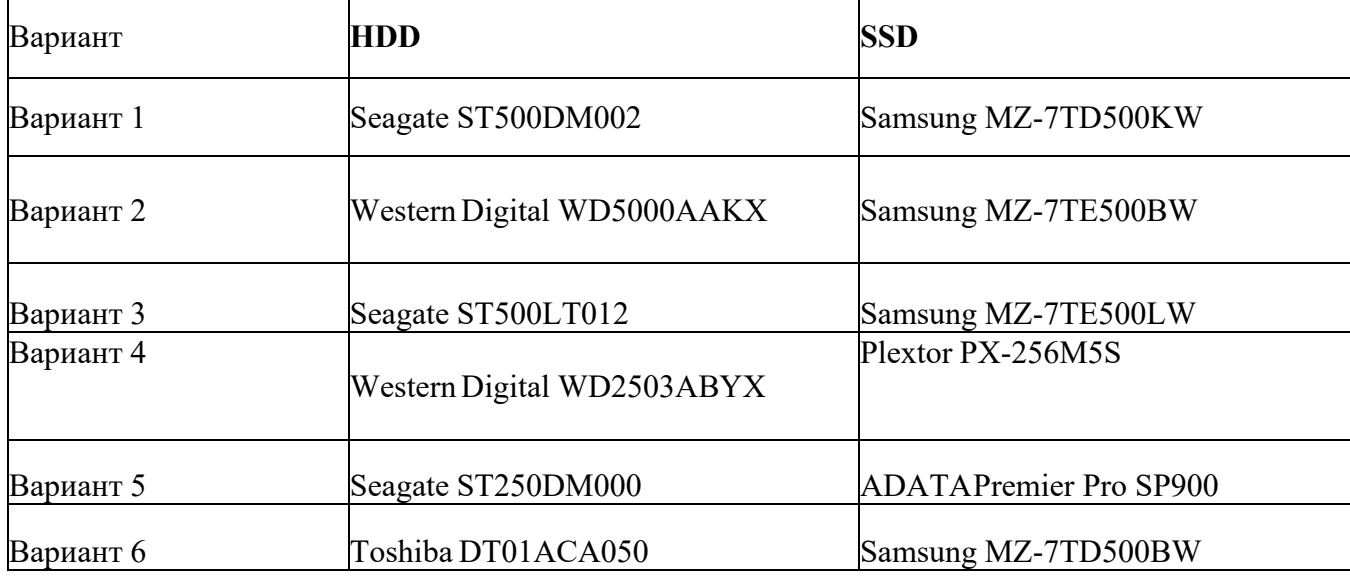

## **Практическая работа №4. Тестирование flash и USB-накопителей.**

**Цель работы:** научиться работать с программами по тестированию жестких дисков и приводов. Изучить устройство и характеристики флэш-памяти, её особенности и продиагностировать скорость передачи данных флэш-памяти; научиться работать с программами по тестированию флэш- карт и флэш-накопителей. Научиться разбираться в основных характеристиках накопителей.

**Время выполнения:** 2 часа

**Оборудование:** учебный персональный компьютер.

**Программное обеспечение: операционная система, презентация, тестовые программы.**

## **Теоретические основы**

Тестирование жестких дисков используют если возникло подозрение на нехорошее поведение жесткого диска, то ниже представлены **программы для подробного тестирования дисков** по многим параметрам. Но для начала лучше использовать параметры SMART. Если они показывают, что есть проблемы, то нужно скопировать информацию на другой носитель и дальше тестировать другими тестами не нужно.

## **ПРОГРАММЫПО ТЕСТИРОВАНИЮЖЕСТКИХ ДИСКОВ**

 $22$ 

## **VICTORIA**

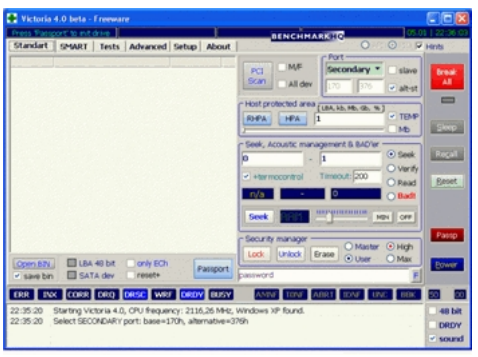

ОСНОВНЫЕ ВОЗМОЖНОСТИ ПРОГРАММЫ

• Чтение паспорта диска и вывод на экран полной технической информации о накопителе.

• Определение установленных в системе ATA/SATA контроллеров (включая дополнительные).

• Управление уровнем акустического шума.

• Просмотр S.M.A.R.T. параметров накопителя. Быстрая оценка его состояния по псевдографическим шкалам и по регистру статуса.

• Работа с Host Protected Area: изменение и восстановление физического объема диска.

• 5 режимов тестирования поверхности: верификацией, чтением и записью, с подсчетом и отображением адресов дефектных блоков.

• 2 режима построения графика поверхности: полный и оценочный (аналогично тому, как сделано в программе HD Tach).

• Дефектоскоп: анализ состояния поверхности 3-мя видами тестов, с подсчетом и отображением нестабильных участков, с указанием точных адресов каждого нестабильного сектора и автоматическим занесением их в текстовый файл.

• Тестирование буферной памяти и интерфейса на наличие «глюков» и искажения информации при приеме и передаче.

• Измерение частоты вращения вала HDD, в том числе на новых дисках без поля **INDEX** 

• Скрытие дефектов поверхности методом переназначения секторов из резерва (remap) на любом из 3-х тестов.

- Измерение производительности жесткого диска (бенчмарк функции):
- измерение скорости линейного, нелинейного и случайного чтения с HDD.
- измерение скорости позиционирования головок HDD и времени доступа к секторам.
- Измерение скорости чтения графическими методами.
- Очистка диска (или его части) от информации «низкоуровневое форматирование».

• Управление опциями безопасности: установка пароля на HDD, снятие пароля, быстрое стирание информации без возможности её восстановления и т.п.

• Возможность остановки и запуска шпиндельного двигателя HDD.

• Тест позиционирования головок HDD (аналогично тому, как это делает ОС при интенсивной работе), с целью выявления надежности и термоустойчивости дисковой подсистемы ПК (приводит к разогреву HDD).

• Посекторное копирование произвольной области HDD в файл, с пропуском дефектных участков (может быть полезно для спасения информации с поврежденного диска).

• Посекторное копирование файлов на HDD.

• Просмотр информации о логических разделах HDD с указанием границ разделов (без определения HDD в BIOS).

• Индикация режимов работы HDD, содержимого регистров, и визуализация кодов ошибок по индикаторным лампочкам.

- Встроенная контекстно-зависимая система помощи.
- Существует 2 версии программы для DOS и для Windows.

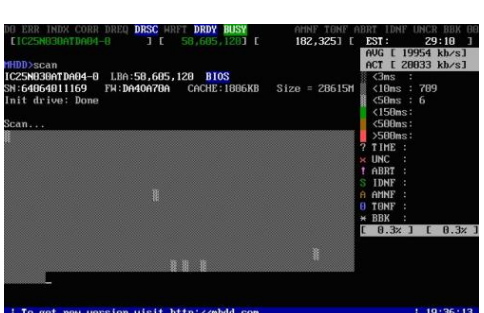

**MHDD** 

Одной из лучших программ для тестирования жестких дисков по праву считается **МНDD**. Тест **МНDD** позволяет протестировать поверхность жестких дисков на наличие, так называемых, **bad-секторов** или **bad-блоков**, проверить и управлять системой SMART и многое другое.

Тестовая программа жестких дисков **МНDD** распространяется в виде образа ISO, для последующей записи и загрузки с компакт-диска и в виде распаковывающегося на флоппи-дисковод FDD архива. Обе версии являются загрузочными и не требуют наличия установленной операционной системы на ПК, поэтому являются очень удобными в использовании тестами.

Тестовая программа MHDD состоит всего из двух файлов: mhdd.exe исполнительный файл теста, и mhdd.hlp – файл справки для MHDD. После первого запуска программы создается специальный лог-файл, собирающий информацию обо всех действиях и результатах тестов.

Главное отличие теста МНDD от многих других тестов винчестера заключается в том, что **MHDD** не использует функции BIOS и прерывания, поэтому не обращает внимание на наличие разделов, типы файловых систем и ограничения BIOS. Благодаря встроенной справке, использование теста винчестеров **МНDD** не должно вызвать сложностей, для доступа к разделу помощи просто нажмите F1.

Для сканирования и проверки жесткого диска на **bad-блоки** просто выберите необходимый винчестер, нажав SHIFT+F3 и номер жесткого диска. Далее выполните команду SCAN и нажмите F4 для тестирования жесткого диска по умолчанию.

Итак, вы можете наблюдать за процессом тестирования. Обратите внимание, что серые блоки на экране обозначают нормально читающиеся блоки жесткого диска. Зеленые, желтые, красные и коричневые секторы обозначают завышенное время чтения/записи на винчестер. Значение UNC -х обозначает наличие нечитаемого блока (bad-сектора). В правой части экрана вы можете видеть таблицу со значениями всех секторов жесткого диска. Последние версии программы позволяют тестировать жесткие диски форматов не только IDE, но и SATA (Serial ATA), что позволяет использовать **MHDD** для тестирования современной продукции накопителей. Скачать программу можно бесплатно с сайта производителя. Там же можно скачать и документацию к программе.

## УТИЛИТЫ ПРОИЗВОДИТЕЛЕЙ ЖЕСТКИХ ДИСКОВ

Программы диагностики дисков можно найти на сайтах их производителей Western Digital: Data Lifeguard Tools (необходимо выбрать модель диска). Seagate: SeaTools

**Hitachi: Drive Fitness Test** 

**HDDSCAN** 

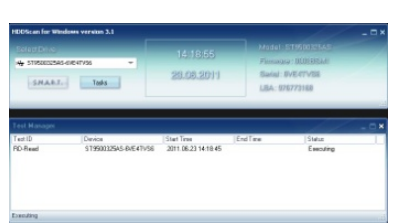

Это очень простая и бесплатная программа для низкоуровневой диагностики накопителей HDD в операционной системе Windows. Программа поддерживает диски IDE/SATA/SCSI, RAID массивы, внешние накопители USB/Firewire, флеш-карты. В программе реализован механизм проверки дисков и отправки отчётов по e-mail по расписанию. Также программа умеет сканировать поверхность, строить график скорости чтения, просматривать атрибуты SMART, настраивать AAM, APM (Power Management).

#### **Флеш-память**

**Флеш-память** (англ. Flash-Memory) — разновидность твердотельной полупроводниковой энергонезависимой перезаписываемой памяти. Она может быть прочитана сколькоугодно раз, но писать в такую память можно лишь ограниченное число раз (максимально — около миллиона циклов). Распространена флеш-память, выдерживающая около 100 тысяч циклов перезаписи — намного больше, чем способна выдержать дискета или CD-RW. Не содержит подвижных частей, так что, в отличие от жёстких дисков, более надёжна и компактна. Благодаря своей компактности, дешевизне и низкому энергопотреблению флеш-память широко используется в цифровых портативных устройствах — фото- и видеокамерах, диктофонах, MP3-плеерах, КПК, мобильных телефонах, а также смартфонах и коммуникаторах. Кроме того, она используется для хранения встроенного программного обеспечения в различных устройствах (маршрутизаторах, мини-АТС, принтерах, сканерах, модемax), различных контроллерах. Также в последнее время широкое распространение получили USB флеш-накопители («флешка», USB-драйв, USB-диск), практически вытеснившие дискеты и CD. Одним из первых флешки JetFlash в 2002 году начал выпускать тайваньский концерн Transcend.

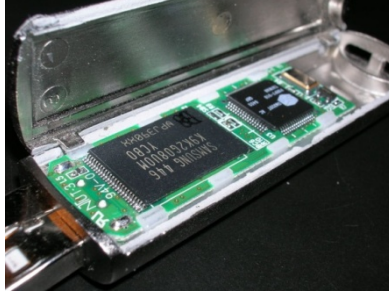

На конец 2008 года основным недостатком, не позволяющим устройствам на базе флеш-памяти вытеснить с рынка жёсткие диски, является высокое соотношение цена/объём, превышающее этот параметр у жестких дисков в 2—3 раза. В связи с этим и объёмы флеш-накопителей не так велики. Хотя работы в этих направлениях ведутся. Удешевляется технологический процесс, усиливается конкуренция. Многие фирмы уже заявили о выпуске SSD-накопителей объёмом 256 Гб и более. Например в ноябре 2009 года компания OCZ предложила SSD-накопитель ёмкостью 1 Тб и 1,5 млн циклов перезаписи. Ещё один недостаток устройств на базе флеш-памяти по сравнению с жёсткими дисками как ни странно, меньшая скорость. Несмотря на то, что производители SSD-накопителей заверяют, что скорость этих устройств выше скорости винчестеров, в реальности она оказывается ощутимо ниже. Конечно, SSD-накопитель не тратит подобно винчестеру время на разгон, позиционирование головок и т. п. Но время чтения, а тем более записи, ячеек флеш-памяти, используемой в современных SSD-накопителях, больше. Что и приводит к значительному снижению общей производительности. Справедливости ради следует отметить, что последние модели SSD-накопителей и по этому параметру уже вплотную приблизились к винчестерам. Однако, эти модели пока слишком дороги.

#### **Принцип действия**

Флеш-память хранит информацию в массиве транзисторов с плавающим затвором, называемых ячейками (англ. cell). В традиционных устройствах с одноуровневыми ячейками (англ. single-level cell, SLC), каждая из них может хранить только один бит. Некоторые новые устройства с многоуровневыми ячейками (англ. multi-level cell, MLC) могут хранить больше одного бита, используя разный уровень электрического заряда на плавающем затворе транзистора.

#### **NOR**

В основе этого типа флеш-памяти лежит ИЛИ-НЕ элемент (англ. NOR), потому что в транзисторе с плавающим затвором низкое напряжение на затворе обозначает единицу.

Транзистор имеет два затвора: управляющий и плавающий. Последний полностью изолирован и способен удерживать электроны до 10 лет. В ячейке имеются также сток и исток. При программировании напряжением на управляющем затворе создаётся электрическое поле и возникает туннельный эффект. Некоторые электроны туннелируют через слой изолятора и попадают на плавающий затвор, где и будут пребывать. Заряд на плавающем затворе изменяет «ширину» канала сток-исток и его проводимость, что используется при чтении.

Программирование и чтение ячеек сильно различаются в энергопотреблении: устройства флеш-памяти потребляют достаточно большой ток при записи, тогда как при чтении затраты энергии малы.

Для стирания информации на управляющий затвор подаётся высокое отрицательное напряжение, и электроны с плавающего затвора переходят (туннелируют) на исток.

В NOR-архитектуре к каждому транзистору необходимо подвести индивидуальный контакт, что увеличивает размеры схемы. Эта проблема решается с помощью NAND-архитектуры.

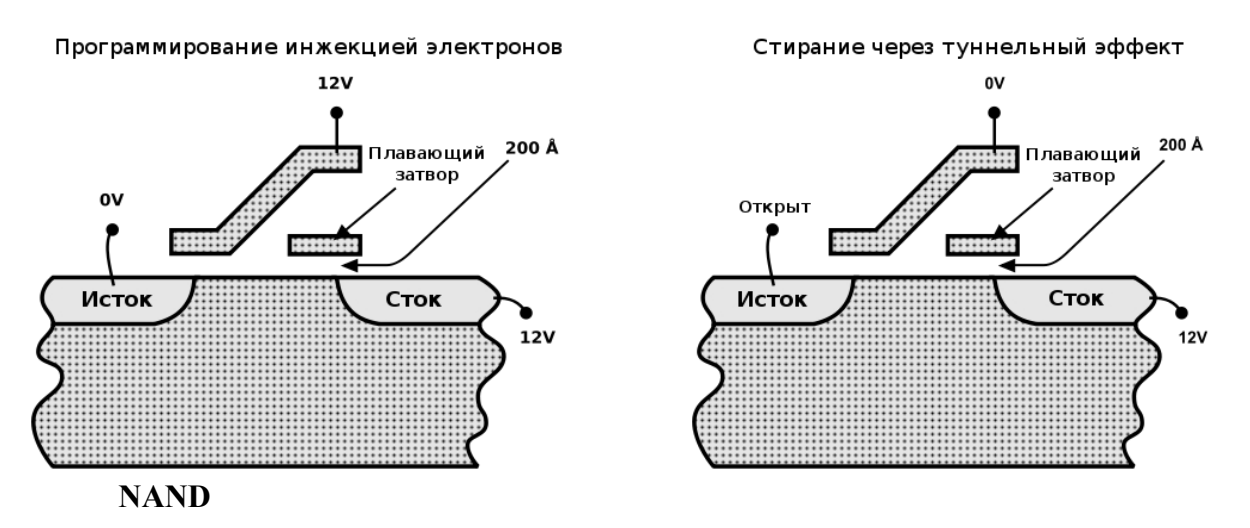

В основе NAND-типа лежит И-НЕ элемент (англ. NAND). Принцип работы такой же, от NOR-типа отличается только размещением ячеек и их контактами. В результате уже не требуется подводить индивидуальный контакт к каждой ячейке, так что размер и стоимость NAND-чипа может быть существенно меньше. Также запись и стирание происходит быстрее. Однако эта архитектура не позволяет обращаться к произвольной ячейке.

NAND и NOR-архитектуры сейчас существуют параллельно и не конкурируют друг с другом, поскольку находят применение в разных областях хранения данных.

#### **История**

Флеш-память была изобретена инженером компании Toshiba Фудзио Масуокой в 1984 году.Название «флеш» было придумано также в Toshiba коллегой Фудзио, Сёдзи Ариидзуми, потому что процесс стирания содержимого памяти ему напомнил фотовспышку (англ. flash). Масуока представил свою разработку на IEEE 1984 International Electron Devices Meeting (IEDM), проходившей в Сан-Франциско, Калифорния. Intel увидела большой потенциал в изобретении и в 1988 году выпустила первый коммерческий флеш-чип NOR-типа.

NAND-тип флеш-памяти был анонсирован Toshiba в 1989 году на International Solid-State Circuits Conference. У него была больше скорость записи и меньше площадь чипа.

На конец 2008 года, лидерами по производству флеш-памяти являются Samsung (31 % рынка) и Toshiba (19 % рынка, включая совместные заводы с Sandisk). (Данные согласно iSupply на Q4'2008).

Стандартизацией чипов флеш-памяти типа NAND занимается Open NAND Flash Interface Working Group (ONFI). Текущим стандартом считается спецификация ONFI версии 1.0, выпущенная 28 декабря 2006 года. Группа ONFI поддерживается конкурентами Samsung и Toshiba в производстве NAND-чипов: Intel, Hynix и Micron Technology.

#### **Характеристики**

Скорость некоторых устройств с флеш-памятью может доходить до 100 Мб/с. В

основном флеш-карты имеют большой разброс скоростей и обычно маркируются в скоростях стандартного CD-привода (150 килобайт/с). Так, указанная скорость в 100× означает 100 × 150 килобайт/с = 14,65 мегабайт/с.

В основном объём чипа флеш-памяти измеряется от килобайт до нескольких гигабайт.

В 2005 году Toshiba и SanDisk представили NAND-чипы объёмом 1 Гб, выполненные по технологии многоуровневых ячеек, где один транзистор может хранить несколько бит, используя разный уровень электрического заряда на плавающем затворе.

Компания Samsung в сентябре 2006 года представила 8-гигабайтный чип, выполненный по 40-нм технологическому процессу.

В конце 2007 года Samsung сообщила о создании первого в мире MLC (multi-level cell) чипа флеш-памяти типа NAND, выполненного по 30-нм технологическому процессу с ёмкостью чипа 8 Гб. В декабре 2009 году компанией начато производство этой памяти, но объёмом 4 Гб (32 Гбит).

В то же время, в декабре 2009 года, Toshiba заявила, что 64 Гб NAND память уже поставляется заказчикам, а массовый выпуск начнётся в первом квартале 2010 года.

Для увеличения объёма в устройствах часто применяется массив из нескольких чипов. К 2007 году USB устройства и карты памяти имели объём от 512 Мб до 64 Гб. Самый большой объём USB-устройств составлял 4 терабайта.

#### **Файловые системы**

Основное слабое место флеш-памяти — количество циклов перезаписи. Ситуация ухудшается также в связи с тем, что операционные системы часто записывают данные в одно и то же место. Часто обновляется таблица файловой системы, так что первые сектора памяти израсходуют свой запас значительно раньше. Распределение нагрузки позволяет существенно продлить срок работы памяти.

Для решения этой проблемы были созданы специальные файловые системы: JFFS2 и YAFFS[ для GNU/Linux и exFATдля Microsoft Windows.

USB флеш-носители и карты памяти, такие, как Secure Digital и CompactFlash, имеют встроенный контроллер, который производит обнаружение и исправление ошибок и старается равномерно использовать ресурс перезаписи флеш-памяти. На таких устройствах не имеет смысла использовать специальную файловую систему и для лучшей совместимости применяется обычная FAT.

#### **Применение**

Флеш-память наиболее известна применением в USB флеш-накопителях (англ. USB flash drive). В основном применяется NAND-тип памяти, которая подключается через USB по интерфейсу USB mass storage device (USB MSC). Данный интерфейс поддерживается всеми современными операционными системами.

Благодаря большой скорости, объёму и компактным размерам USB флеш-накопители полностью вытеснили с рынка дискеты. Например, компания Dell с 2003 года перестала выпускать компьютерыс дисководомгибких дисков.

В данный момент выпускается широкий ассортимент USB флеш-накопителей, разных форм и цветов. На рынке присутствуют флешки с автоматическим шифрованием записываемых на них данных. Японская компания Solid Alliance даже выпускает флешки в виде еды.

Есть специальные дистрибутивы GNU/Linux и версии программ, которые могут работать прямо с USB носителей, например, чтобы пользоваться своими приложениями в интернет-кафе.

Технология ReadyBoost в Windows Vista способна использовать USB флеш-накопитель или специальную флеш-память, встроенную в компьютер, для увеличения быстродействия.

На флеш-памяти также основываются карты памяти, такие как Secure Digital (SD) и Memory Stick, которые активно применяются в портативной технике (фотоаппараты, мобильные телефоны). Флеш-память занимает большую часть рынка переносных носителей данных.

NOR-тип памяти чаще применяется в BIOS и ROM-памяти устройств, таких, как DSL-модемы, маршрутизаторы и т. д. Флеш-память позволяет легко обновлять прошивку устройств, при этом скорость записи и объём для таких устройств не так важны.

Сейчас активно рассматривается возможность замены жёстких дисков на флеш-память. В результате увеличится скорость включения компьютера, а отсутствие движущихся деталей увеличит срок службы. Например, в XO-1, «ноутбуке за 100 \$», который активно разрабатывается для стран третьего мира, вместо жёсткого диска будет использоваться флеш-память объёмом 1 Гб. Распространение ограничивает высокая цена и меньший срок службы, чем у жёстких дисков, из-за ограниченного количества циклов перезаписи.

#### **Типы карт памяти**

Существуют несколькотипов карт памяти, используемых в портативных устройствах:

CF (Compact Flash): карты памяти CF являются старейшим стандартом карт флеш-памяти. Первая CF карта была произведена корпорацией SanDisk в 1994 году. Этот формат памяти очень распространен. Чаще всего в наши дни он применяется в профессиональном фото и видео оборудовании, так как ввиду своих размеров  $(43\times36\times3,3 \text{ mm})$  слот расширения для Compact Flash-карт физически проблематично разместить в мобильных телефонах или MP3-плеерах. Зато ни одна карта не может похвастаться такими скоростями, объемами и надежностью, как CF.

MMC (Multimedia Card): карта в формате MMC имеет небольшой размер —  $24\times32\times1.4$ мм. Разработана совместно компаниями SanDisk и Siemens. MMC содержит контроллер памяти и обладает высокой совместимостью с устройствами самого различного типа. В большинстве случаев карты MMC поддерживаются устройствами со слотом SD.

RS-MMC (Reduced Size Multimedia Card): карта памяти, которая вдвое короче стандартной карты MMC. Её размеры составляют 24×18×1,4 мм, а вес — около 6 г, все остальные характеристики не отличаются от MMC. Для обеспечения совместимости со стандартом MMC при использовании карт RS-MMC нужен адаптер.

DV-RS-MMC(Dual Voltage Reduced Size Multimedia Card): карты памяти DV-RS-MMC с двойным питанием (1,8 и 3,3 В) отличаются пониженным энергопотреблением, что позволит работать мобильному телефону немного дольше. Размеры карты совпадают с размерами RS-MMC,  $24 \times 18 \times 1,4$  мм.

MMCmicro: миниатюрная карта памяти для мобильных устройств с размерами 14×12×1,1 мм. Для обеспечения совместимости со стандартным слотом MMC необходимо использовать переходник.

SD Card (Secure Digital Card): поддерживается фирмами SanDisk, Panasonic и Toshiba. Стандарт SD является дальнейшим развитием стандарта MMC. По размерам и характеристикам карты SD очень похожи на ММС, только чуть толще  $(32\times24\times2,1)$  мм). Основное отличие от MMC — технология защиты авторских прав: карта имеет криптозащиту от несанкционированного копирования, повышенную защиту информации от случайного стирания или разрушения и механический переключатель защиты от записи. Несмотря на родство стандартов, карты SD нельзя использовать в устройствах со слотом MMC.

SDHC (SD High Capacity, SD высокой ёмкости): Старые карты SD (SD 1.0, SD 1.1) и новые SDHC (SD 2.0) и устройства их чтения различаются ограничением на максимальную ёмкость носителя, 4 Гб для SD и 32 Гб для SDHC. Устройства чтения SDHC обратно совместимы с SD, то есть SD-карта будет без проблем прочитана в устройстве чтения SDHC, но в устройстве SD карта SDHC не будет читаться вовсе. Оба варианта могут быть представлены в любом из трёх форматов физических размеров (стандартный, mini и micro).

miniSD (Mini Secure Digital Card): От стандартных карт Secure Digital отличаются меньшими размерами 21,5×20×1,4 мм. Для обеспечения работы карты в устройствах, оснащённых обычным SD-слотом, используется адаптер.

microSD (Micro Secure Digital Card): являются на настоящий момент (2008) самыми компактными съёмными устройствами флеш-памяти (11×15×1 мм). Используются, в первую очередь, в мобильных телефонах, коммуникаторах, и т. п., так как, благодаря своей компактности, позволяют существенно расширить память устройства, не увеличивая при этом его размеры. Переключатель защиты от записи вынесен на адаптер microSD-SD.

Memory Stick Duo: данный стандарт памяти разрабатывался и поддерживается

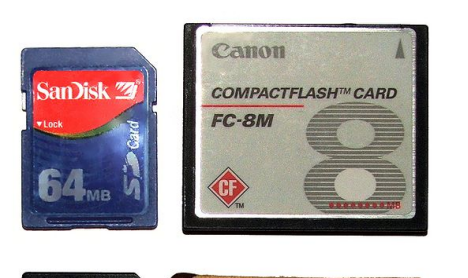

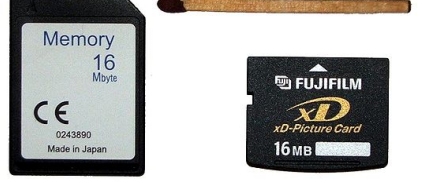

компанией Sony. Корпус достаточно прочный. На данный момент — это самая дорогая память из всех представленных. Memory Stick Duo был разработан на базе широко распространённого стандарта Memory Stick от той же Sony, отличается малыми размерами  $(20\times31\times1, 6$  мм).

Memory Stick Micro (M2): Данный формат является конкурентом формата microSD (по аналогичному размеру), сохраняя преимущества карт памяти Sony.

xD-Picture Card: используются в цифровых фотоаппаратах

фирм Olympus, Fujifilm и некоторых других.

#### **Скорости и время записи/чтения файлов.**

Тестировании скорости чтения/записи с помощью специальных утилит показал что скорость записи существенно меньше скорости чтения.

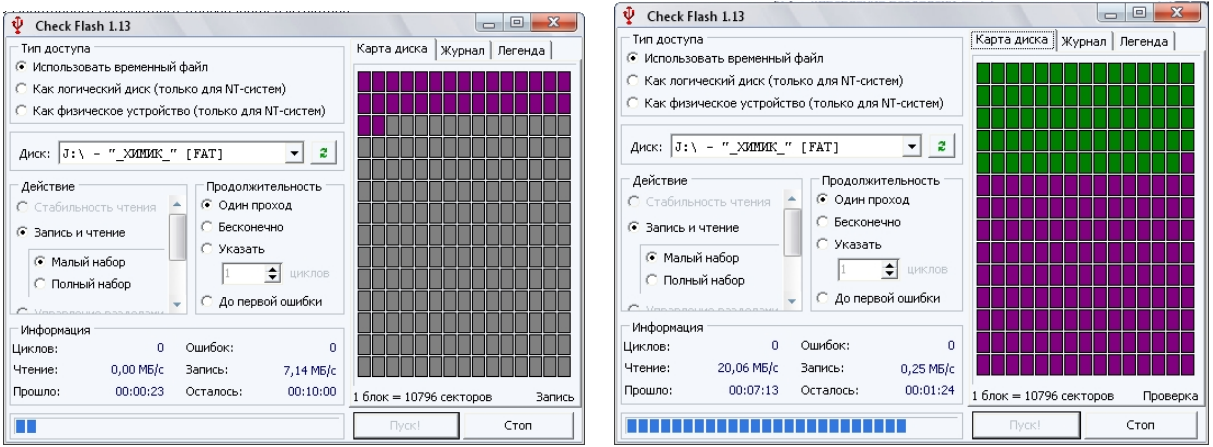

#### **Порядок выполнения работы**

- 1. Скачать любую программу и протестировать HDD?
- 2. Записать технические характеристики

3. Используя сеть интернет найти программы для тестирования приводов, установить и результат тестирования записать?

4. Проведем вручную тест скорости записи/чтения флеш диска. Для этого будем

копировать/считывать информацию размером 920 мб, одним файлом и несколькими с разным размером. При этом определим примерное время чтения/записи и вычислим скорость передачи данных.

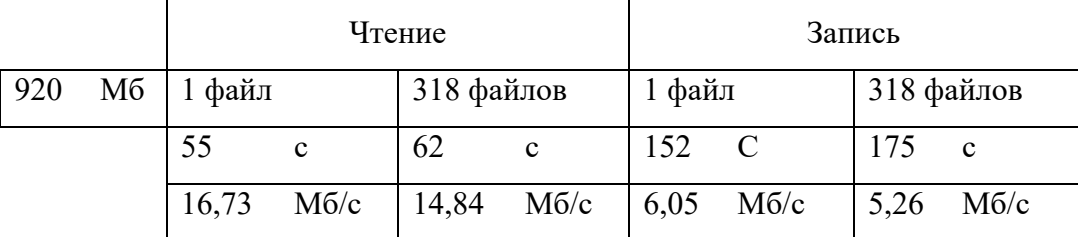

Проведенный тест опять же показал что скорость записи существенно меньше скорости чтения. Еще можно заметить что скорость чтения/записи одного файла выше чем скорость чтения/записи нескольких файлов сумма размеров, которых такая же как и у одного файла.

5. Сделать выводы.

## **Содержание отчета.**

Отчет должен содержать:

- цель работы;
- индивидуальное задание;
- описание выполнения индивидуального задания;
- ответы на контрольные вопросы;
- выводы.

## **Контрольные вопросы**

- 1. Указатьосновные возможности программ тестирования жестких дисков.
- 2. Записать известные фирмы производителей жестких дисков?
- 3. Какие жесткие диски называются твердотельные или SSD, сравнить принцип работы с
- HDD классический?
- 4. Какие типы памяти применяются в цифровых устройствах?
- 5. Какой объем памяти поддерживают современные телефоны?
- 6. Какой принцип работы у современных флэш-накопителей?
- 7. Какая файловая система используется в флэш-накопителях?

## **Практическая работа №5. Тестирование видеоподсистемы ПК.**

Цель работы: Изучить устройство и характеристики видеосистемы компьютера. Научиться разбираться в основных характеристиках.

Оборудование: учебный персональный компьютер.

Программное обеспечение: операционная система, презентация.

Теоретические основы

В состав видеоподсистемы персонального компьютера входят видеоадаптер и монитор. Для выбора оптимальных режимов работы видеоподсистемы в ОС Windows XP предназначен компонент «Экран» панели управления. Внешний вид компонента «Экран» показан на рис.1.

Рис.1. Окно компонента «Экран»

Компонент «Экран» используется для настройки параметров рабочего сто-ла и экрана. Здесь можно выбрать тему, определяющую общий внешний вид рабочего стола. Тема задает фон, заставку, используемые в окнах системные шрифты, цвета и объемные эффекты, внешний вид значков и указателей мыши, а также звуковые эффекты. Пользователи могут настраивать темы, изменяя отдельные элементы.

На закладке «Параметры» можно установить требуемые параметры видеоадаптера: количество цветов, разрешение экрана, а также частоту обновления для монитора.

К персональному компьютеру может быть подключено два и более мониторов. Сделать это можно двумя способами:

1. Второй монитор может быть подключен к видеоадаптеру, имеющему два видеопорта. О возможности такого подключения необходимо узнать из документации на видеоадаптер. Наличие двух видео разъемов (особенно если они разные – VGA и DVI) может быть связано с поддержкой двух разных интерфейсов и такой адаптер имеет только один видеопорт.

2. Можно установить на материнскую плату персонального компьютера дополнительный видеоадаптер и подключить к нему дополнительный монитор.

При загрузке компьютера с двумя подключенными мониторами диалоговое окно входа в систему будет выводиться на мониторе, заданном в качестве основного. Кроме того, при открытии большинства приложений их окна будут также отображаться на основном мониторе.

При использовании нескольких мониторов можно задать параметры для каждого из них в отдельности. Подключив дополнительные мониторы, можно создать большой рабочий стол, способный вместить огромное число приложений и окон. В такой конфигурации можно работать над несколькими задачами одновременно, перемещая элементы с одного монитора на другой или растягивая их на несколькомониторов.

Порядок выполнения работы

Последовательно выполните настройки параметров видеоадаптера и монитора, изложенные в пунктах заданий  $1 - 8$ . Задания  $5 - 8$  выполняются в том случае, если к компьютеру подключены два или более мониторов.

Все предусмотренные в лабораторной работе настройки видеоподсистемы выполняются с использованием компонента «Экран», для открытия которого необходимо нажать кнопку Пуск, выбрать команды Настройка и Панель управления, а затем дважды щелкнуть левой кнопкой мыши на значке Экран.

Часть I. Компьютер с одним монитором

Задание 1. Установкачисла цветов, отображаемых на экране монитора

1.1. На панели управления откройте компонент «Экран».

1.2. На вкладке Параметры в списке Качество цветопередачи выберите требуемый параметр цветовой настройки.

Задание 2. Установкаразрешения экрана

2.1. На панели управления откройте компонент «Экран».

2.2. На вкладке Настройка перетащите ползунок в группе Разрешение экрана, установив требуемое разрешение, а затем нажмите кнопку Применить.

2.3. Когда появится запрос на применение новой настройки, нажмите кнопку ОК. Экран ненадолго станет черным.

2.4. После изменения разрешения экрана необходимо в течение 15 секунд подтвердить его. Для этого следует нажать кнопку Да; если нажать кнопку Нет или ждать, ничего не нажимая, будет восстановлен предыдущий уровень разрешения.

Задание 3. Установкачастоты обновления изображения на мониторе.

3.1. На панели управления откройте компонент «Экран».

3.2. На вкладке Параметры нажмите кнопку Дополнительно.

3.3. На вкладке Монитор выберите в списке Частота обновления экрана требуемое значение частоты обновления.

Задание 4. Изменение размера объектов и текста на экране

4.1. На панели управления откройте компонент «Экран».

4.2. На вкладке Параметры нажмите кнопку Дополнительно.

4.3. На вкладке Общие в списке Масштабный коэффициент выберите нужное значение величины dpi (dots per inch — точек на дюйм).

4.4. Если в списке Масштабный коэффициент выбрать вариант Особые параметры, откроется диалоговое окно Особый масштабный коэффициент, в котором можно установить подходящее значение. Для этого в раскрывающемся списке необходимо выбрать один из вариантов, выражающих изменение размера в процентах, или щелкнуть линейку и перетащить указатель мыши до нужного значения.

4.5. Получив соответствующий запрос, перезагрузите компьютер.

Часть II. Компьютер с двумя мониторами

Задание 5. Установкадополнительного монитора

5.1. Выключите компьютер.

5.2. Вставьте в свободное гнездо дополнительный видеоадаптер PCI или AGP.

5.3. Подключите дополнительный монитор к видеоадаптеру.

5.4. Включите компьютер. Windows автоматически обнаружит новый видеоадаптер и установит соответствующие драйверы.

5.5. На панели управления откройте компонент «Экран».

5.6. На вкладке Параметры щелкните значок того монитора, который требуется использовать в дополнение к основному монитору.

5.7. Установите флажок Расширить рабочий стол на этот монитор и нажмите кнопку Применить или OK.

Задание 6. Смена основного монитора

6.1. На панели управления откройте компонент «Экран».

6.2. На вкладке Параметры щелкните значок того монитора, который требуется назначить основным.

6.3. Установитефлажок использовать это устройство как основное.

Задание 7. Упорядочение нескольких мониторов

7.1. На панели управления откройте компонент «Экран».

7.2. На вкладке Параметры нажмите кнопку Определение для вывода на каждом из мониторов крупного номера, позволяющего установить соответствие мониторов и значков.

7.3. Перетащите значки мониторов в соответствии с тем, как предполагается перемещать элементы с одного монитора на другой, а затем нажмите кнопку ОК или применить для просмотра изменений.

Задание 8. Перемещение элементов между мониторами

8.1. На панели управления откройте компонент «Экран».

8.2. На вкладке Параметры нажмите кнопку Определение для вывода на каждом из мониторов крупного номера, позволяющего установить соответствие мониторов и значков.

8.3. Разместите значки мониторов в соответствии с тем, как предполагается перемещать элементы с одного монитора на другой, а затем нажмите кнопку ОК или применить.

8.4. Перетащите элемент рабочего стола по экрану, пока он не появится на другом мониторе.

Допускается также расширение окон на несколькомониторов.

Содержание отчета.

Отчет должен содержать:

цель работы;

индивидуальное задание;

описание выполнения индивидуального задания;

ответы на контрольные вопросы; выводы.

Контрольные вопросы

- 1. Чем отличается жидкокристаллический монитор от плазменного?
- 2. Какое устройство позволяет подключать мониторы к компьютеру?
- 3. Какие известные фирмы производителей мониторов знаете?

## **Практическая работа №6. Подключение звуковой подсистемы ПК. Работа с ПО. Запись и воспроизведение звуковыхфайлов.**

**Цель работы:** приобретения навыков работы по тестированию и настройки звуковой системы; ознакомление со средствами конфигурирования аудиоподсистемыперсонального компьютера в ОС.

#### **Теоретические сведения**

Звуковые волны, преобразованные в электрический сигнал, например через микрофон, представляют собой так называемый аналоговый сигнал. Частоты звуковых (слышимых) колебаний лежат в диапазоне от 17–20 Гц до 20 кГц. Реальные звуки помимо громкости и частоты характеризуются также тембром. В этом случае кроме основного тона (колебания основной частоты) в сигнале присутствуют также колебания более высоких частот обертона. Именно амплитудами обертонов и характеризуется тембр (насыщенность) звука.

В общем случае IBM РС-совместимые компьютеры имеют несколько возможностей для генерирования (воспроизведения) звука с использованием звуковой карты. Разумеется, выбор конкретного способа зависит в первую очередь от типа конкретной карты. Обычно в функциональном составе звуковых плат можно выделить следующие узлы: модуль для записи и воспроизведения звука, модуль синтезатора и модуль интерфейсов. Таким образом, для воспроизведения звука может использоваться цифро-аналоговое преобразование. В этом случае цифровые выборки реального звукового сигнала хранятся в памяти компьютера (например в виде WAV-файлов) и преобразовываются в аналоговый сигнал через цифро-аналоговый преобразователь (ЦАП).

Второй способ воспроизведения звука заключается в его синтезе. Компьютер передаст на звуковую карту некоторую управляющую информацию, по которой и формируется выходной аналоговый сигнал. В настоящее время применяются две основные формы для синтеза звукового сигнала. Это синтез с использованием частотной модуляции (Frequency Modulation), или FM-синтез и синтез с использованием таблицы волн (WaveTable) так называемый табличный, или WT-синтез.

WT (WaveTable – таблица волн) – воспроизведение заранее записанных в цифровом виде звучаний – самплов (samples). Инструменты с малой длительностью звучания обычно
записываются полностью, а для остальных может записываться лишь начало/конец звука и небольшая "сpедняя" часть, которая затем пpоигpывается в цикле в течение нужного времени. Для изменения высоты звука оцифровка пpоигpывается с разной скоростью, а чтобы при этом сильно не изменялся хаpактеp звучания – инструменты составляются из нескольких фрагментов для разных диапазонов нот. В сложных синтезаторах используется параллельное пpоигpывание нескольких самплов на одну ноту и дополнительная обpаботка звука (модуляция, фильтрование, различные "оживляющие" эффекты и т.п.). Большинство плат содержит встроенный набор инструментов в ПЗУ, некоторые платы позволяют дополнительно загружать собственные инструменты в ОЗУ платы, а платы семейства GUS (кроме GUS PnP) содержат только ОЗУ и набор стандартных инструментов на диске. Hекотоpые модели PCI-плат позволяют использовать для загрузки инструментов общее ОЗУ компьютера (UMA – Unified Memory Architecture, унифицированная аpхитектуpа памяти).

Достоинства метода – предельная реалистичность звучания классических инструментов и простота получения звука. Недостатки – наличие жесткого набора заранее подготовленных тембpов, многие паpаметpы которых нельзя изменять в реальном времени, большие объемы памяти для самплов (иногда – до мегабайт на инструмент), различия в звучаниях разных синтезатоpов из-за разных наборов стандартных инструментов.

FM (Frequency Modulation – частотная модуляция) – синтез при помощи нескольких генеpатоpов сигнала (обычно синусоидального) со взаимной модуляцией. Каждый генеpатоp снабжается схемой управления частотой и амплитудой сигнала и образует "опеpатоp" – базовую единицу синтеза.

Чаще всего в звуковых картах применяется 2-опеpатоpный (OPL2) синтез и иногда – 4-опеpатоpный (OPL3) (хотя большинство карт поддерживает режим OPL3, стандартное пpогpаммное обеспечение для совместимости пpогpаммиpует их в режиме OPL2). Схема соединения опеpатоpов (алгоритм) и паpаметpы каждого опеpатоpа (частота, амплитуда и закон их изменения во вpемени) определяют тембр звучания; количество опеpатоpов и степень тонкости управления ими определяет предельное количество синтезируемых тембров.

Достоинства метода – отсутствие заpанее записанных звуков и памяти для них, большое pазнообpазие получаемых звучаний, повторяемость тембров на различных картах с совместимыми синтезатоpами. Недостатки – очень малое количество "благозвучных" тембров во всем возможном диапазоне звучаний, отсутствие какого-либо алгоритма для их поиска, крайне грубая имитация звучания реальных инструментов, сложность реализации тонкого управления опеpатоpами, из-за чего в звуковых картах используется сильно упрощенная схема со значительно меньшим диапазоном возможных звучаний.

Помимо этого, компьютер также может управлять устройством, которое либо выдает команды для синтеза звука другим устройством, либо само способно воспроизводить (или синтезировать) звук. В этом случае специальная управляющая информация между такими устройствами передастся по так называемому Mid-интерфейсу (Musical Instruments Digital Interface), а устройство, подключаемое к такому интерфейсу, называется Mid-устройством. В настоящее время существует два вида Mid-интерфейса: UART Mid и MPU-401.

MIDI (Musical Instrument Digital Interface) – цифровой интерфейс музыкальных инструментов, разработан в 1982 г. группой ведущих производителей электронных инструментов для унификации методов управления ими и объединения нескольких инструментов в единую систему. Midi – скорее не метод записи звука, а способ записи команд, посылаемых музыкальным инструментам. Mid-файл (обычно это файл с расширением MID) содержит ссылки на ноты, а не запись музыки как таковой. Когда Mid-совместимая звуковая карта получает Mid-файл, карта ищет необходимые звуки в таблице через эти ссылки. В таблице указано, какой инструмент должен звучать для определенной ссылки. Например, большой барабан определен как 55. Когда звуковая карта находит ссылку с номером 55, она выдает звук большого барабана.

Mid-файлы могут проигрываться как на картах с FM-синтезом, так и на картах, основанных на табличном синтезе. Синтезаторы, которые установлены на недорогих звуковых картах, имеют ограниченное число одновременно воспроизводимых голосов (полифония) – до 20 при использовании синтезатора YamahaOPL3.

Принципиально новым методом явился синтез на базе таблиц волн (Wave Table Synthesis). Его применение позволило радикальным образом решить проблему "в лоб". Вам хочется сыграть определенную ноту на инструменте? Возьмите образец и проиграйте его с более высокой или низкой скоростью – в зависимости от того, какую ноту вам требуется извлечь. В результате получите практически оригинальный звук. Карты, поддерживающие такой тип синтеза, обычно имеют несколько мегабайт памяти для хранения образцов звучания инструментов. Чем больше объем памяти на карте, тем реалистичней становится звучание, ибо в памяти хранится больше образцов, записанных с более высоким разрешением. Стандарт General Mid описывает около 200 инструментов, которые могут использоваться в Mid-файлах. Для хранения образцов звучания таких инструментов требуется до 2-х Мбайт памяти. Отметим, что качество звучания карты, работающей на принципе табличного синтеза, сильно зависит от качества звучания образцов инструментов, хранящихся в памяти этой карты. Если, например, на хранение каждого образца отводится всего несколько килобайт, качество звучания не будет сильно отличаться от качества звучания при FM-синтезе. Обычно на каждый образец отводится порядка 20 Кбайт памяти, то есть всего около 4 Мбайт для всех образцов. Первой картой, использующей принцип хранения образцов звучания инструментов в ОЗУ вместо ПЗУ, стала карта Gravis Ultrasound фирмы Advanced Gravis. Образцы хранятся на диске и загружаются в процессе воспроизведения звуковых сигналов. Кроме того, существует возможность для изменения звучания инструментов, а также замены их.

Эксплуатация звуковой системы. Основной провод, по которому передается звуковой сигнал – это провод от звуковой платы до колонок. Также могут быть неисправны соединительные провода самих колонок. Основной сигнал идет на одну колонку (главную), а от главной колонки сигнал идет ко второй колонке. Чтобы проверить надежность соединения проводов, подключите к колонкам любое устройство, которое воспроизводит звук. Например, mp3-плеер или сотовый телефон. У плеера такой же разъем, как и у звуковой платы. Наличие звука во время прослушивания плеера говорит о работоспособности колонок.

Чтобы проверить работоспособность звуковой карты, необходимо после загрузки операционной системы запустить апплет «Свойства: Звуки и аудиоустройства». Нажмите меню «Пуск», выберите пункт «Панель управления». В открывшемся окне выберите пункт «Звуки и аудиоустройства». В этом апплете снимите галочку с пункта «Выключить звук», если она там стоит, а также увеличьте громкость микшера до максимума (перетащите курсором указатель в крайнее правое положение).

Работоспособность звуковой платы можно запустить через настройку свойств платы. Нажмите меню «Пуск», выберите пункт «Панель управления». В открывшемся окне выберите пункт с названием вашей звуковой платы, для плат Realtek он называется «Realtek HD Конфигурация аудио». В открывшемся окне выберите вкладку, на которой есть возможность прослушать тестовый сигнал. Поочередно будет воспроизводиться звук из левой колонки, а затем из правой колонки. При отсутствии звука стоит задуматься о ремонте или смене звуковой платы.

#### **Аудиосистема**

В состав аудиоподсистемыперсонального компьютера входят:

- звуковой адаптер;

- устройство воспроизведения звука (наушники, звуковые колонки);

- устройство записи (микрофон).

Для выбора оптимальных режимов работы аудиоподсистемыв ОС Windows XP предназначен компонент **Звуки и аудиоустройства** панели управления. Внешний вид данного

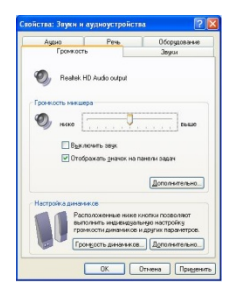

Рис.1. Окно компонента **Звуки и аудиоустройства**

Компонент «Звуки и аудиоустройства»используется для выбора средств записи и воспроизведения звука и речи, воспроизведения MIDI, регулировки общей громкости аудиоподсистемы,регулировки громкости и баланса каждого из устройств, подключенных к микшеру, а также выбора звуковой схемы компьютера, т.е. сопоставления звуковых сигналов событиям в программах. Кроме того, данный компонент позволяет указать схему расположение динамиков, наиболее соответствующее реальному для данного компьютера, а также выполнить индивидуальную настройку их громкости.

Для вызова окна компонента «Звуки и аудиоустройства»необходимонажать кнопку **Пуск,** выбрать команды**Настройка** и **Панель управления**, а затем дважды щелкнуть левой кнопкой мыши на значке **Звуки и аудиоустройства.**

## **Практические задания**

Последовательно выполните настройки параметров аудиоподсистемы, изложенные в пунктах заданий 1-9.

# **Задание 1. Выбор устройств воспроизведения и записи звука**

1.1. Откройте на панели управления компонент **Звуки и аудиоустройства**.

1.2. Перейдите на вкладку **Аудио**.

1.3. В поле **Воспроизведение звука** раскройте список и выберите используемое по умолчанию устройство.

1.4. В поле **Запись звука** раскройте список и выберите используемое по умолчанию устройство.

1.5. В поле **Воспроизведение MIDI** раскройте список и выберите используемое по умолчанию устройство.

# **Задание 2. Выбор устройств воспроизведения и записи речи**

2.1. Откройте на панели управления компонент **Звуки и аудиоустройства**.

2.2. Перейдите на вкладку **Речь**.

2.3. В поле **Воспроизведение речи** раскройте список и выберите используемое по

умолчанию устройство.

2.4. В поле **Запись речи** раскройте список и выберите используемое по умолчанию устройство.

# **Задание 3. Изменение громкости звука**

3.1. На панели управления откройте компонент **Звуки и аудиоустройства.**

3.2. Перейдите на вкладку **Громкость**.

3.3. В поле **Громкость микшера** перетащите ползунок влево или вправо, чтобы уменьшить или увеличить громкость. Чтобы отключить/включить громкость, установите/снимите флажок **Выключить звук**.

3.4. При необходимости выполнить индивидуальную настройку для каждого устройства, подключенного к микшеру, нажмите кнопку **Дополнительно**. При этом откроется окно **Общая громкость,** в которомпредставлены регуляторы: **Общая, Звук, Синтезатор, Лазерный, Микрофон, Громк. лин.вх., PC Beep**. Для каждого из них можно выполнить индивидуальную регулировку громкости, стереобаланса, а также выключить/включить громкость.

3.5. Для того чтобы изменить набор отображаемых регуляторов, в меню **Параметры** выберите команду **Свойства**. В поле **Отображать регуляторы громкости** окна **Свойства** установите флажки для тех источников звука, регуляторы которых должны отображаться в окне **Общая громкость**. Данную настройку микшера можно выполнить как для устройств вывода (**Output)**, так и для устройств ввода (**Input)**, выбрав соответствующую категорию в списке **Микшер** окна **Свойства.** Нажмите кнопку **OK** для подтверждения выбора.

#### **Задание 4. Настройка динамиков**

4.1. Откройте на панели управления компонент **Звуки и аудиоустройства**.

4.2. На вкладке **Громкость** в поле **Настройка динамиков** нажмите кнопку **Громкость динамиков**.

4.3. Подвиньте ползунок влево или вправо, чтобы уменьшить или увеличить громкость каждого динамика.

4.4. Чтобы одновременно подвинуть все ползунки, сохраняя их относительное положение, установите флажок **Передвигать все регуляторы одновременно**.

4.5. Для задания схемы расположения динамиков в поле **Настройка динамиков** нажмите кнопку **Дополнительно.** В окне **Дополнительные свойства звука** в списке **Расположение динамиков** выберите схему, наиболее соответствующую реальному расположению динамиков для вашего компьютера. Нажмите кнопку **OK** для подтверждения выбора.

# **Задание 5. Создание звуковой схемы**

5.1. Откройте на панели управления компонент **Звуки и аудиоустройства**.

5.2. На вкладке **Звуки** в списке **Программные события**, щелкните на программном событии, для которогонужно назначить звук.

5.3. В поле **Звуки** выберите файл звукозаписи, который будетисполняться при каждом возникновении события.

5.4. Если нужный файл звукозаписи в списке отсутствует,нажмите кнопку **Обзор**. Откроется окно выбора со списком имеющихся на компьютере звуковых файлов. Чтобы проверить звук, выделите файл и нажмите на кнопку **Проверка** в нижней части окна. Чтобы остановить звучание, нажмите кнопку **Стоп**.

5.5. Выберите нужный файл и нажмите кнопку **OK** для подтверждения выбора.

5.6. В поле **Звуковая схема** нажмите кнопку **Сохранить как.** Введите имя новой звуковой схемы, которое будетотображаться в поле со списком **Звуковая схема.** Нажмите на кнопку **OK** для подтверждения выбора.

# **Задание 6. Настройка качества звукозаписи**

6.1. Откройте на панели управления компонент **Звуки и аудиоустройства**.

6.2. На вкладке **Аудио** в группе **Запись звука** из списка **Используемое по умолчанию устройство** выберите нужное устройство, а затем нажмите кнопку **Дополнительно**.

6.3. В диалоговом окне **Дополнительные свойства звука** на закладке **Качество записи** с помощью регуляторов настройте параметры **Аппаратное ускорение** и **Частота**

**дискретизации**. Нажмите кнопку **OK** для подтверждения выбора.

# **Задание 7. Создание звукозаписи**

7.1. Запустите программу «**Звукозапись**». Для этого нажмите кнопку **Пуск** и затем выберите команды**Программы**, **Стандартные**, **Развлечения** и **Звукозапись.**

7.2. Для использования программы «**Звукозапись**» на компьютере должны быть установлены звуковой адаптер, динамики и устройство звукового ввода (микрофон или проигрыватель компакт-дисков).

7.3. В меню **Файл** выберите команду **Создать**.

7.4. Чтобы начать запись, нажмите кнопку **Запись**.

7.5. Чтобы остановить запись, нажмите кнопку **Стоп**.

7.6. Сохраните записанный звуковой файл на жесткий диск. Программа использует файлы в формате звукозаписи (WAV).

# **Задание 8. Воспроизведение звукозаписи**

8.1. Запустите программу «**Звукозапись**».

8.2. В меню **Файл** выберите команду**Открыть.** В диалоговом окне **Открытие файла** дважды щелкните на имени звукового файла, который требуется воспроизвести.

8.3. Нажмите кнопку **Воспроизвести**, чтобы начать воспроизведение звукозаписи.

8.4. Нажмите кнопку **Стоп**, чтобы завершить воспроизведение записи.

# **Задание 9. Определение параметров звуковой системы**

9.1. Укажите тип звуковой карты.

9.2. Определите разрядность звуковой карты.

9.3. Определите максимальную частоту дискретизации.

9.4. Присутствует ли на карте Midi-интерфейс.

9.5. По описанию отметьте количество операторов звуковой карты и рассчитайте количество музыкальных инструментов, которые одновременно могут быть сгенерированы.

9.6. Укажите, какие типы звукового синтеза реализуются предложенной звуковой картой.

9.7. Определите, поддерживает ли звуковая плата полный дуплекс.

9.8. Обеспечьте звуковую карту необходимым комплектом драйверов.

9.9. Установите программное обеспечение эмуляции WT-синтеза, изучите его основные настройки и сконфигурируйте его.

9.10. Осуществите прослушивание MIDI-файла, используя FM-синтез. Оцените его качество и реалистичность.

9.11. Осуществите прослушивание MIDI-файла, используя установленное ПО WT-синтеза с различным количеством инструментов и по возможности с различными банками инструментов. Оцените качество и реалистичность звука при различных настройках. Сравните с качеством FM-синтеза.

# **Содержание отчета**

В отчете приведите описание результатов выполнения пунктов.

# **Контрольные вопросы**

1. Какие типы звуковых плат Вы знаете?

2. Перечислите типы звуковых программ?

3. Какие программы существуют для тестирования звуковых карт (использовать интернет)?

4. Какие основные настройки можно выполнить для звуковой карты?

# **Практическая работа №7. Подключение и установка принтеров. Настройка параметров работы принтеров. Замена картриджей.**

**Цель работы:** приобрести навыки подключения печатающих устройств и копировальной техники.

**Оборудование:** учебный персональный компьютер, принтер, копировальный аппарат.

#### **Теоретические сведения**

Принтер (англ. printer- печатник) – периферийное устройство компьютера, используемое для вывода цифровой информации на твердый носитель (чаще всего на бумажный или пластиковый).

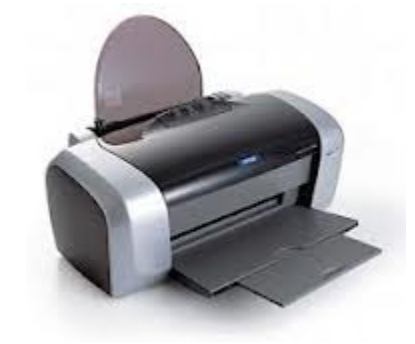

Процессом печати называется вывод на печать, а получившийся документ распечатка или твёрдая копия.

Принтеры имеют преобразователь цифровой информации (текст, фото, графика), хранящейся в запоминающих устройствах компьютера, фотоаппарата и цифровой памяти, в специальный машинный язык.

В зависимости от способа печати принтеры делятся на три

класса: матричные, струйные и лазерные и сублимационные.

#### *Матричные принтеры*

Матричные принтеры являются первыми, разработанными для вывода информации с компьютера на бумажный носитель. Первые модели конструктивно были похожи на печатные машинки и назывались АЦПУ – алфавитно-цифровое печатающее устройство. Буквы и знаки переносились путем удара литер через красящую ленту. С течением времени литеры заменили на печатающую головку, в которой 9, 12, 14, 18 или 24 иголки. Основное распространение получили 9-ти и 24-х игольчатые принтеры. Сочетание ударов иголок через красящую ленту формирует на бумаге буквы и знаки. Понятно, что изображение от 24-игольчатойголовки более качественное.

Скорость печати матричных принтеров измеряется в СРS (англ. characters per second символах в секунду). Выпускаются и скоростные линейно-матричные принтеры, в которых большое количество иголок равномерно расположены на челночном механизме (фрете) по всей ширине листа. Скорость таких принтеров измеряется в LPS (англ.lines per second строках в секунду).

Основными недостатками матричных принтеров являются: монохромность, низкая скорость работы и высокий уровень шума.

Матричные принтеры, несмотря на то, что многие считают их устаревшими, все еще

активно используются для печати в сферах, где требуется непрерывный вывод больших массивов данных на листах большого формата: в лабораториях, банках, бухгалтериях, в библиотеках для печати на карточках, для печати на многослойных бланках (например, на авиабилетах), а также в тех случаях, когда необходимо получить второй экземпляр документа через копирку (обе копии подписываются через копирку одной подписью для предотвращения внесения несанкционированных изменений в финансовый документ). Матричные принтеры достаточно широко используются и в настоящее время благодаря тому, что стоимость получаемой распечатки крайне низка, так как используется более дешевая рулонная бумага, которую к тому же можно отрезать кусками нужной длины (не форматными).

#### *Струйные принтеры*

Принцип действия струйных принтеров похож на матричные принтеры тем, что изображение на носителе формируется из точек. Но вместо головок с иголками в струйных принтерах используется матрица печатающая жидкими красителями. Картриджи с красителями бывают со встроенной печатающей головкой — в основном такой подход используется компаниями Hewlett Packard, Lexmark. Фирмы Epson, Canon производят струйные принтеры, в которых печатающая матрица является деталью принтера, а сменные картриджи содержат только краситель.

Все струйные принтеры имеют возможность для цветной печати. В зависимости от класса принтера требуется либо заменить картридж с черными чернилами на картридж с цветными чернилами, либо картридж с цветными чернилами устанавливается в принтер вместе с картриджем с черными чернилами. В картридже с цветными чернилами могут быть от 3 до 6 отсеков с чернилами разного цвета. Их смешение и дает цветное изображение.

Качество печати на струйных принтерах приближается к качеству лазерных принтеров, а цветные изображения даже превосходят лазерные. Однако, у цветного принтера есть несколько существенных недостатков. Во-первых, для качественного получения изображения, особенно цветного, требуется специальная быстросохнущая бумага. Только в этом случае изображение не будет размытым или с полосами. Для печати на пленке также необходимоспециальные сорта, имеющие ноздреватую поверхность для быстрого высыхания чернил. Во-вторых, ресурса картриджа хватает на несколько сот страниц (значения колеблются от 200 до 1000 страниц для черно-белой печати при 5% заполнении листа, для цветной печати ресурс еще меньше.

При длительном простое принтера (неделя и больше) происходит высыхание остатков красителя на соплах печатающей головки. Принтер умеет сам автоматически чистить

печатающую головку. Но также возможно провести принудительную очистку сопел из соответствующего раздела настройки драйвера принтера. При прочистке сопел печатающей головки происходит интенсивный расход красителя. Особенно критично засорение сопел печатающей матрицы принтеров Epson, Canon. Если штатными средствами принтера не удалось очистить сопла печатающей головки, то дальнейшая очистка и/или замена печатающей головки проводиться в ремонтных мастерских. Замена картриджа, содержащего печатающую матрицу, на новый проблем не вызывает.

#### *Лазерные принтеры*

Последний класс принтеров – лазерные. Механизм работы лазерного принтера схож с работой копировального аппарата. В нем электростатические заряды на поверхности бумаги создаются лучом лазера (отсюда и название), затем тонер прилипает к листу бумаги, а сам лист контактирует с разогретым барабаном для закрепления изображения.

В зависимости от предоставляемых услуг лазерные принтеры делятся на несколько классов. Можно выделить персональные лазерные принтеры небольшого размера со скоростью печати 6-8 стр/мин., лазерные принтера рабочих групп – сетевые принтеры, работающие со скоростью 12-20 стр./мин. и обслуживающие 5-20 компьютеров и высокопроизводительные сетевые принтеры масштаба отдела. Последние имеют скорость печати свыше 20 стр./мин. (до 45), возможность двусторонней печати и сортировки.

Обслуживание лазерных принтеров аналогично обслуживанию копировальных аппаратов. Во-первых, необходимо использование только такого сорта бумаги, который предназначен для использования в лазерных принтерах. Применение несортовой бумаги (очень тонкой или очень толстой) может привести к повреждению барабана и некачественной печати в последующем. В этом случае придется менять весь картридж. Во-вторых, при полном использовании тонера в картридже стоит приобретать новый картридж, а не прибегать к его заправке. Это обусловлено тем, что ресурс барабана картриджа близок к ресурсу тонера. Эксплуатация заправленного картриджа ведет только к ухудшению получаемых отпечатков.

## *Сублимационные принтеры*

Термосублимация (возгонка) это быстрый нагрев красителя, когда минуется жидкая фаза. Из твердого красителя сразу образуется пар. Чем меньше порция, тем больше фотограческая широта (динамический диапазон) цветопередачи. Пигмент каждого из основных цветов, а их может быть три или четыре, находится на отдельной (или на общей многослойной) тонкой лавсановой ленте. Печать окончательного цвета происходит в несколько проходов: каждая лента последовательно протягиваете под плотно прижатой термоголовкой, состоящей из множества термоэлементов. Эти последние, нагреваясь, возгоняют краситель. Точки, благодаря малому расстоянию между головкой и носителем, стабильно позиционируются и получаются весьма малого размера.

К серьезным проблемам сублимационной печати можно отнести чувствительность применяемых чернил к ультрафиолету. Если изображение не покрыть специальным слоем, блокирующим ультрафиолет, то краски вскоре выцветут. При применении твердых красителей и дополнительного ламинирующего слоя с ультрафиолетовым фильтром для предохранения изображения, получаемые отпечатки не коробятся и хорошо переносят влажность, солнечный свет и даже агрессивные среды, но возрастает цена печати, а также увеличивается время печати.

К наиболее известным производителям термосублимационных принтеров относятся фирмы: Mitsubishi, Sony и Toshiba.

Принтеры по цвету печати бывают полноцветные и монохромные.

Монохромные принтеры имеют несколько градаций, обычно 2-5, например: черный белый, одноцветный (или красный, или синий, или зелёный) белый, многоцветный (чёрный, красный, синий, зелёный) белый.

Монохромные принтеры имеют свою собственную нишу и вряд ли (в обозримом будущем) будутполностью вытеснены полноцветными.

Получили распространение многофункциональные принтеры, в которых в одном приборе объединены принтер, сканер, копировальный аппарат и факс. Такое объединение рационально технически и удобно в работе.

# **Подключение принтера**

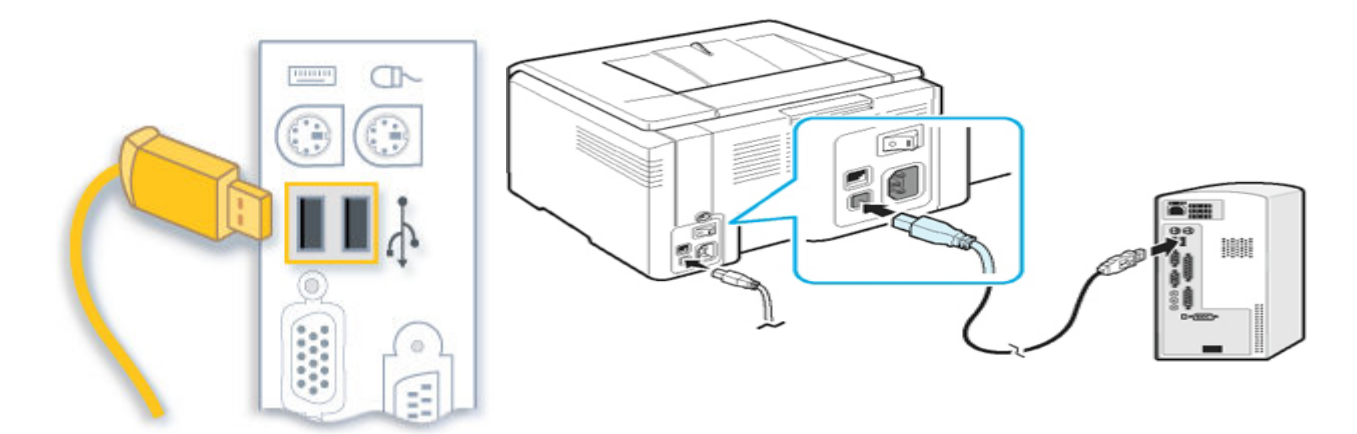

Что такое принтер знает практически каждый человек. Без него жизнь стала бы намного сложнее. Управленцы, студенты, бизнесмены, домохозяйки… Это список можно продолжать и продолжать. С того момента, как печатные машинки ушли в небытие, принтер можно назвать «панацеей от бумажных дел». Вот только **подключение принтера** не все могут освоить, хотя на самом-то деле абсолютно ничего сложного в этом процессе нет. Давайте разберемся, как правильно выполнить это самое подключение.

Для начала давайте определимся, куда нужно поставить принтер. Нам нужна устойчивая поверхность (стол или полка вполне подойдет). Рассчитывайте расстояние так, чтобы было свободное место для открытия крышки и лотка. Помещение, в котором будет стоять принтер должно хорошо проветриваться, но при этом не нужно ставить устройство возле окна под «атаку» прямых солнечных лучей. Проследите, чтобы принтер не стоял возле источников тепла, холодаи влажности. Постарайтесь не ставить устройство на краю поверхности (полки, стола), во избежание возможного падения.

Теперь, достаем принтер, кабеля к нему, установочный диск и картридж. Освобождаем принтер от упаковочной ленты. Открываем переднюю крышку для установки картриджа (обычно располагается или в верхней части принтера, или в нижней). Пришло время вставить картридж. Извлекаем картридж из упаковки, снимаем упаковочную бумагу. Не сильно встряхиваем его несколько раз, чтобы тонер равномерно распределился. Не беритесь за зеленую область картриджа. Чтобы ее не касаться, возьмите картридж за ручку.

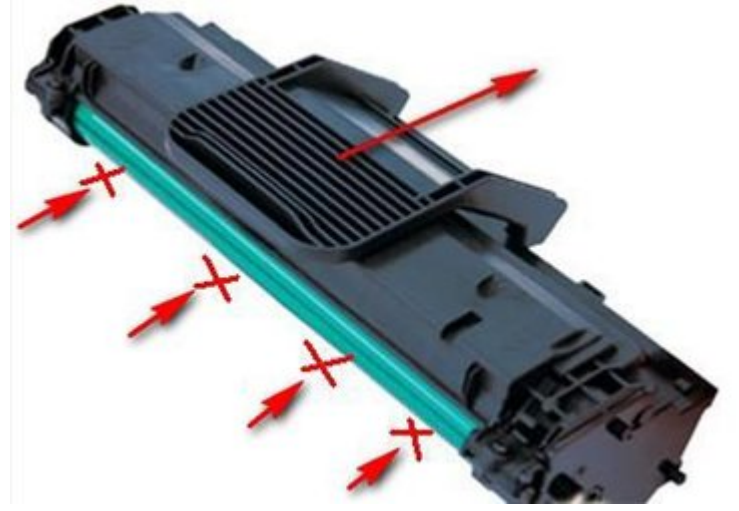

Теперь находим пазы для картриджа (за передней крышкой) и аккуратно его вставляем до щелчка. Закрываем крышку. Проследите, чтобы она плотно прилегала, иначе при печати могут возникнуть ошибки.

Открываем лоток для бумаги и загружаем в нее листы (желательно не более 100-150шт.). Следим за тем, чтобы бумага лежала ровно (в противном случае это может привести к замятию листов).

Переходим к непосредственному **подключению принтера** к компьютеру. Берем кабель питания, вставляем его в разъем сзади принтера. Теперь достаем USB кабель для того, чтобы подключить устройство к компьютеру.Один край подключаем к системнику (чуть позже, во время установки драйверов), второй - в принтер (компьютер и принтер должны быть выключены!).

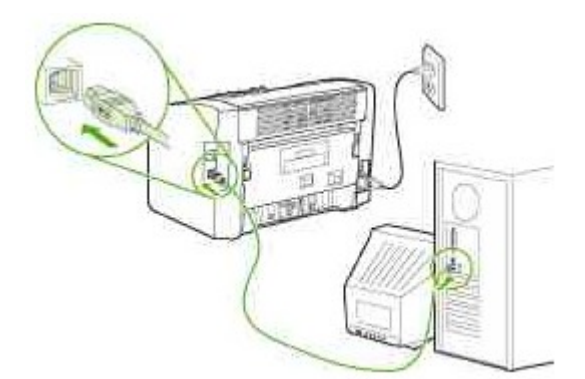

Включаем компьютер, ждем полной загрузки. Включаем принтер в сеть, выключатель питание ставим в рабочее положение. Вставляем установочный диск в привод и следуем подсказкам на экране. После установки драйверов распечатается тестовая страница. Затем можно управлять настройками принтера, зайдя в Пуск – Настройки - Принтеры и факсы.

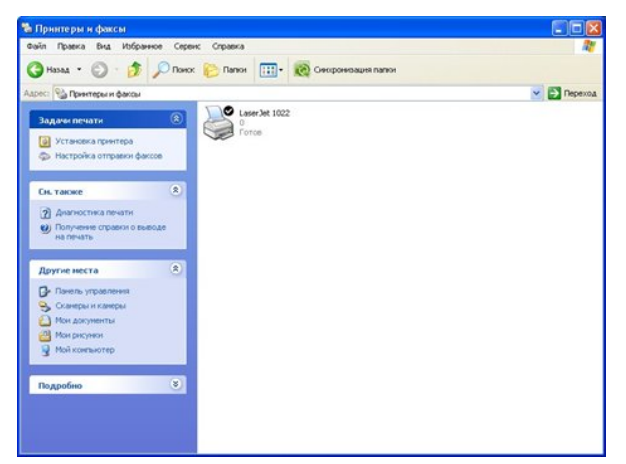

На диске с драйверами Вы скорее всего найдете программу Adobe Acrobat Reader (в новых принтерах может идти Adobe Acrobat 9) с помощью которой можно создавать файлы с расширением pdf. Так же можно установить множество сторонних программ и утилит, которые будет следить за расходом тонера, предоставлять полный отчет о печати, установка ограничений на количество копий и многое другое. Вот некоторые из них: InkMonitor (контроль расхода тонера и бумаги), APFill (планирование расхода материалов), Printer Usage Cencor (статистика печати), Printing (проверка скорости печати).

#### **Копировальная техника**

Учитывая характеристики и свойства основных типов офисных устройств, можно определить область предназначения каждого из них.

Так, в офисе может использоваться копировальная техника следующих видов:

- матричное печатающее устройство разнообразных моделей для экономичной быстрой печати текстовых и табличных материалов;
- струйный принтер для высококачественной печати фотографий, картинок и прочих

разнообразных цветных документов;

- лазерный принтер для качественной оперативной печати текстов, таблиц, графиков, диаграмм и прочих изображений;
- офисные многофункциональные устройства (МФУ), с помощью которых можно решать ряд задач - печатать тексты, таблицы, диаграммы, графики, копировать и сканировать документы и передавать факсы;
- плоттеры специальные аппараты, предназначенные для широкоформатной (больше А3) печати документов

Перед тем как покупать копировальную технику необходимо определиться с форматом и цветом будущих напечатанных документов. Если предполагается печать преимущественно черно-белых документов, то целесообразно выбрать монохромный лазерный принтер, печать на котором позволит экономично расходовать картридж.

В большинстве офисов монохромные лазерные принтеры занимают важнейшие позиции, превосходно - оперативно и эффективно справляясь с поставленными перед ними задачами высокоскоростного печатания документов.

Однако важно учитывать, что технологические особенности этого актуального вида офисной техники накладывают некоторые ограничения на типы используемой бумаги.

Так, лазерный аппарат "настороженно относится" к мелованной глянцевой бумаге, а также к тисненой бумаге с разными текстурами. Эти виды бумаги плохо соотносятся с тонером, что не только загрязняет печатаемые документы, но и может "устроить" преждевременный выход оборудования из строя.

Так что основной рабочий материал для него - стандартная бумага для офиса. Можно также производить печать на конвертах, наклейках и любых других бумажных формах, которые подходятпо размеру и не имеют глянцевого покрытия.

Вместе с тем, сегодня выпускается специализированная глянцевая бумага разных видов, предназначенная для лазерной печати. Но ее обычно используют профессиональные

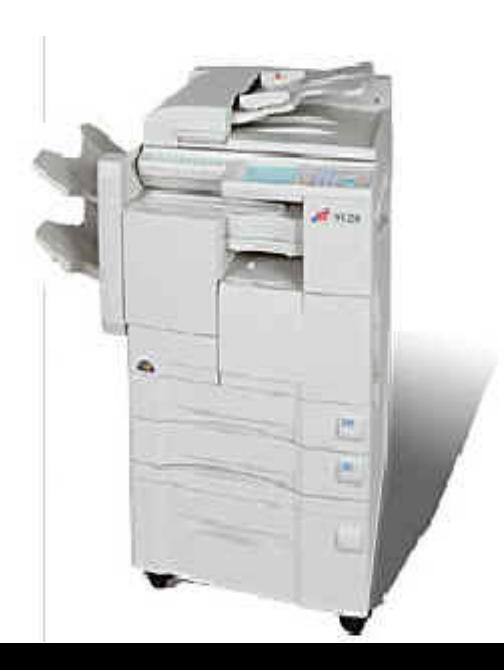

цифровые мини-типографии.

Принцип переноса изображения методом копирования изобретен специалистами английской фирмы XEROX, поэтому часто копировальные аппараты называют ксероксами, хотя такое определение, естественно, подходит только к устройствам, выпускаемым данной фирмой. Остальные должны называться просто

«копировальные аппараты», а сама работа – «копирование».

Копировальный аппарат, стандартной аббревиатурой является КМА (копировально-множительный аппарат) - устройство, предназначенное для получения копий документов, фотографий, рисунков и других двухмерных изображений на бумаге и других специальных материалах. Также используется для изготовления малых тиражей книг, брошюр и пр. Помимо специальных машин к копировальным аппаратам также можно отнести факсимильные аппараты, дупликатор и соединенные между собой принтер и сканер.

В общих чертах процесс копирования состоит из следующей последовательности действий. Считывание информации с оригинала, перенос информации об оригинале на копию в виде придания различного электростатического заряда на поверхности листа копии, распределение тонера на листе копии в соответствии с распределением зарядов, закрепление изображения копии высокотемпературным валиком. На выходе получается копия. Для считывания информации используется сочетание галогеновой лампы холодного свечения и датчика. В зависимости от размеров аппарата либо движется крышка аппарата с оригиналом, а лампа неподвижна, либо лампа движется, а оригинал остается неподвижным.

## **Порядок выполнения работы**

- 1. Подключите принтер и проверьте работоспособность.
- 2. Настройте принтер как сетевой в локальной сети и проверить работоспособность.
- 3. Выяснить условие эксплуатации принтеров и копировальных аппаратов.
- 4. Составить инструкции по работе с принтерами и копировальными аппаратами

#### **Контрольные вопросы**

- 1. Что такое принтер?
- 2. Укажите основные характеристики принтеров.
- 3. Классификация принтеров.
- 4. Назовите недостатки каждого вида принтеров.
- 5. Что называют термосублимацией?

6. Какие типы интерфейсов существуют для подключения принтеров, использовать сеть интернет?

7. Можно подключить два принтера и более к одному системному блоку?

8. Укажите принцип работы струйного принтера?

9. Назовите фирмы производителей копировальных аппаратов?

# **Практическая работа №8. Эксплуатация клавиатуры и манипуляторов.**

Цель: формирование умений проведения технического обслуживания клавиатуры и манипулятора типа мышь.

# Теоретический материал

Устройство клавиатуры

Клавиатура предназначена для ввода алфавитно-цифровой информации и команд в ПК. Основой клавиатуры является матица контактов (клавиш). Клавиши могут выполняться в виде резистивных датчиков, которыемогут быть выполнены с использованием:

- механических контактов;
- пленочных контактов;
- герконовых контактов;
- емкостных датчиков.

Задачу определения факта нажатия клавиши, формирование ее кода (скан-кода) и передачу данных в ПК решает специализированная микро-ЭВМ (контроллер клавиатуры).

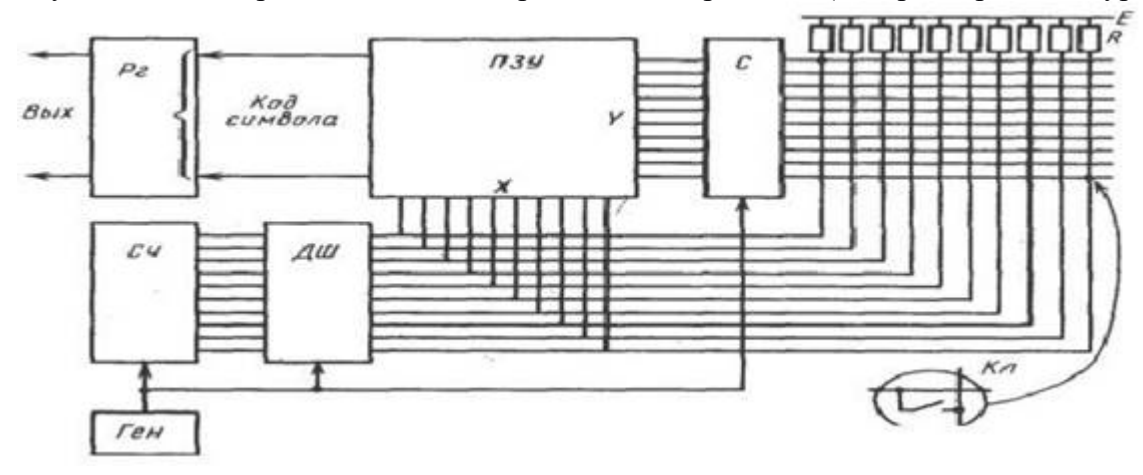

Рисунок 1 - Структурная схема контроллера.

Основными элементами контроллера являются:

- Тактовый генератор
- Двоичный счетчик
- Дешифратор
- $\Pi$ <sub>3</sub>y
- селектор

Выходной регистр Связь клавиатуры с ПК осуществляется последовательным кодом.

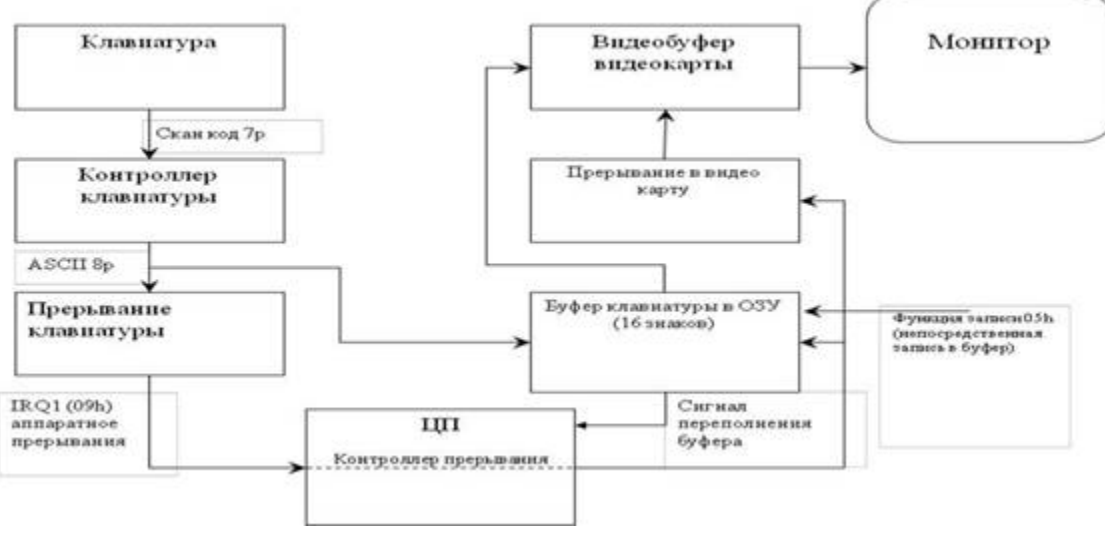

Рисунок 2 - Порядок взаимодействия.

При каждом включении ПК клавиатура тестируется POST-тестами, стандартные коды ошибок клавиатуры для процедуры POST выводятся на экран монитора и имеют следующий вид (некоторые типы BIOSа не выводят кодыошибок клавиатуры):

3хх-Неисправность клавиатуры

301-Неисправность сброса клавиатуры или "залипание" клавиши (XX 301, XX-шестнадцатеричный скан-код)

302-Заблокирован выключатель клавиатуры на системном блоке

302-Определяемая пользователем ошибка теста клавиатуры

303-Неисправность клавиатуры или системной платы; неисправность контроллера

304-Неисправность клавиатуры или системной платы; высокая частота синхронизации клавиатуры

305-Неисправность источника питания +5 В клавиатуры; в PS/2 вышел из строя предохранитель клавиатуры

341-Неисправность клавиатуры

342-Неисправность кабеля клавиатуры

343-Неисправность кабеля или платы светодиодов клавиатуры

345-Неисправность кабеля или платы светодиодов клавиатуры

346-Неисправность интерфейсного кабеля клавиатуры

347-Неисправность кабеля или платы светодиодов клавиатуры

Устройствоманипулятора типа «мышь»

Механическаямышь состоит из:

- стальной обрезиненный шарик
- два пластмассовых валика с дисками

- микросхема управления с интерфейсом RS-232, PS/2, USB (в зависимости от мыши) и контроллером

- ролик для скроллинга (прокрутки)

микровыключатели 2-3шт. 2-3шт.

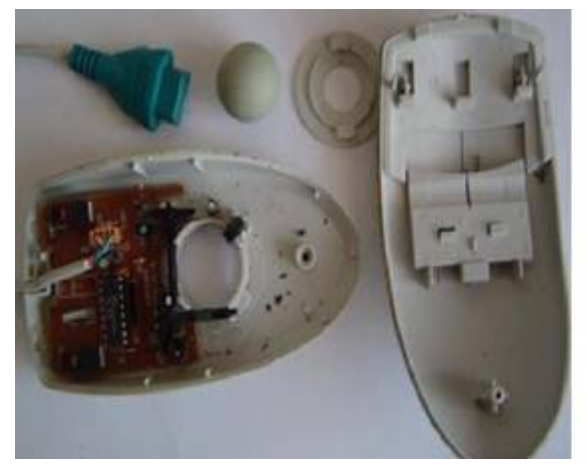

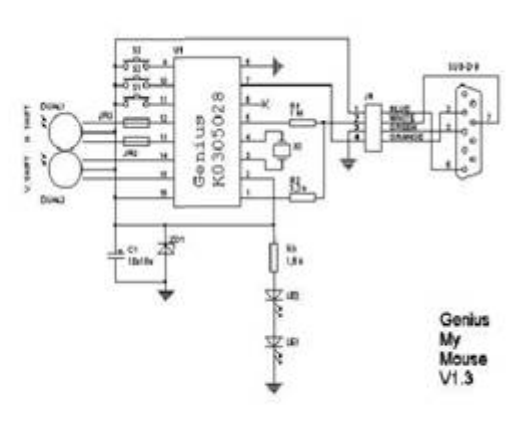

Рисунок 3 - Принципиальная схема механическоймыши

Принцип работы мыши заключается в следующем: катая мышь по столу, мы перемещаем шарик, шарик касается валиков с дисками, через отверстия которых информация поступает на фотоприемники. Информация их фотоприёмников обрабатывается в микросхеме управления и передается в ПК по последовательному интерфейсу. Мышь подключается к ПК 4-х проводным кабелем.

Оптическая мышь

Основными элементами оптической мыши являются:

- Источник света (светодиод LED или полупроводниковый лазер)
- Оптическая система
- Светоприемник (Sensor)

Мс обработки сигналов (Image Processor — процессор обработки изображений (DSP)).

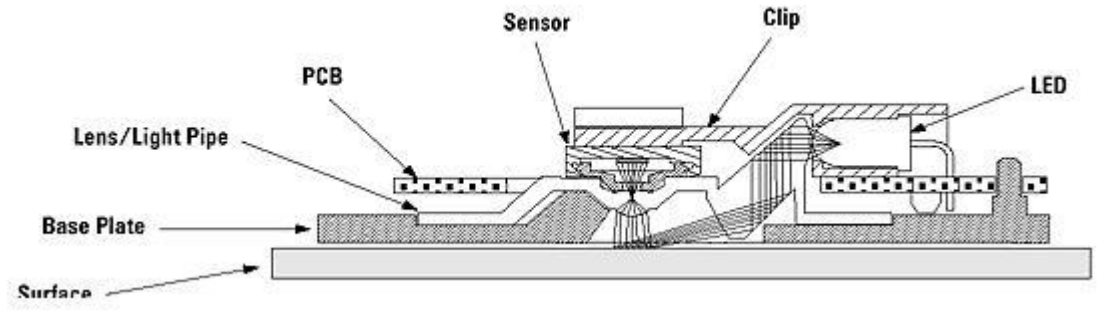

4 - Устройство оптической мыши.

*Принцип работы оптической мыши заключается в следующем:* с помощью светодиода, и системы фокусирующих его свет линз, под мышью подсвечивается участок поверхности. Отраженный от этой поверхности свет, в свою очередь, собирается другой линзой и попадает на приемный сенсор микросхемы — процессора обработки изображений. Этот чип, в свою очередь, делает снимки поверхности под мышью с высокой частотой (кГц). На основании анализа череды последовательных снимков (представляющих собой квадратную матрицу из пикселей разной яркости), интегрированный DSP процессор высчитывает результирующие показатели, свидетельствующие о направлении перемещения мыши вдоль осей Х и Y, и передает результаты своей работы вовне по последовательному порту.

Профилактическое обслуживание клавиатуры и мыши.

Рисунок

*Чистка клавиатуры.* Чтобы поддерживать клавиатуру в рабочем состоянии, ее необходимо прочищать. Для профилактики рекомендуется раз в неделю (или хотя бы раз в месяц) чистить ее пылесосом. Вместо пылесоса для выдувания пыли и грязи можно использовать миниатюрный компрессор. Во время чистки с помощью компрессора держите клавиатуру клавишами вниз. Раз в год рекомендуется выполнять полную чистку с полной разборкой клавиатуры и промывкой в мыльном растворе всех клавиш и корпуса клавиатуры.

*Замена клавиатуры.* Зачастую гораздо проще и дешевле заменить клавиатуру, чем заниматься ее ремонтом, особенно если неисправна электронная "начинка" или одна из клавиш. Достать запасные детали практически невозможно, но даже если они есть, сама процедура их замены оказывается довольно сложной.

*Чистка манипулятора типа мышь.* "Проскальзывание" механической мыши чаще всего происходит из-за того, что внутрь корпуса попали пыль и грязь. Можно использовать кисточку или ватные палочки для прочистки нутра мышки, а с валиков спичкой удалить пояс из грязи. При этом желательно не трогать оптическую систему: фото- и светодиоды. При их смещении мышь может оказаться неработоспособной.

Очень часто при эксплуатации, как механической, так и оптической мыши, по причине частого перегибания, происходит обрыв проводов в кабеле. Как правило, о такой неисправности говорит тот факт, что мышь то работает, то нет. Провода в кабеле обычно обламываются рядом с корпусом мышки или рядом с её разъёмом. Определит место обрыва можно с помощью тестера или с помощью шевеления кабеля одной рукой, а мыши другой.

При повреждении кабеля около корпуса мыши кабель отрезается на расстоянии примерно 5 см. от корпуса. Отпаиваем остаток старого кабеля и припаиваем новый.

Сложнее при повреждении кабеля около разъема, так как он неразборный. Можно взять кабель с разъёмом, с какой-нибудьмыши или поискать новый разъём.

#### Задания:

Описать алгоритм разборки и сборки клавиатуры и мыши.

- Отключить клавиатуру и мышь от ПК.

- Выполнить последовательно основные сервисные процедуры для ТО клавиатуры и мыши.

Запустить тестовую программу «Dr. Hardware 2007 English version» и проверить правильность формирования клавиатурой кода нажатой клавиши.

- Выполнить операции по прозвонке соединительного кабеля мыши. Используя условные обозначения, зарисовать схему соединения разъемов кабеля.

- Проверить работоспособность кнопок мыши, используя омметр.

# Контрольные вопросы:

1. Каково назначение клавиатуры и манипулятора типа мышь?

2. Каково назначение элементов контроллера клавиатуры?

3. Какова особенность организации интерфейса связи с ПК клавиатуры и манипулятора типа мышь?

4. Каковы достоинства и недостатки основных типов клавиатуры?

5. Каков принцип работы оптической мыши?

6. Каковы причины самопроизвольного перемещения указателя для мыши?

## **Практическая работа №9. Подключение и установка сканеров. Настройка параметров**

55

**работы сканеров. Работа с программами сканирования и распознавания текстовых материалов.**

#### **Теоретические сведения**

Сканером (от английского scanner) называется устройство ввода, позволяющее вводить в ЭВМ изображения. Ввод изображений может потребоваться при копировании, размножении документов, для их редактирования с последующим размножением, а также в системах хранения и поиска изображений. При комплектации сканером и высококачественным печатающим устройством ПК превращается в АРМ для подготовки и издания различных информационных материалов.

Сканеры характеризуются:

· разрешающей способностью (разрешением);

· количеством воспринимаемых оттенков;

· возможностью ввода цветных изображений;

· быстродействием;

· размером обрабатываемых изображений;

· стоимостью.

Обеспечить ввод напечатанного или рукописного текста можно одним из следующих способов:

- использовать специальное устройство оптического распознавания символов;

- применить сканер с программными средствами для распознавания символов.

Устройства оптического распознавания символов весьма дороги и обладают ограниченными возможностями. Проблемы возникают даже при вводе текстов с пропорциональными шрифтами (с переменной шириной символа), не говоря уже о рукописных текстах.

При втором способе сканер, как обычно, вводит изображение. Затем оно читается специальными программными средствами и преобразуется в текстовый формат. Здесь не обойтись без методов искусственного интеллекта, в частности, теории распознавания образов. Такое ПО достаточно сложно, но в этой области достигнуты заметные успехи. В качестве примеров таких программ можно отметить продукцию отечественных фирм FineReader и СuneiForm.

Одним из основных показателей качества системы ввода текстов является точность идентификации вводимых символов, или вероятность ошибок при вводе.

#### **Виды сканеров**

В зависимости от способа сканирования объекта и самих объектов сканирования существуют следующие виды:

**Планшетные** – наиболее распространенный вид сканеров, поскольку обеспечивает максимальное удобство для пользователя высокое качество и приемлемую скорость сканирования. Представляет собой планшет, внутри которого вод прозрачным стеклом расположен механизм сканирования.

**Ручные** – в них отсутствует двигатель, следовательно, объект приходится сканировать пользователю вручную, единственным его плюсом является дешевизна и мобильность, при этом он имеет массу недостатков низкое разрешение, малую скорость работы, узкая полоса сканирования, возможны перекосы изображения, поскольку пользователю будет трудно перемещать сканер постоянной скоростью.

**Листопротяжные** – лист бумаги вставляется в щель и протягивается по направляющим роликам внутри сканера мимо лампы. Имеет меньшие размеры, по сравнению с планшетным, однако может сканировать только отдельные листы, что ограничивает его применение в основном офисами компаний. Многие модели имеют устройство автоматической подачи, что позволяет быстро сканировать большое количество документов.

**Планетарные** – применяются для сканирования книг или легко повреждающихся документов. При сканировании нет контакта со сканируемым объектом (как в планшетных сканерах).

**Книжные** – с V-образной колыбелью на основе цифровых фотоаппаратов. Являются подвидом планетарных сканеров, однако имеют ряд отличий, среди которых -V-образная колыбель, позволяющая сканировать книгу не раскрывая ее полностью, в режиме бережного сканирования, поэтому часто используется библиотеками. Прижимное стекло, входящее в состав конструкции, обеспечивает выпрямление страниц книги, и, следовательно, изображения без искажений.

**Барабанные** – применяются в полиграфии, имеют большое разрешение (около 10 тысяч точек на дюйм). Оригинал располагается на внутренней или внешней стенке прозрачного цилиндра (барабана).

**Слайд-сканеры** – как ясно из названия, служат для сканирования плёночных слайдов, выпускаются как самостоятельные устройства, так и в виде дополнительных модулей к обычным сканерам.

**Сканеры штрих-кода** — небольшие, компактные модели для сканирования штрих-кодов товара в магазинах.

## **Характеристики сканеров**

*1. Оптическое разрешение*

Разрешение измеряется в точках на дюйм (англ. dots per inch- dpi).

Является основной характеристикой сканера. Сканер снимает изображение не целиком, а по строчкам. По вертикали планшетного сканера движется полоска светочувствительных элементов и снимает по точкам изображение строку за строкой. Чем больше светочувствительных элементов у сканера, чем больше точек он может снять с каждой горизонтальной полосы изображения. Это и называется оптическим разрешением. Стандартным разрешением для офисного сканера можно считать 300-600 точек на дюйм. На сканерах указывается два значения, например 600х1200 dрi, горизонтальное — определяется матрицей ССD, вертикальное - определяется количеством шагов двигателя на дюйм. Во внимание следует принимать минимальное значение.

Это так называемое оптическое разрешение (физическое или реальное), т.е. разрешение, которое способен дать непосредственно датчик сканера.

## *2. Интерполированное разрешение*

Однако создаваемый сканером файл может оказаться и более высокого разрешения. Существуют программы, которые путем интерполяции увеличивают разрешение. Такое программное разрешение не сильно влияет на качество получаемого изображения и используется только для определенных случаев работы с графикой. Это разрешение, полученное при помощи математической обработки изображения, называется уже интерполированным. Не все сканеры выполняют интерполяцию. Его практически не применяют, потому что лучшие результаты можно получить, увеличив разрешение с помощью графических программ после сканирования.

# *3. Скорость работы*

В отличие от принтеров, скорость работы сканеров указывают редко, поскольку она зависит от множества факторов. Иногда указывают скорость сканирования одной линии в миллисекундах.

### *4. Глубина цвета*

Глубина цвета определяется битностью информации о цвете в одной точке. Измеряется количеством опенков, которые устройство способно распознать. Современные сканеры выпускают с глубиной цвета 24, 30, 36 бит. Если сказано в характеристике сканера, что глубина его цветопередачи 30 бит, то это означает следующее: в одной точке хранится информация о 2 $^{30}\!\!=\!\!16,\!7$  млн. цветов. Несмотря на то, что графические адаптеры пока не могут работать с глубиной цвета больше 24 бит, такая избыточность позволяет сохранять больше оттенков при преобразованиях картинки в графических редакторах.

После оцифровки текста он представляется в виде изображения и необходимо

провести его распознание. Для этого применяются несколько программ распознавания оптических образов. С русским текстом могут работать программы FineReader и Cunie.

Таким образом, при работе с текстом будет следующая последовательность действий: помещение оригинала на стекло сканера, запуск программы сканирования, получение изображения, распознавание текста из изображения, помещение распознанного текста в текстовой редактор и его редактирование, если это необходимо.

Если необходимо отсканировать рисунок, то изображение помещается на стекло сканера, сканируется и записывается в графическом файле или обрабатывается в графическом редакторе.

При отсутствии факсового аппарата, но при наличии факс-модемной платы в компьютере возможна посылка факсовых сообщений, используя возможности сканера как считывающего.

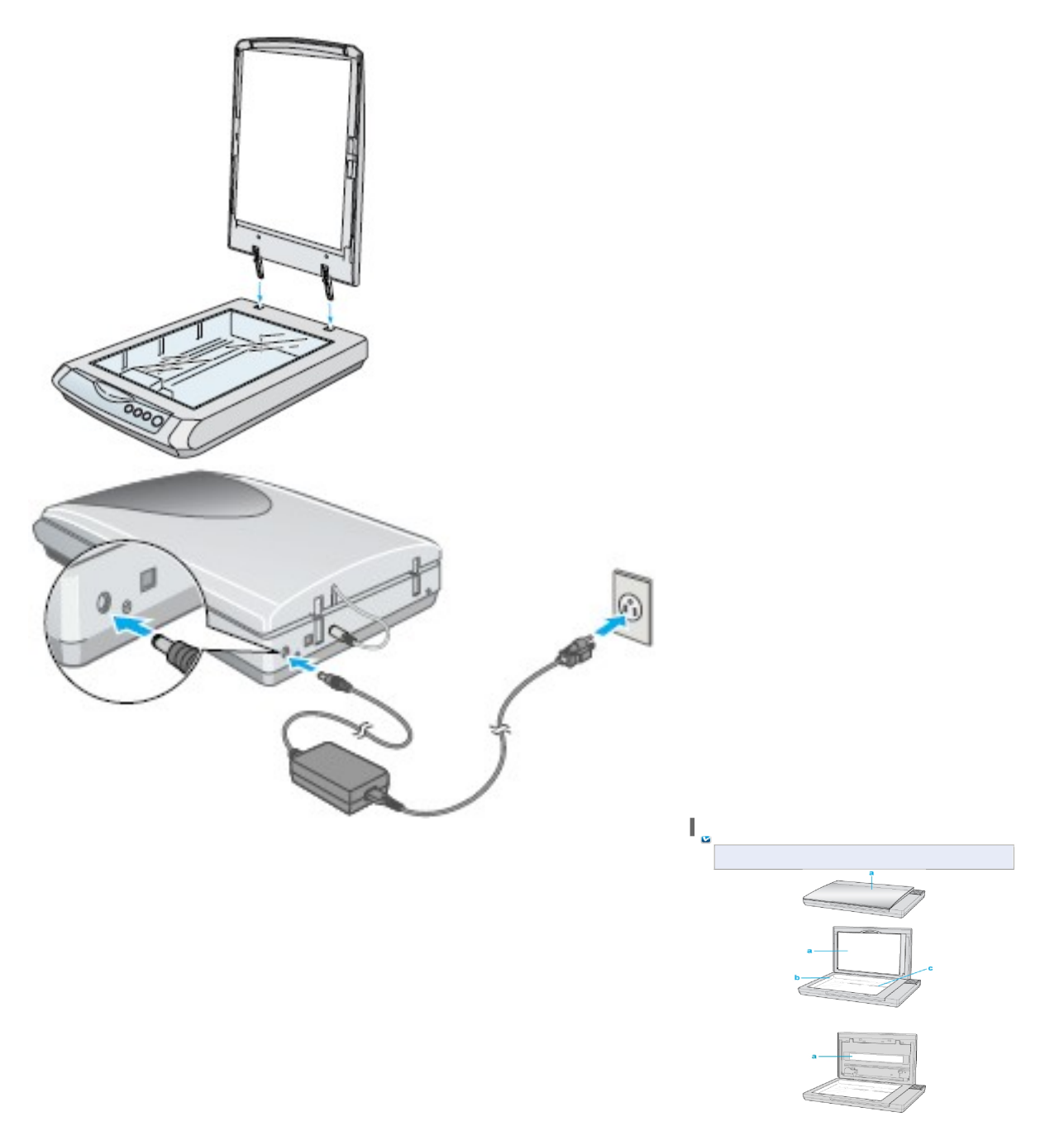

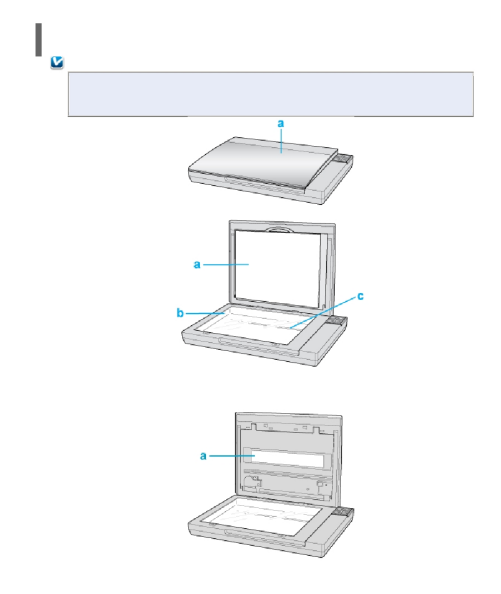

При выключении сканера из сети подождите минимум 10сек, и только тогда включайте его заново. Если включить сканер сразу,Вы можете его повредить.

Теперь подключаем USB-кабель. Один край подсоединяем к USB-разъему сканера (квадратный разъем), второй – в свободный USB-разъем на компьютере. Больше никаких действий не потребуется.

Теперь что касается первого сканирования. Поднимаем крышку сканера, кладем фотографию или документ, требующий сканирования, проверяем, чтобы он лежал ровно. Опускаем крышку, нажимаем Старт (Start). На компьютере появится панель, на которой будет отображено действие, которое нужно сделать. Выбираем путь сохранения файлов, формат, затем нажимаем Сохранить (Save). После окончания сканирования можно будет посмотреть обработанный файл в папке, которуюВы указали для сохранения.

Переходим к программам для сканирования. Одной из самых известных является **ABBYYFineReader**. С ее помощью можно сканировать и распознавать тексты и фотографии, сохранить отсканированную информацию в удобном для Вас формате (поддерживает около 20 форматов), работать с изображениями и многое другое. Еще одной удобной утилитой можно назвать **VueScan 8.6.27**(одна из последних версий). Кроме стандартного сканирования в ней можно произвести улучшение полученного изображения. Данная утилита поддерживает больше двух сотен моделей сканеров, работает с форматом файла RAW, а так же имеет множество других плюсов.

Условие эксплуатации сканера, могут быть следующими:

1. Температура эксплуатации: 10 до 35 градусов цельсия. Температура хранения от -40 до 70 градусов цельсия.

2. Влажность по эксплуатации от 15 до 85% относительной влажности. Влажность при хранении от 0 до 90% относительной влажности.

# **Порядок выполнения работы**

1. Используя документацию сканера, выясните характеристики предложенного для работы сканера:

· разрешающую способность (разрешение);

· количество воспринимаемых оттенков;

- · возможность ввода цветных изображений;
- · быстродействие;

· размер обрабатываемых изображений.

2. Подключите сканер и установите соответствующий драйвер устройства.

3. Осуществите ввод текста.

4. Используя специализированную программу FineReader, распознайте введенный текст. Изучите настройки программы для распознавания различных языков. Распознавание следует проводить для разных источников: русский текст, смешанный русско-английский текст, текст с таблицами и рисунками.

# **Материалы в отчет**

При подготовке отчета по лабораторной работе следует использовать данные, полученные в ходе работы. Следует привести характеристики используемого сканера. Необходимопривести используемые настройки программы распознавания, а также результаты сканирования различных источников: русский текст, смешанный русско-английский текст, текст с таблицами и рисунками.

## **Контрольные вопросы**

- 1. Какие известные программы используют для распознания текста?
- 2. Какие возможности предоставляют программы для распознавания текста?
- 3. От чего зависит качество распознания текста?
- 4. С какими элементами кроме текста работают программы для распознания текста?
- 5. Укажите принцип работы сканера?
- 6. Для чего используют штрих код сканер?
- 7. Какие достоинства у листопротяжного сканера?
- 8. Какой сканер нужно использовать, что бы со сканировать с фотопленки?

9. Что означает портативный сканер?

**Практическая работа №10. Подключение сетевого адаптера и настройка параметров его работы.**

**Цель работы:** Ознакомиться с основными аппаратными средствами и оборудованием ЛВС.

#### **Теоретические сведения**

Ознакомиться с презентацией "[Аппаратные](http://khpi-iip.mipk.kharkiv.edu/library/net/prezent/aparat_net.ppt) [средства](http://khpi-iip.mipk.kharkiv.edu/library/net/prezent/aparat_net.ppt) [и](http://khpi-iip.mipk.kharkiv.edu/library/net/prezent/aparat_net.ppt) [оборудование](http://khpi-iip.mipk.kharkiv.edu/library/net/prezent/aparat_net.ppt) [ЛВС"](http://khpi-iip.mipk.kharkiv.edu/library/net/prezent/aparat_net.ppt). Рассмотреть следующие аппаратные средства и оборудование ЛВС:

1. Виды кабелей для сетей ( коаксиальный , неэкранированная витая пара, оптоволокно).

2. Устройства соединения BNC, RJ -45, настенные и модульные розетки, терминаторы.

3. Элементы ЛВС: монтажные короба, патч-панели , патч-корды, абонентские шнуры. Разделение кабеля UTP по стандартам TIA / EIA -568 A / B .

4. Варианты исполнения активных концентраторов ( хабы , комутаторы, MAU).

#### **Коаксиальные кабели**

В начале развития локальных сетей коаксиальный кабель как среда передачи был наиболее распространен. Он использовался и используется преимущественно в сетях Ethernet и отчасти ARCnet . Различают "толстый" и "тонкий" кабели.

" Толстый Ethernet ", как правило, используется следующим образом. Он прокладывается по периметру помещения или здания, и на его концах устанавливаются 50-омные терминаторы. Из-за своей толщины и жесткости кабель не может подключаться непосредственно к сетевой плате. Поэтому на кабель в нужных местах устанавливаются "вампиры" - специальные устройства, прокалывающие оболочку кабеля и подсоединяющиеся к его оплетке и центральной жиле. "Вампир" настолько прочно сидит на кабеле, что после установки его невозможно снять без специального инструмента. К "вампиру", в свою очередь, подключается трансивер - устройство, согласовывающее сетевую плату и кабель. И, наконец, к трансиверу подключается гибкий кабель с 15-контактными разъемами на обоих концах - вторым концом он подсоединяется к разъему AUI ( attachment unit interface ) на сетевой плате.

Все эти сложности были оправданы только одним - допустимая максимальная длина "толстого" коаксиального кабеля составляет 500 метров . Соответственно одним таким кабелем можно обслужить гораздо большую площадь, чем "тонким" кабелем, максимально допустимая длина которого составляет, как известно, 185 метров . При наличии некоторого воображения можно представить себе, что "толстый" коаксиальный кабель - это распределенный в пространстве Ethernet-концентратор, только полностью пассивный и не требующий питания. Других преимуществ у него нет, недостатков же хоть отбавляй - прежде всего высокая стоимость самого кабеля (порядка 2,5 долл. за метр), необходимость использования специальных устройств для монтажа (25-30 долл. за штуку), неудобство прокладки и т.п. Это постепенно привело к тому, что "толстый Ethernet " медленно, но верно сошел со сцены, и в настоящее время мало где применяется.

"Тонкий Ethernet " распространен значительно шире, чем его "толстый" собрат. Принцип использования у него тот же, но благодаря гибкости кабеля он может присоединяться непосредственно к сетевой плате. Для подключения кабеля используются разъемы BNC ( bayonet nut connector ), устанавливаемые собственно на кабель, и T-коннекторы, служащие для отвода сигнала от кабеля в сетевую плату. Разъемы типа BNC бывают обжимные и разборные (пример разборного разъема - отечественный разъем СР-50-74Ф).

Т-коннектор

Для монтажа разъема на кабель вам потребуется либо специальный инструмент для обжимки, либо паяльник и и плоскогубцы. Кабель необходимоподготовить следующим образом:

1. Аккуратно отрежьте так, чтобы его торец был ровным. Наденьте на кабель металлическую муфту (отрезок трубки), который поставляется в комплекте с BNC-разъемом.

2. Снимите с кабеля внешнюю пластиковую оболочку на длину примерно 20 мм. Будьте аккуратны, чтобы не повредить по возможности ни один проводник оплетки.

3. Оплетку аккуратно расплетите и разведите в стороны. Снимите изоляцию с центрального проводника на длину примерно 5 мм .

4. Установите центральный проводник в штырек, который также поставляется в комплекте с разъемом BNC. Используя специальный инструмент, надежно обожмите штырек, фиксируя в нем проводник, либо впаяйте проводник в штырек. При пайке будьте особенно аккуратны и внимательны - плохая пайка через некоторое время станет причиной отказов в работе сети, причем локализовать это место будет достаточно трудно.

5. Вставьте центральный проводник с установленным на него штырьком в тело разъема до щелчка. Щелчок означает, что штырек сел на свое место в разъеме и зафиксировался там.

6. Равномерно распределите проводники оплетки по поверхности разъема, если

63

необходимо, обрежьте их до нужной длины. Надвиньте на разъем металлическую муфту.

7. Специальным инструментом (или плоскогубцами) аккуратно обожмите муфту до обеспечения надежного контакта оплетки с разъемом. Не обжимайте слишком сильно можно повредить разъем или пережать изоляцию центрального проводника. Последнее может привести к неустойчивой работе всей сети. Но и обжимать слишком слабо тоже нельзя - плохой контакт оплетки кабеля с разъемом также приведет к отказам в работе.

Отмечу, что отечественный разъем СР-50 монтируется примерно так же, за исключением того, что оплетка в нем заделывается в специальную разрезную втулку и закрепляется гайкой. В некоторых случаях это может оказаться даже удобнее.

#### **Кабели на основе витой пары**

Витая пара (UTP/STP, unshielded / shielded twisted pair ) в настоящее время является наиболее распространенной средой передачи сигналов в локальных сетях. Кабели UTP/STP используются в сетях Ethernet , Token Ring и ARCnet . Они различаются по категориям (в зависимости от полосы пропускания) и типу проводников (гибкие или одножильные) . В

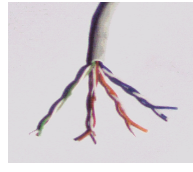

кабеле 5-й категории, как правило, находится восемь проводников, перевитых попарно (то есть четыре пары).

Кабель UTP

Структурированная кабельная система, построенная на основе витой пары 5-й категории, имеет очень большую гибкость в использовании. Ее идея заключается в следующем. На каждое рабочее место устанавливается не менее двух (рекомендуется три) четырехпарных розеток RJ-45. Каждая из них отдельным кабелем 5-й категории соединяется с кроссом или патч-панелью , установленной в специальном помещении, - серверной. В это помещение заводятся кабели со всех рабочих мест, а также городские телефонные вводы, выделенные линии для подключения к глобальным сетям и т.п. В помещении, естественно, монтируются серверы, а также офисная АТС, системы сигнализации и прочее коммуникационное оборудование.

Благодаря тому что кабели со всех рабочих мест сведены на общую панель, любую розетку можно использовать как для подключения рабочего места к ЛВС, так и для телефонии или вообще чего угодно. Допустим, две розетки на рабочем месте были подключены к компьютеру и принтеру, а третья - к телефонной станции. В процессе работы появилась необходимость убрать принтер с рабочего места и установить вместо него второй телефон. Нет ничего проще - патч-корд соответствующей розетки отключается от концентратора и переключается на телефонный кросс, что займет у администратора сети никак не больше нескольких минут.

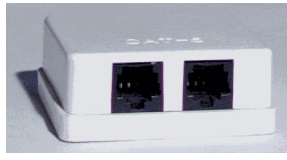

Розетка на 2 порта

Патч-панель , или панель соединений, представляет собой группу розеток RJ-45, смонтированных на пластине шириной 19 дюймов . Это стандартный размер для универсальных коммуникационных шкафов - рэков ( rack ), в которых устанавливается оборудование (концентраторы, серверы, источники бесперебойного питания и т.п.). На обратной стороне панели смонтированы соединители, в которые монтируются кабели.

Кросс в отличие от патч-панели розеток не имеет. Вместо них он несет на себе специальные соединительные модули. В данном случае его преимущество перед патч-панелью в том, что при его использовании в телефонии вводы можно соединять между собой не специальными патч-кордами , а обычными проводами. Кроме того, кросс можно монтировать прямо на стену - наличия коммуникационного шкафа он не требует. В самом деле, нет смысла приобретать дорогостоящий коммуникационный шкаф, если вся ваша сеть состоит из одного-двух десятков компьютеров и сервера.

Кабели с многожильными гибкими проводниками используются в качестве патч-кордов , то есть соединительных кабелей между розеткой и сетевой платой, либо между розетками на панели соединений или кроссе. Кабели с одножильными проводниками - для прокладки собственно кабельной системы. Монтаж разъемов и розеток на эти кабели совершенно идентичен, но обычно кабели с одножильными проводниками монтируются на розетки рабочих мест пользователей, панели соединений и кроссы, а разъемы устанавливают

на гибкие соединительные кабели.

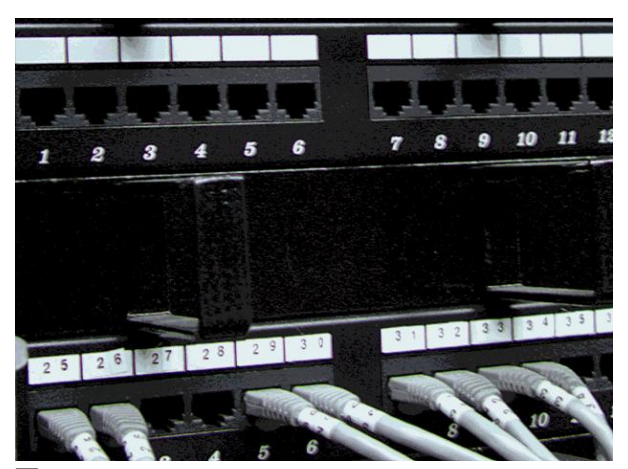

Патч-панель

Как правило, применяются следующие виды разъемов:

S110 - общее название разъемов для подключения кабеля к универсальному кроссу "

110" или коммутации между вводами на кроссе;

RJ-11 и RJ-12 - разъемы с шестью контактами. Первые обычно применяются в телефонии общего назначения - вы можете встретить такой разъем на шнурах импортных телефонных аппаратов. Второй обычно используется в телефонных аппаратах, предназначенных для работы с офисными мини-АТС, а также для подключения кабеля к сетевым платам ARCnet ;

RJ-45 - восьмиконтактный разъем, использующийся обычно для подключения кабеля к сетевым платам Ethernet либо для коммутации на панели соединений.

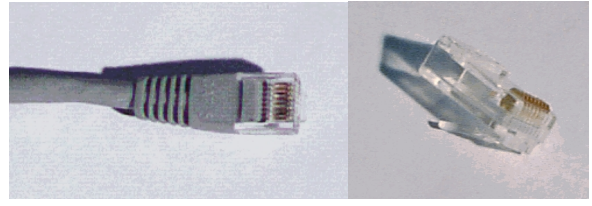

Разъем RJ-45

В зависимости от того, что с чем нужно коммутировать, применяются различные патч-корды: "45- 45" (с каждой стороны по разъему RJ-45), "110- 45" (с одной стороны S110, с другой - RJ-45) или "110- 110" .

Для монтажа разъемов RJ-11, RJ-12 и RJ-45 используются специальные обжимочные приспособления, различающиеся между собой количеством ножей (6 или 8) и размерами гнезда для фиксации разъема. В качестве примера рассмотрим монтаж кабеля 5-й категории на разъем RJ-45.

1. Аккуратно обрежьте конец кабеля. Торец кабеля должен быть ровным. 2. Используя специальный инструмент, снимите с кабеля внешнюю изоляцию на длину примерно 30 мм и обрежьте нить, вмонтированную в кабель (нить предназначена для удобства снятия изоляции с кабеля на большую длину). Любые повреждения (надрезы) изоляции проводников абсолютно недопустимы - именно поэтому желательно использовать специальный инструмент, лезвие резака которого выступает ровно на толщину внешней изоляции.

1. Аккуратно разведите, расплетите и выровняйте проводники. Выровняйте их в один ряд, при этом соблюдая цветовую маркировку. Существует два наиболее распространенных стандарта по разводке цветов по парам: T568A ( рекомендуемый компанией Siemon ) и T568B (рекомендуемый компанией AT&T и фактически наиболее часто применяемый).

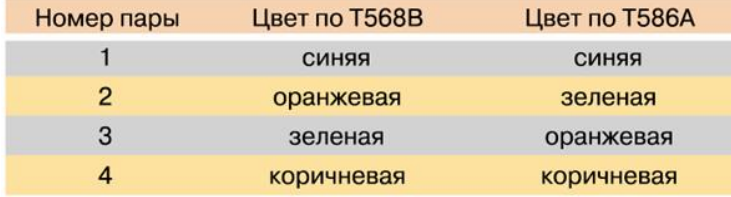

На разъеме RJ-45 цвета проводников располагаются так:

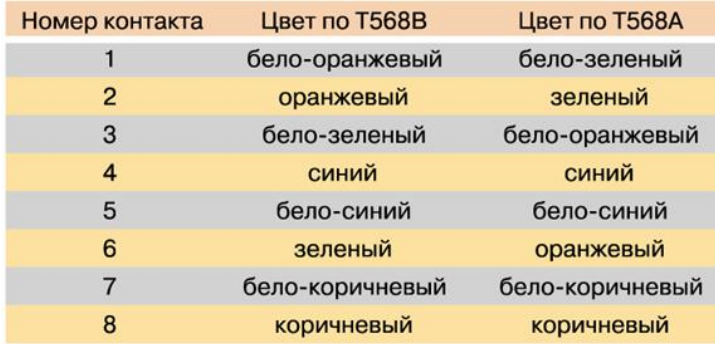

Проводники должны располагаться строго в один ряд, без нахлестов друг на друга. Удерживаяих одной рукой, другой ровно обрежьте проводники так, чтобы они выступали над внешней обмоткой на 8- 10 мм .

4. Держа разъем защелкой вниз, вставьте в него кабель. Каждый проводник должен попасть на свое место в разъеме и упереться в ограничитель. Прежде чем обжимать разъем, убедитесь, что вы не ошиблись в разводке проводников. При неправильной разводке помимо отсутствия соответствия номерам контактов на концах кабеля, легко выявляемого с помощью простейшего тестера, возможна более неприятная вещь - появление "разбитых пар" ( splitted pairs ).

Для выявления этого брака обычного тестера недостаточно, так как электрический контакт между соответствующими контактами на концах кабеля обеспечивается и с виду все как будто бы нормально. Но такой кабель никогда не сможет обеспечить нормальное качество соединения даже в 10-мегабитной сети на расстояние более 40- 50 метров . Поэтому нужно быть внимательным и не торопиться, особенно если у вас нет достаточного опыта.

5. Вставьте разъем в гнездо на обжимочном приспособлении и обожмите его до упора-ограничителя на приспособлении. В результате фиксатор на разъеме встанет на свое место, удерживая кабель в разъеме неподвижным . Контактные ножи разъема врежутся каждый в свой проводник, обеспечивая надежный контакт. Аналогичным образом можно осуществить монтаж разъемов RJ-11 и RJ-12, используя соответствующий инструмент.

Для монтажа разъема S110 специального обжимочного инструмента не требуется. Сам разъем поставляется в разобранном виде. Кстати, в отличие от "одноразовых" разъемов типа RJ разъем S110 допускает многократную разборку и сборку, что очень удобно. Последовательность действий при монтаже следующая:

1. Снимите внешнюю изоляцию кабеля на длину примерно 40 мм , разведите в стороны пары проводников, не не расплетая их. 2. Закрепите кабель (в той половинке разъема, на которой нет контактной группы) с помощью пластмассовой стяжки и отрежьте получившийся "хвост". 3. Аккуратно уложите каждый проводник в органайзер на разъеме. Не расплетайте пару на большую, чем требуется, длину - это ухудшит характеристики всего кабельного соединения. Последовательность укладки пар обычная - синяя-оранжевая-зеленая-коричневая; при этом светлый провод каждой пары укладывается первым.

4. Острым инструментом ( бокорезами или ножом) обрежьте каждый проводник по краю разъема.

5. Установите на место вторую половинку разъема и руками обожмите ее до защелкивания всех фиксаторов. При этом ножи контактной группы врежутся в проводники, обеспечивая контакт.

# **Оптоволоконный кабель**

Оптоволоконные кабели - наиболее перспективная и обеспечивающая наибольшее быстродействие среда распространения сигналов для локальных сетей и телефонии. В локальных сетях оптоволоконные кабели используются для работы по протоколам ATM и FDDI.

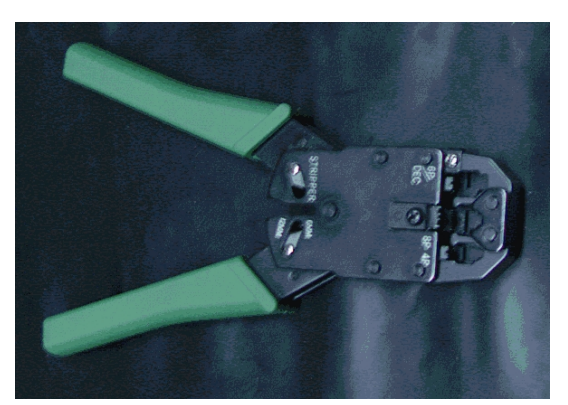

Приспособление для снятия изоляции и обжимки разъема Оптоволокно, как понятно из его названия, передает сигналы при помощи импульсов светового излучения. В качестве источников света используются полупроводниковые лазеры, а также светодиоды. Оптоволокно подразделяется на одно- и многомодовое .

Одномодовое волокно очень тонкое, его диаметр составляет порядка 10 микрон. Благодаря этому световой импульс, проходя по волокну, реже отражается от его внутренней поверхности, что обеспечивает меньшее затухание. Соответственно одномодовое волокно обеспечивает большую дальность без применения повторителей. Теоретическая пропускная способность одномодового волокна составляет 10 Гбит/с. Его основные недостатки - высокая стоимость и высокая сложность монтажа. Одномодовое волокно применяется в основном в телефонии.

Многомодовое волокно имеет больший диаметр - 50 или 62,5 микрона. Этот тип оптоволокна чаще всего применяется в компьютерных сетях. Большее затухание во многомодовом волокне объясняется более высокой дисперсией света в нем, из-за которой его пропускная способность существенно ниже - теоретически она составляет 2,5 Гбит/с.

Для соединения оптического кабеля с активным оборудованием применяются специальные разъемы. Наиболее распространены разъемы типа SC и ST. Монтаж соединителей на оптоволоконный кабель - очень ответственная операция, требующая опыта и специального обучения, поэтому не стоит заниматься этим в домашних условиях, не будучи специалистом. Если уж вам " приспичило " строить сеть с использованием оптоволокна, легче приобрести кабели с соединителями. Впрочем, учитывая стоимость кабеля, соединителей, а также активного оборудования для оптики, можно предположить, что в домашних и небольших ЛВС это оборудование будет использоваться еще нескоро.

## **Порядок выполнения работы**

Рассмотреть следующие аппаратные средства и оборудование ЛВС:

- 1. Исполнение сетевых адаптеров Ethernet и Token Ring для шин ISA, PCI, MCA.
- 2. Виды кабелей для сетей ( коаксиальный , неэкранированная витая пара, оптоволокно).
- 3. Устройства соединения BNC, RJ -45, настенные и модульные розетки, терминаторы.
- 4. Элементы ЛВС: монтажные короба, патч-панели , патч-корды, абонентские шнуры.

Разделение кабеля UTP по стандартам TIA / EIA -568 A / B .

5. Варианты исполнения активных концентраторов ( хабы , комутаторы, MAU).

6. Протестировать сетевой адаптер с помощью утилит настройки.

#### **Содержание отчета.**

Отчет должен содержать:

- цель работы;
- индивидуальное задание;
- описание выполнения индивидуального задания;
- ответы на контрольные вопросы;
- выводы.

#### **Контрольные вопросы**

- 1. Дать определение компьютерной сети и ее назначения.
- 2. По какому принципу строится архитектура сетей?
- 3. Как классифицируются компьютерные сети по территориальному признаку?
- 4. Какие существуют разновидности корпоративных сетей.
- 5. Дайте определение понятиям "клиент", "сервер".
- 6. Какие задачи решаются рабочими станциями, а какие сервером?
- 7. Перечислите топологии компьютерных сетей. Назовите достоинства и недостатки.

# **Практическая работа №11. Подключение нестандартных ПУ к ПК и работа с ними.**

Цель работы. Ознакомление с нестандартными периферийными устройствами.

# ТЕОРЕТИЧЕСКИЙ МАТЕРИАЛ

Об истории досок

В истории человечества отображение информации, начиная с наскальной живописи, играло важную роль. Однако до недавнего времени для этого служили простейшие, в основном плоские поверхности, способные лишь сохранять нанесенные на них контактирующими предметами изображения. Эволюция отображающих поверхностей изменила и технологию работы с ними. Меловые доски давно уже не используют во время презентаций, потому что они не производят на аудиторию необходимого впечатления. И сегодня рынок предлагает много других вариантов.

Прямыми наследниками меловых досок являются маркерные доски. Собственно, принцип их использования такой же: «написал — стер». Правда, вместо мела применяют специальные фломастеры-маркеры и особый «ластик». Изображение получается контрастнее, а меловой пыли нет вовсе. Кроме того, маркер более надежен и долговечен. По типу поверхности маркерные доски подразделяются на Standard и Deluxe. Первый вариант (более дешевый) представляет собой стальной лист, покрытый специальным белым лаком, во втором случае покрытием служит жаропрочная эмаль, подвергшаяся термической обработке. Благодаря этому доска приобретает ровную, непористую структуру, похожую на стекло, что позволяет ей и маркерам дольше служить. Модели маркерных досок различаются также по размерам (от 25х35 см до практически любого) и по цвету (вариант Deluxe может быть бежевым, а не белым).

Подобно маркерным доскам работают флип-чарты. Это устройство представляет собой доску размером 1 00х70 см, размещенную подставке и оборудованную специальной планкой для крепления большого бумажного блокнота (90х65) или плаката формата А2. Изображение на бумагу можно наносить обычными карандашами, фломастерами или другими пищащими инструментами. Ластик в этом случае не требуется, потому что блокнотные листы и плакаты одноразового употребления. Большой расход бумаги является недостатком таких досок. Однако их более дорогие варианты, такие как Mobile или Varioboard, допускают использование своей поверхности в качестве маркерной доски. В ряде вариантов к маркерным доскам и флип-чартам можно крепить информационные материалы с помощью фишек-магнитов.

Более совершенным вариантом флип-чартов являются копи-доски. Самые известные среди них выпускаются фирмой Panasonic это доски Panaboard (высота 90 см, ширина 80, 140 или 170 см).

Меловые, маркерные, копи-доски и флип-чарты, безусловно, наглядный и эффективный инструмент работы с аудиторией. Однако они обладают существенным недостатком отсутствием возможности сохранения графической информации. Правда, копи-доски позволяют это сделать, но только в компьютере. Разумеется, графическое сопровождение презентаций можно реализовать с помощью проектора и экрана, но в этом случае исключается возможность экспромта в ходе выступления. Тоже самое относится к действиям над сложными изображениями, например картами или чертежами, где высоко ценится

возможность оперативной работы с целостным образом.

Появившиеся недавно на российском рынке так называемые интерактивные доски позволяют объединить современные источники информации, компьютер или видеопроектор, с маркерными досками. На сегодня известно несколькомоделей таких досок (или их аналогов), различающихся принципами работы и набором предоставляемых функций.

Основные модели интерактивных досок и принципы их работы

Интерактивная доска Smart Board компании Smart Technologies подключается к СОМ-порту компьютера и позволяет переносить изображение с доски в компьютер в режиме on-line. Нажатием на кнопку у нижнего края вызывается изображение клавиатуры, и, касаясь виртуальных клавиш, можно набрать текст. Кроме того, встроенная программа распознает текст, написанный от руки, и выводит его в углу экрана стандартным системным шрифтом. Следовательно, во время доклада прямо на доске можно не только делать пометки, но и сохранять их в нужном формате (.dос, .html, .jpg). Если же попутно выполнять рисунки, то средства векторной графики могут их масштабировать без потери качества изображения. Smart Board используется также и как обычная маркерная доска, на ней можно рисовать маркерами-фломастерами и удалять надписи ластиком. Надо заметить, что изготовитель дает двухлетнюю гарантию на такую доску, поскольку ее поверхность весьма износостойкая. К недостаткам Smart Board можно отнести медленную реакцию на замыкание слоев. Поэтому рисовать или писать придется медленно и плавно.

Интерактивная доска Soft Board (компания Microfield Graphics) использует инфракрасные лазеры, непрерывно сканирующие поверхность доски и отслеживающие движение соответствующих пишущих инструментов — специальных карандашей и ластика. Поверхность доски представляет собой стальной лист с фарфоровым покрытием. Экран Soft Board имеет высокий коэффициент отражения, позволяющий эффективно пользоваться «слабыми» проекторами. К неудобствам можно отнести отсутствие встроенной клавиатуры для набора текста в интерактивном режиме. Можно писать и сохранять рукописные тексты, но программу-распознаватель придется приобрести отдельно. Она не включена в комплект поставки.

Устройство Star Board (или DigitalBoard; изготовитель Нitachi) — тоже интерактивная доска. Однако принцип ее действия отличается и от Smart Board, и от Soft Board, поскольку в этом устройстве применяется электромагнитная технология и одна пленка-поверхность. Перед началом работы следует подключить к компьютеру доску, лоток со специальными маркерами, а затем обратиться к ПО. Каждый маркер снабжен электромагнитным излучателем, позволяющим доске инициировать цвет и толщину линий. Перенастройка цвета маркеров невозможна — они жестко заданы разработчиком. Доску можно подключить не только к компьютеру,но и к проектору с помощью стандартного видеокабеля. Использовать Star Board можно и в качестве обычной маркерной доски. Для этого достаточно навесить на нее второй слой пленки, предназначенный для письма фломастерами.

Область применения интерактивных досок

Область применения интерактивных досок и панелей весьма обширна. Прежде всего, это традиционно образовательная сфера, где новые интерактивные технологии открывают весьма привлекательные возможности для работы с аудиторией. Согласитесь, электронные географические карты выглядят гораздо эффектнее, чем их обветшалые бумажные макеты. Тем более что сейчас существует много ГИС, ориентированных, в частности, на применение в школе. Интерактивные доски позволяют не только оперативно и разнообразно работать с картами, сохранять нанесенные на них изображения, но и обмениваться этой информацией по каналам связи. Это важно для военных организаций, ситуационных и кризисных центров. Другой широкий сектор применения интерактивных досок — деловые презентации и семинары. Помимо работы со стандартной деловой графикой, эти средства идеально подходят для демонстрации широкой аудитории программного обеспечения. В этом случае демонстратор «не привязан» к компьютеру, мыши и клавиатуре, поэтому выступление становится более живым и ориентированным на слушателей. В последнее время растет интерес к интерактивным доскам со стороны туристических фирм. Они используют их в качестве больших информационных панелей в демонстрационных залах. Клиенты турфирм в этом случае перестают быть пассивными зрителями и получают возможность участвовать в разработке маршрута.

Что дает интерактивная доска по сравнению с просто проектором и экраном? Яркая картинка на экране — всего лишь способ подачи материала. Это одностороннее движение. Самое же важное — это живое взаимодействие учителя и ученика, постоянный обмен информацией между ними. Поэтому неотъемлемый атрибут любого учебного класса — школьная доска. Доска — это не просто кусок поверхности, на которой может писать и взрослый, и ребенок, а поле информационного обмена между учителем и учеником. Лучшее, что существует из технических средств обучения для взаимодействия учителя с классом — это интерактивные доски. В них объединяются проекционные технологии с сенсорным устройством, поэтому такая доска не просто отображает то, что происходят на компьютере, а позволяет управлять процессом презентации (двустороннее движение!), вносить поправки и коррективы, делать цветом пометки и комментарии, сохранять материалы урока для дальнейшего использования и редактирования. К компьютеру, и, как следствие, к интерактивной доске может быть подключён микроскоп, документ-камера, цифровой фотоаппарат или видеокамера. И со всеми отображёнными материалами можно продуктивно работать прямо во время урока. Работая с интерактивной доской, учитель всегда находится в центре внимания, обращен к ученикам лицом и поддерживает постоянный контакт с классом.

Работа с интерактивной доской SMART Board 600

SMART Board 600 — это чувствительная к прикосновениям интерактивная доска фронтальной проекции, которая позволяет выполнять те же действия, что и на компьютере, в том числе: открывать файлы, проводить конференции, работать с документами, посещать веб-сайты, воспроизводить видеоклипы — для этого достаточно лишь прикосновений к доске. Кроме того, с помощью электронного пера или пальца можно делать записи «цифровыми чернилами» в любых приложениях, а затем сохранять эти записи в файлах формата Notebook.

При использовании электронного пера обязательно обратите внимание на следующие два правила.

(1) Рисуя или делая записи электронным пером, держите его по возможности максимально перпендикулярно к доске и нажимайте достаточно сильно для того, чтобы наконечник ручки вдавливался внутрь электронного пера.

(2) Не держите электронное перо близко к наконечнику. На наконечнике электронного пера расположен миниатюрный передатчик. Если во время работы с доской Вы держите электронное перо близко к области передатчика, то можете перекрыть путь ИК-сигналу от передатчика, и данные не будут передаваться на компьютер. Если нарисованные на доске символы или пометки передаются на ПК нестабильно, поменяйте способ захвата электронной ручки, а затем проверьте, правильно ли они отображаются.

После того, как вы подключили интерактивную доску к компьютеру необходимо запустить программу - Центр запуска SMART Board. Данное приложение позволяет запускать программы пакета SMART Board. Ярлык программы находиться на рабочем столе компьютера и имеет следующий вид:

При запуске данной программы по правому краю экрана откроется маленькое узкое окно. Данное окно содержит 8 кнопок.

Для того чтобы активизировать любую из данных кнопок, необходимощелкнуть по ней левой кнопкой мыши.
Программное обеспечение Notebook (SMART Notebook) позволяет сохранять заметки, написанные на интерактивной доске SMART Board или на настольном компьютере как последовательность страниц. Можно импортировать изображения, текст и картинки в файл Notebook. Можно также экспортировать файл Notebook в форматы HTML, PDF или графические форматы.

С помощью программного обеспечения Notebook можно легко организовать работу, используя возможности перетаскивания и расширенную поддержку вырезания и вставки.

Средство записи SMART Board позволяет выполнять запись изображений экрана в виде фильма и сохранять их в файлы формата AVI.

Видеоплеер SMART Board – это приложение, которое используется для воспроизведения файлов и видеозаписей с источника сигнала. Кроме того, можно создавать примечания к видеозаписям и захватывать примечания и кадры видео в ПО Notebook.

Нажатие по кнопке клавиатура вызывает электронную клавиатуру. Данное приложение дает возможность выбора нескольких режимов клавиатуры: классическая, цифры, письмо, ярлык, простой и заглавные буквы. Так же допускается возможность изменения количества клавиш в классическом виде: 101, 102 и 106.

Перемещаемая панель инструментов содержит основные элементы (ластик, перо, выделение) и действия (отменить, щелчок правой кнопки мыши, выбрать, захват области).

На панели управления находятся: мастер подключения SMART Board, информация о программе и поддержке продукта и кнопки, позволяющие изменять параметры SMART Board, приложений, ориентирования и выравнивания, пера и кнопки, устройств и языковые параметры.

Нажатие на кнопку справка вызывает справку.

С помощью кнопки дополнительно можно вызывать указатель, калькулятор, лупу, подсветку, затемнение экрана и панель инструментов захвата экрана.

#### Общие сведения

Интерактивная доска (Interactive whiteboard), представляет собой большой сенсорный экран, работающий как часть системы, в которую также входят компьютер и проектор. С помощью проектора изображение рабочего стола компьютера проецируется на поверхность интерактивной доски. В этом случае доска выступает как экран. С проецируемым на доску изображением можно работать, вносить изменения и пометки. Все изменения записываются в соответствующие файлы на компьютере, могут быть сохранены и в дальнейшем отредактированы или переписаны на съемные носители. В этом случае, электронная доска работает в качестве устройства ввода информации.

Доской можно управлять как с помощью специального стилуса, так и с помощью прикосновений пальцем. Это зависит от того, какие технологии были использованы при изготовлении доски.

Связь доски и компьютера двусторонняя, а палец или перо (стилус, ручка) интерактивной доски работает как мышь.

Интерактивная доска позволяет сделать урок более интересным и наглядным. С помощью интерактивной доски учитель может демонстрировать интерактивные материалы на ее поверхности, разрабатывать уроки самостоятельно и привлекать учеников к активной работе с доской, делая уроки более насыщенными и интересными. Использование электронной доски позволяет экономить учебное время. Теперь нет необходимости вести конспекты. Все происходящее на доске может быть сохранено в файл и роздано учащимся в виде электронных материалов к уроку. Программное обеспечение интерактивных досок позволяет создавать уникальные методические материалы, с помощью которых ученики вовлекаются в учебный процесс более активно и быстрее усваивают новую информацию.

В настоящее время интерактивные доски активно используются в учебных классах школ в качестве средства компьютерной поддержки урока, в тренинг-центрах, комнатах переговоров.

При работе с интерактивной доской проектор может быть заменен документ-камерой, которая дает возможность еще больше разнообразить учебный процесс.

Виды электронных интерактивных досок.

Интерактивные доски бывают прямой и обратной проекции и различаются по типу установки проектора. При прямой проекции проектор находится перед доской, при обратной проекции – за доской.(источник: [1]

Большинство интерактивных досок – доски прямой проекции. Для того чтобы луч проектора не мешал работе преподавателя и учеников, рекомендуется для работы с доской использовать ультракороткофокусныйпроектор, который можно закрепить на креплении непосредственно перед доской.

Интерактивные электронные доски бывают активные и пассивные. Активную электронную доску необходимо подключить к источнику питания и к компьютеру с помощью проводов. Пассивная электронная доска не содержит в своей поверхности никаких датчиков и не нуждается в подключении. Ее не нужно подключать к компьютеру или проектору, нет необходимости прокладывать кабели через весь класс. Ее можно беспрепятственно перемещать из одного кабинета в другой.

При производстве интерактивных досок используют несколько технологий. От того, на основе какой технологии создана интерактивная доска, зависит метод работы с ней.[2]

На настоящий момент при производстве интерактивных досок применяются следующие технологии:

- Сенсорная резистивная технология; - Электромагнитная технология; - Ультразвуковая технология; - Инфракрасная технология; - Микроточечная технология;

Доски, созданные с применением сенсорной, электромагнитной, ультразвуковой и инфракрасной технологий должны подключаться к компьютеру и источнику питания проводами.

На досках, созданных с использованием электромагнитной технологии можно работать только специальным стилусом. Доски на основе сенсорной, ультразвуковой и инфракрасной технологий поддерживают работу как специальным стилусом, так и любым другим предметом, например пальцем. Инфракрасную и ультразвуковую технологии часто комбинируют.

Доски на основе сенсорной технологии: Smart

Доски на основе электромагнитной технологии: Sahara Communicator

Доски на основе ультразвуковойтехнологии: Panasonic elite panaboard

Доска, произведенная на основе микроточечной технологии, в подключении к сети или компьютеру не нуждается. Основным рабочим инструментом в конструкции такой доски является стилус, который передает все данные на компьютер с помощью вмонтированного в него Bluetooth-передатчика.

Доски на основе микроточечной технологии: Polyvision eno

3 Задание к работе

3.1 Ознакомиться с интерактивной доской и проектором;

3.2 Подключить устройства к ПК;

3.3 Установить необходимое программное обеспечение.

3.4 Настроить проектор.

3.4 Сделать калибровку доски.

3.5 Изучить основные инструменты для работы с доской.

3.6 Оформить отчет (модель интерактивной доски, характеристики, инструменты; модель проектора, интерфейсы подключения, характеристики, основные настройки для работы)

4. Контрольные вопросы

 $1$ Что такое интерактивная доска?

 $2<sub>1</sub>$ Принцип работы интерактивной доски (на примере интерактивной доски SMART Board 660).

 $\overline{3}$ . Перечислить основные характеристики интерактивной лоски?

 $\overline{4}$ Какова область применения интерактивных досок?

 $\overline{\mathbf{5}}$ Перечислите два основных правила работы с электронным пером.

6. Какие виды интерактивных досок известны на сегодняшний день, в чем заключаются их принципы работы?

7. Интерактивная доска - это устройство ввода или вывода?

- 8. Какими достоинствами и недостатками обладают интерактивные доски?
- 9. Каковы недостатки непроекционного режима?

 $10.$ Какие могут возникнуть неполадки при работе с интерактивной доской, чем они объясняются и как их устранить.

 $11.$ Сформулируйте меры предосторожности при работе с интерактивной доской.

 $12.$ Какие способы подключения интерактивной доски SMART Board 600 к компьютеру существуют?

13. Какие кнопки расположены на лотке для перьев: их названия и назначение?

14. Для чего нужно настраивать ориентирование интерактивной доски, какие ориентации существуют?

## Практическая работа №12. Установка и настройка операционной системы и других программ.

Цель работы: изучить этапы и способы установки ОС Windows и ее настройка.

## Краткие теоретические сведения.

Windows  $7$  – наиболее новая клиентская ОС фирмы Microsoft, выпущенная в октябре 2009 года. От предыдущих версий Windows она отличается значительно более удобным пользовательским интерфейсом, с которым Вы и познакомитпесь в данной работе, и более высоким быстродействием. Система все больше завоевывает популярность пользователей.

## Запуск системы

- Включите компьютер с инсталлированной Windows 7.
- Менее чем через минуту система загружается и готова к работе.
- Выводится начальное меню с именами пользователей.

## Вход в систему и аутентификация пользователя

Выберите Ваше имя пользователя и кликните мышкой по картинке рядом с именем. Как правило, в систему уже введено стандартное имя User. Если для пользователя установлен пароль, введите его.

После входа в систему на экране визуализируется рабочий стол.

## Структура рабочего стола, мой компьютер, панель управления

Рабочий стол состоит из иконок приложений (например, Internet Explorer) и панели задач (taskbar) – обычно серого цвета, в нижней части. В левом нижнем углу расположена кнопка Start, при нажатии на которую пользователь может выбрать начальное действие запуск какого-либо приложения, создание документа и др.

Вид и фон рабочего стола при разных настройках могут отличаться. Для изменения фона рабочего стола необходимо на фоновом рисунке нажать правую кнопку мыши и в контекстном меню выбрать Properties / Desktop, после чего выбрать нужный рисунок фона в выпадающем списке.

Основные пункты стартового меню, визуализируемого в результате нажатия кнопки Start:

- $\bullet$ Computer - информация о компьютере, его ресурсах, устройствах, имени, установеленной на нем ОС
- Documents стандартная папка для создаваемых документов (Вы можете помещать документы и в любую другую более удобную Вам папку)
- Control Panel панель управления (рис. 36.3)
- Search programs and files поиск и запуск программ и открытие файлов
- (в нижней части) Shut down выход из Вашего пользовательского сеанса, выключение компьютера или перезапуск системы.

Рассмотрите более подробно панель управления. Она позволяет управлять ресурсами компьютера. Например, пункт Programs and Features позволяет инсталлировать новые программы, деинсталлировать или инсталлировать вновь ("ремонтировать") уже установленные.

Выберите в стартовом меню пункт Мой компьютер. При этом в специальном окне визуализируется информация о состоянии компьютера.

В окне Мой компьютер визуализируется информация о дисках и некоторых наиболее важных папках и предлагается набор возможных действий и набор других информационных узлов для перехода к ним (например, Network).

Для визуализации основных свойств компьютера (системной информации) выберите в стартовом меню: Мой компьютер / (Правая кнопка мыши) / Свойства. Возникает окно с системной информацией.

Вы видите информацию об ОС, объеме памяти, типе процессора и ряд ссылок, например, Device Manager, кликнув на которую, получите подробную информацию о составе оборудования компьютера и установленных драйверах. Интерфейс оформлен в виде веб-страницы.

## Работа с файлами и папками

Работа с файлами и папками (folders) – хранилищами ссылок на файлы и другие папки - осуществляется с помощью программы Windows Explorer.

Выбор файла или папки в директории выполняется одним кликом мышки, вход в директорию или открытие файла – двойным кликом мышки на имени директории или файла. При этом для файла выполняется действие его открытия, зависящее от его типа, - для текстовых файлов – вызов соответствующего редактора (notepad, WordPad, MS Word и др.), для файлов .pdf - вызов Adobe Acrobat, для исполняемых кодов или командных файлов запуск соответствующей программы или скрипта и т.д. Поэкспериментируйте на своем компьютере с навигацией по файлам и папкам и открытием файлов с документами.

### Есть несколько способов запустить программу:

- из Windows Explorer дважды кликнуть на имени ее файла;
- из меню Start выбрать пункт Search programs and files. Это одно из самых удобных нововведений в пользовательском интерфейсе системы Windows 7. При поиске, по мере набора имени программы, выводятся списки программ и файлов с таким именем (префиксом имени), что позволяет очень комфортно выбирать программу для запуска. Выбрав имя редактора notepad. получите окно для его запуска кликом мышки на имени программы.
- $\bullet$ Запуск программы из командной строки (Command Prompt): выберите Start / Search Programs and Files / cmd. После запуска командного процессора визуализируется его окно. В окне командной строки наберите имя программы (например, notepad) и нажмите Enter.

#### Сетевые установки

Для подсоединения компьютера к локальной TCP/IP - сети необходимо выполнить для него сетевые установки - задать IP-адрес и сетевую маску.

Физическое подсоединение к сети сделайте (проверьте) путем подсоединения к сетевому разъему (RJ45) сетевого кабеля вида twisted pair (витая пара), который соединяет Ваш компьютер с сетевым концентратором (hub) или переключателем (switch). Наличие физического соединения индицируется зеленым световым индикатором (проверьте).

Для соединения в сеть служит сетевая карта (сетевой адаптер). Ваша задача правильно задать IP-адрес компьютера.

#### Работа на удаленных компьютерах

При работе в локальной сети очень полезная возможность Windows 7 - удаленный вход на другой компьютер Вашей локальной сети. В Windows такая функция системы называется Remote Desktop Connection (удаленный рабочий стол). Для соединения Вы должны знать имя другого компьютера, например, aphrodite.

#### Настройка оборудования и звука в Windows 7

В этом меню в панели управления теперь собраны все настройки касающиеся внешнего оборудования Вашего компьютера.

1. Устройства и принтеры. Здесь собрано все оборудование, которое так или иначе можно отключать и подключать к компьютеру через порт или через сетевое соединение. Так же, здесь отображается сам компьютер.

1. Для каждого устройства доступны как общие настройки, такие как обновление драйвера или удаление его, так и индивидуальные. К примеру, если кликнуть правой кнопкой мыши по значку мыши мы увидим, что возможно прямо отсюда изменить параметры мыши и указателей.

 2. Если устройство подключено к компьютеру, но не отображается в списке, то Вам следует воспользоваться мастером добавления устройства, благодаря которому новое устройство будет распознано и установлено. Для этого нажмите кнопку *"Добавление устройства"* в верхнем левом углу.

2. **Автозапуск**. Выбрав пункт автозапуск Вы сможете настроить автоматический запуск определенных типов устройств или носителей.

3. **Звук**. В **настройках звука** есть выбор устройства для воспроизведения и для записи по умолчанию. Здесь, как и в меню персонализации, вы можете настроить и выбрать звуковую схему оформления. Так же, здесь появилась функция, позволяющая автоматически понижать громкость всех системных звуков при поступлении звонка по Voip-каналу. Автоматически громкость может быть понижена на 80 или 50%, а так же Вы можете отключить все системные звуки при поступлении звонка или оставить их без изменения.

## **Выход из системы**

Для выхода из Вашего сеанса пользователя выберите Start / Shut down.

## **4. Задания**

**Задание 1. Просмотрите предложенный видеоматериал.** Установка и настройка операционной системы Windows 7.

## **Задание 2. Напишите понятия и классификацию:**

- Операционная система (ОС)
- Операционная система как виртуальная машина
- Операционная система как менеджер ресурсов
- Операционная система как защитник пользователей и программ
- Операционная система как постоянно функционирующее ядро
- Классификация ОС

**Задание 3. Опишите этапы подготовки к установке Windows 7**

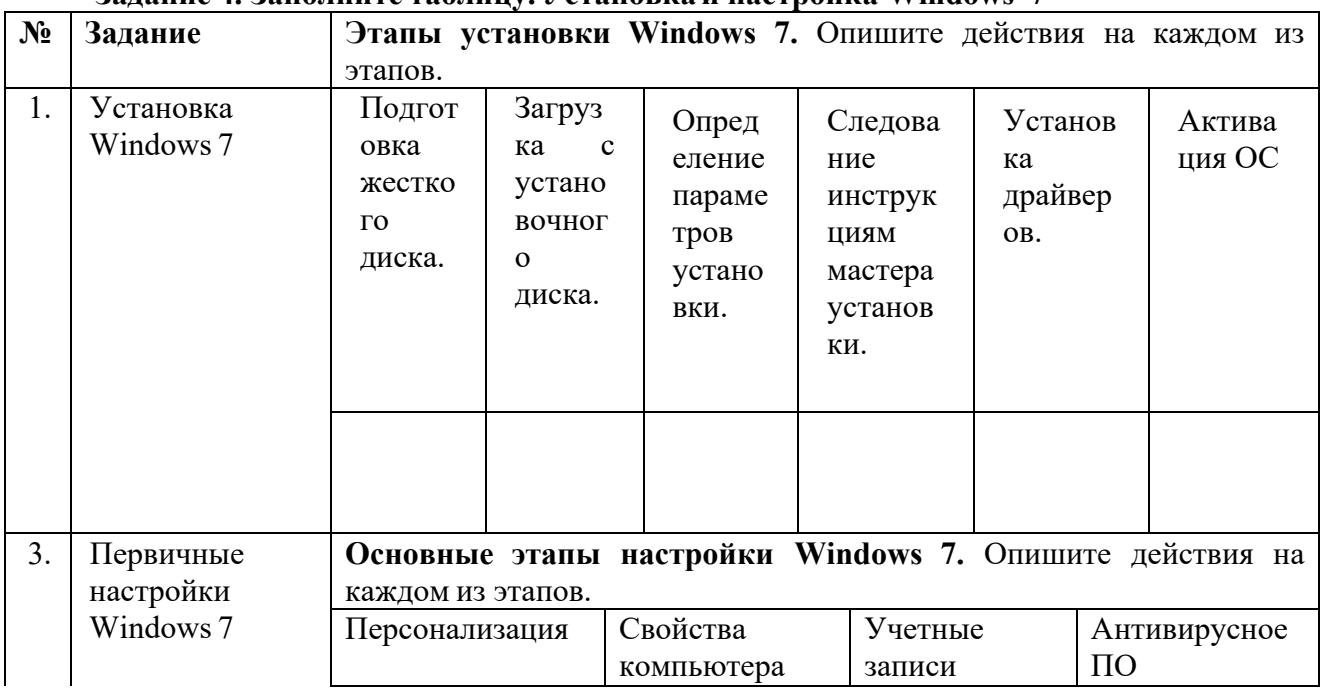

## **Задание 4. Заполните таблицу. Установкаи настройка Windows 7**

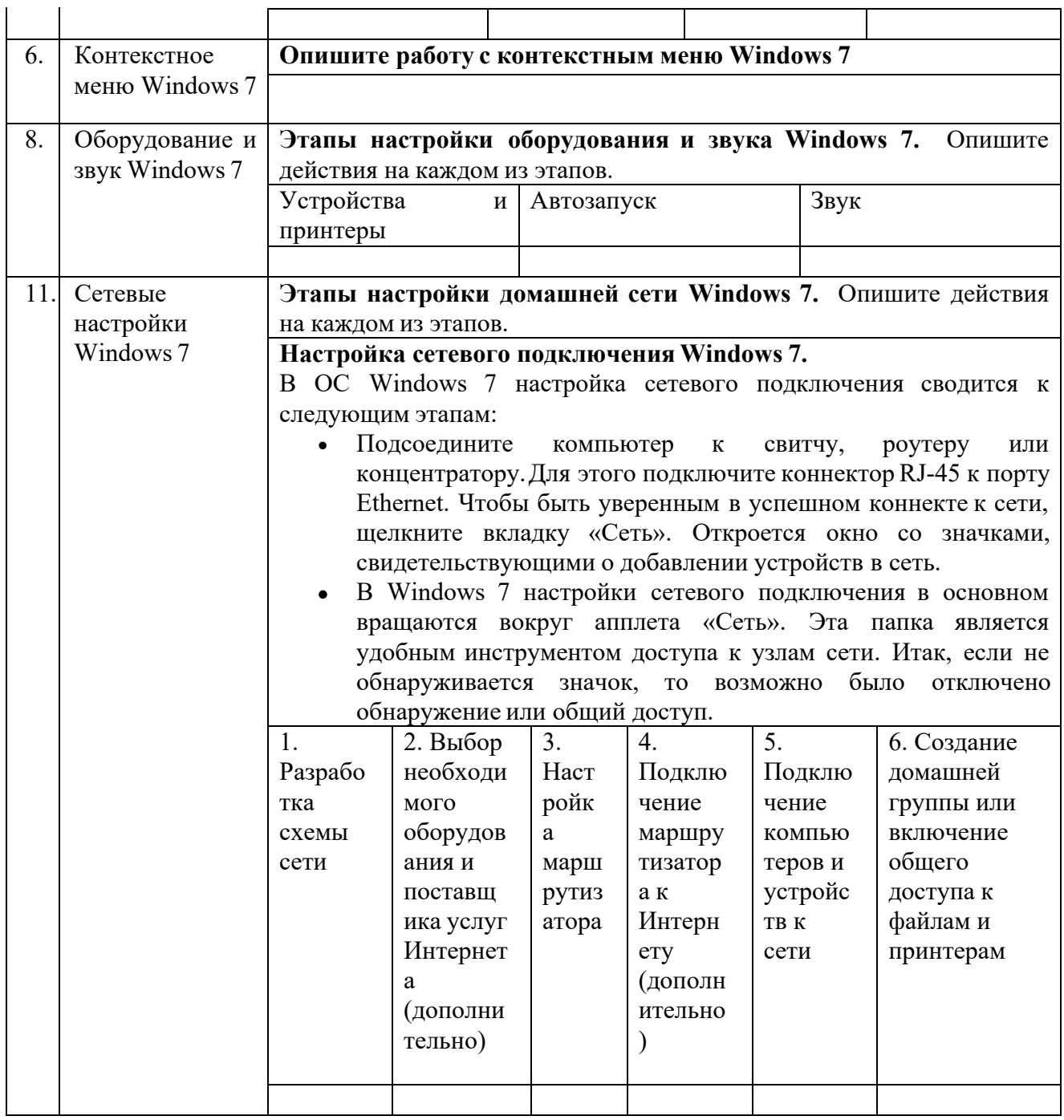

## 5. Содержание отчета

Отчет должен содержать:

- Название работы. 1.
- Цель работы.  $2.$
- Задание и его решение.  $\overline{3}$ .
- $4.$ Вывод по работе.

# 6. Контрольные вопросы

- Что такое операционная система? 1.
- Как сделать загрузочный диск (флэшнакопитель)?  $2.$
- Какие способы запуска программ в Windows 7 применяются?  $3.$

## **Практическая работа №13. Установка драйверов. Тестирование работоспособности оборудования.**

Цель работы: научиться устанавливать драйвера и проверять работоспособность подключенного оборудования; тестировать оборудование и сравнивать результаты.

Студент должен:

*Знать:*

— назначение драйвера в системе. Что такое технология Plyg and Play; *Уметь:*

— установить драйвер и проверить работоспособность подключенного оборудования. Ход выполнения работы:

1. Ознакомиться с теоретическим материалом.

2. Ответить на вопросы письменно.

3. Выполнить задание.

Краткие теоретические сведения

Драйвер (англ. *driver*, мн. ч. *драйверы)* — компьютерная программа, с помощью которой другие программы (обычно операционная система) получают доступ к аппаратному обеспечению некоторого устройства. Обычно с операционными системами поставляются драйверы для ключевых компонентов аппаратного обеспечения, без которых система не сможет работать. Однако для некоторых устройств (таких, как видеокарта или принтер) могут потребоваться специальные драйверы, обычно предоставляемые производителем устройства.

Но главным условием для успешной установки драйвера. Он должен быть полностью распакован и файл с расширением \*.inf должен быть доступен.

Перед установкой драйвера желательно [отключить](http://ddriver.ru/kms_catalog+stat+cat_id-5+page-1+nums-59.html) [Контроль](http://ddriver.ru/kms_catalog+stat+cat_id-5+page-1+nums-59.html) [учетных](http://ddriver.ru/kms_catalog+stat+cat_id-5+page-1+nums-59.html) [записей.](http://ddriver.ru/kms_catalog+stat+cat_id-5+page-1+nums-59.html)

Принудительная установка драйвер в Windows 7

Скачать с Интернета любой драйвер например AV-W2035\_VISTA.zip для веб камеры Defender AV-W2035, и распаковали его в папку указанную преподавателем. Найдем файл snpstd2.inf

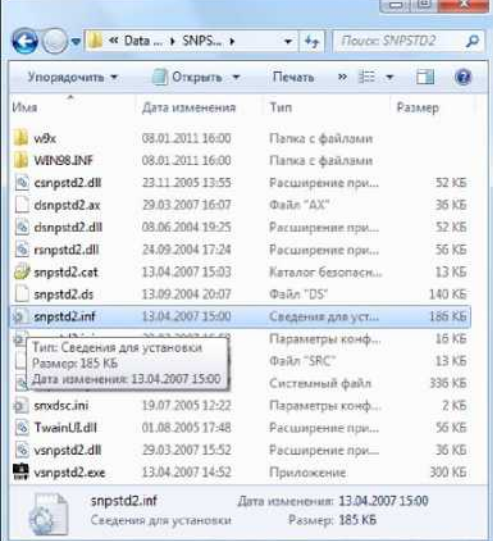

Подключаем камеру к компьютеру,и дожидаемся, когдаWindowsзавершит все свои операции по определению нового оборудования.

Открываем Диспетчер устройств *(Пуск -> Панель Управления -> Диспетчер устройств)*

Сразу видно устройство USB camera без установленных драйверов. Правой кнопкой мыши нажимаем на камере и в контекстномменю выбираем пункт Обновить драйверы в открывшемся окне нажимаем Выполнить поиск драйвером на этом компьютере и далее выбираем Выбрать драйвер из списка уже установленных драйверов и кнопку Далее .

Откроется окно со списков категорий оборудования.

Указываемна первую строчку Показать все устройства и жмем кнопку Далее

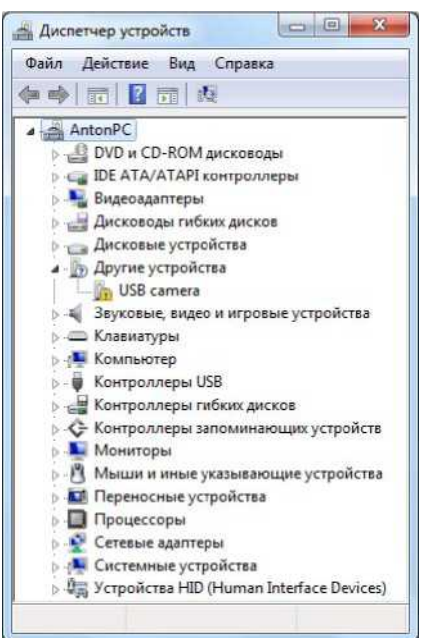

2ц Диспетчер устройств  $LL<sup>®</sup>$ 

Файл Действие Вид Справка  $4 \times$  **IB** | **H** Q 53 | Je I # & !<sup>®</sup>

Anton PC

```
sS DVD и CD-ROM дисководы IDE ATA/ATAPI контроллеры Видеоадаптеры і "і Дисководы
гибких дисков ∎і ы Дисковые устройства ∎ДО») Другие устройства ∎ДОа U5В с'
Обновить драйверы
```
Отключить

Улалить

Обновить конфигурацию оборудования Свойства

А Звуковьп-Zj Клавиату Ком пьют ф Контроле tjgj Контрол; if- Контрол;

Ч| Монитор Q Мыши и иные указывающие устройства £?| Переносные устройства О Процессоры

Сетевые адаптеры Системные устройства Устройства HID (Human Interface Devices] Запуск мастера

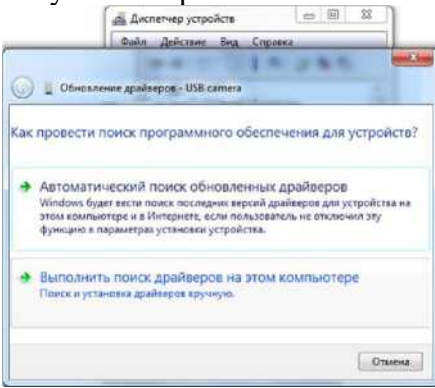

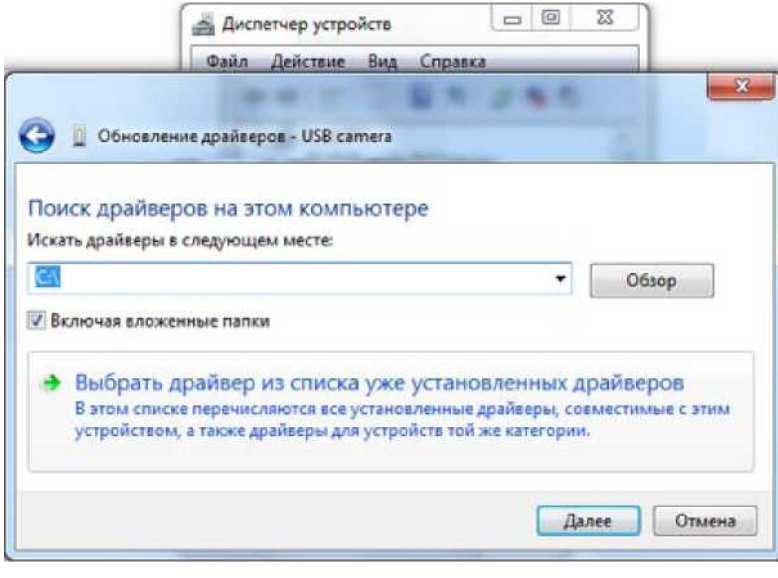

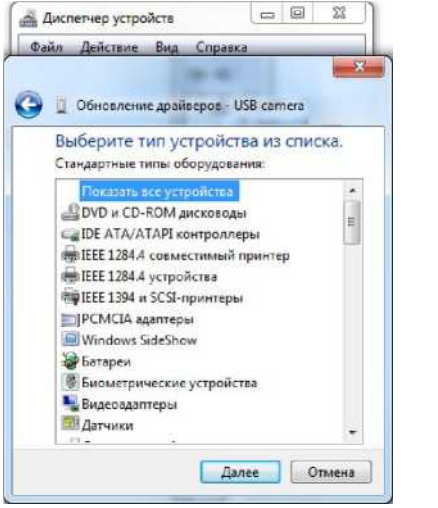

В следующем окне откроется список имеющихся драйверов в системе (если они есть). Папка с драйвером существует, то ничего не выбирая из списка, нажимаем на кнопку Установить с диска... Нажимаем кнопку Обзор.и с помощью Проводника ищем наш файл с расширением \*.inf, выделяем его нажимаем кнопку Открыть а затем, кнопку ОК

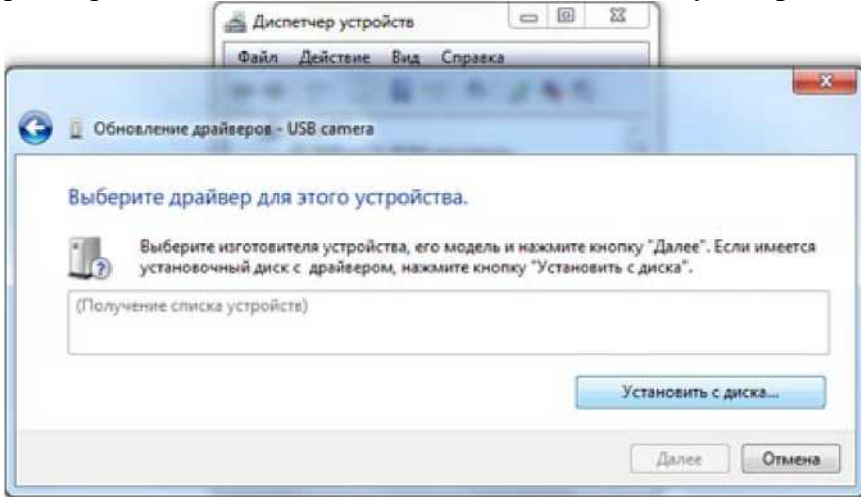

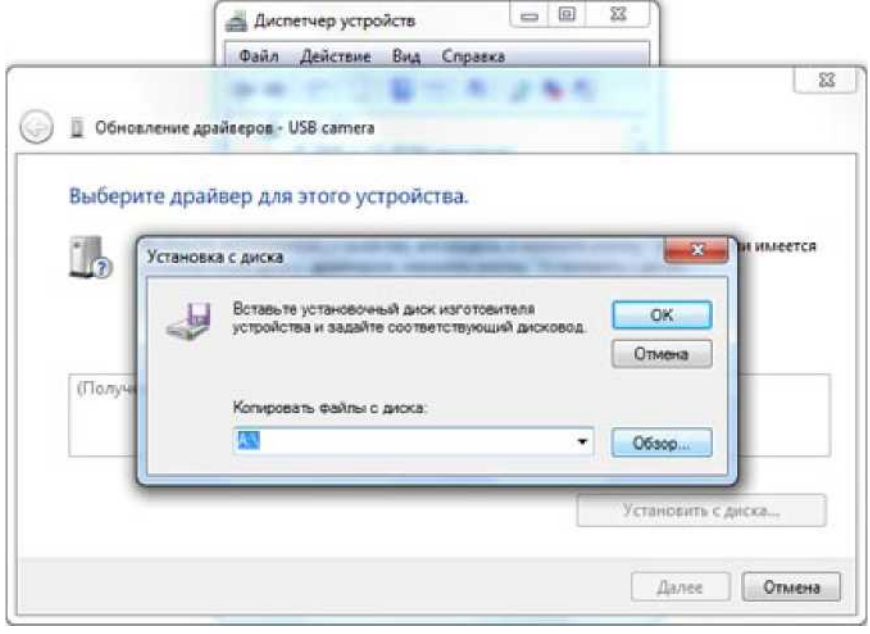

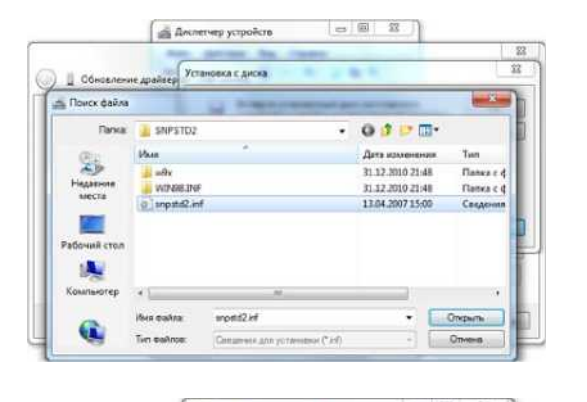

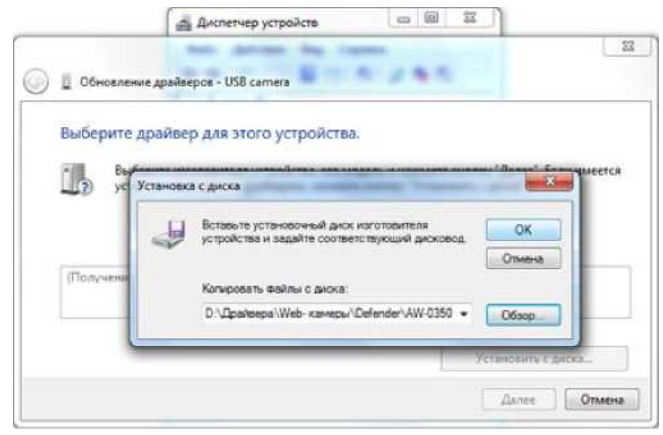

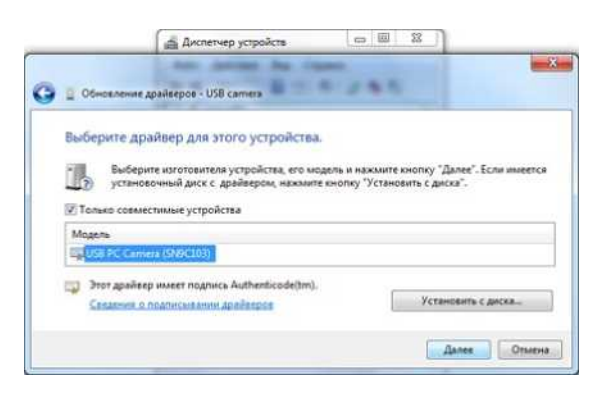

Теперь в окне со списком имеющихся драйверов появиться наш драйвер (если драйвер не

подходит для оборудования, то система выдаст ошибку).

Здесь следует обратить внимание на галочку **Только совместимые устройства**. Дело в том, что если подключаемое оборудование не тестировалось на совместимость с установленной версией Windows, то драйвер для него не найдется, несмотря на то, что он может быть вполне рабочим. Поэтому в некоторых случаях эту галочку следует убрать и повторить поиск драйвера снова.

Итак, после того как файл с драйвером найден, выделяем в списке мышкой наш драйвер и нажимаем кнопку **Далее**

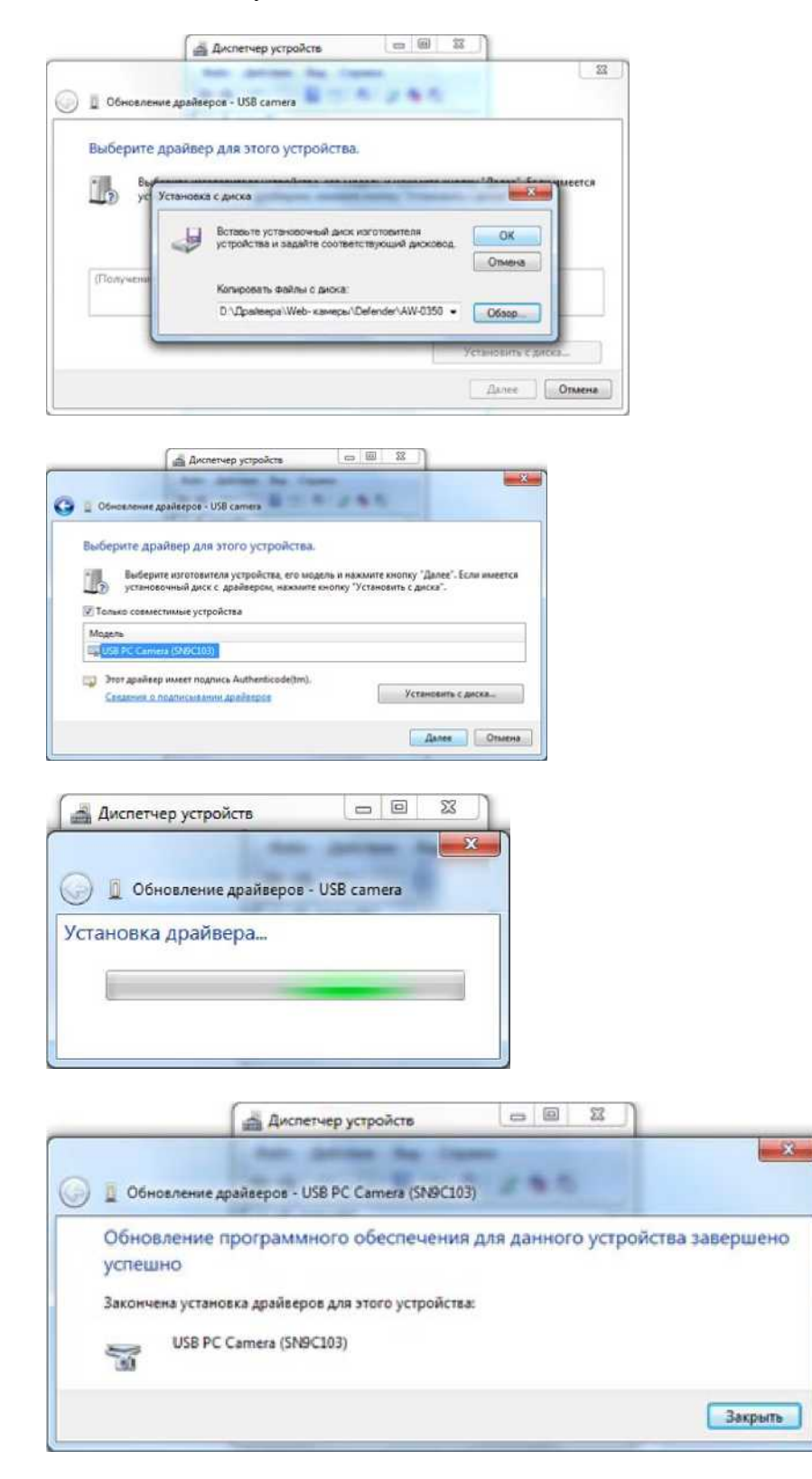

Начнется установка драйвера

Может появиться предупреждение Windows о том, что устанавливаемый драйвер не имеет цифровой подписи либо не проверялся на совместимость. Если уверены, что драйвер взят с надежного источника и точно предназначен для устанавливаемого оборудования, то такого предупреждения абсолютно не стоит бояться, а следует согласиться на дальнейшую установку драйвера. По окончании установки система выведет окно о завершении.

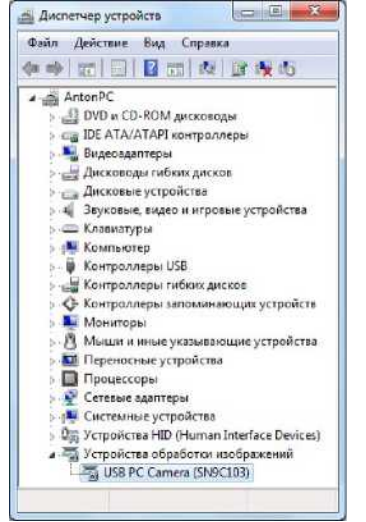

В успешной установке драйвера можно убедиться в **Диспетчере устройств**, где подключаемое устройство уже не будетиметь вопросика, а его название поменяется на правильное, созданное производителем. В нашем случае с камерой это будетпоявившееся устройство с названием **USB PC Camera (SN9C103)**

Установка закончена, можно начать пользоваться новым оборудованием.

SIV (System Information Viewer) - бесплатная программа. Показывает очень подробную информацию о системе, локальной сети и аппаратном обеспечении. Выдает информацию о широком наборе характеристик локального компьютера и рабочих станций: установленное оборудование и программное обеспечение, данные с датчиков температуры и напряжений, сведения о процессоре, памяти, жестких дисках и очень многое другое. Программа постоянно обновляется. Скачать последнюю версию можно на странице загрузки производителя [rh-software.com](http://rh-software.com/)

#### **Порядок выполнения работы**

1. Установить драйвер, опираясь на теоретический материал

2. Скачать программу с предложенного сайта и установить. Протестировать и зафиксировать данные.

#### **Контрольные вопросы**

1. Перечислите название программ используемые для тестирования аппаратного обеспечения компьютера?

- 2. Укажите какие устройства не требуют установки драйвера?
- 3. Что значит откатить драйвер?